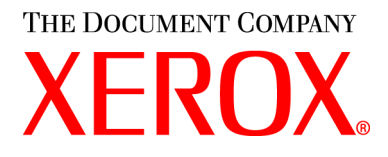

# **WorkCentre M15/M15i Benutzerhandbuch**

#### **604P13222**

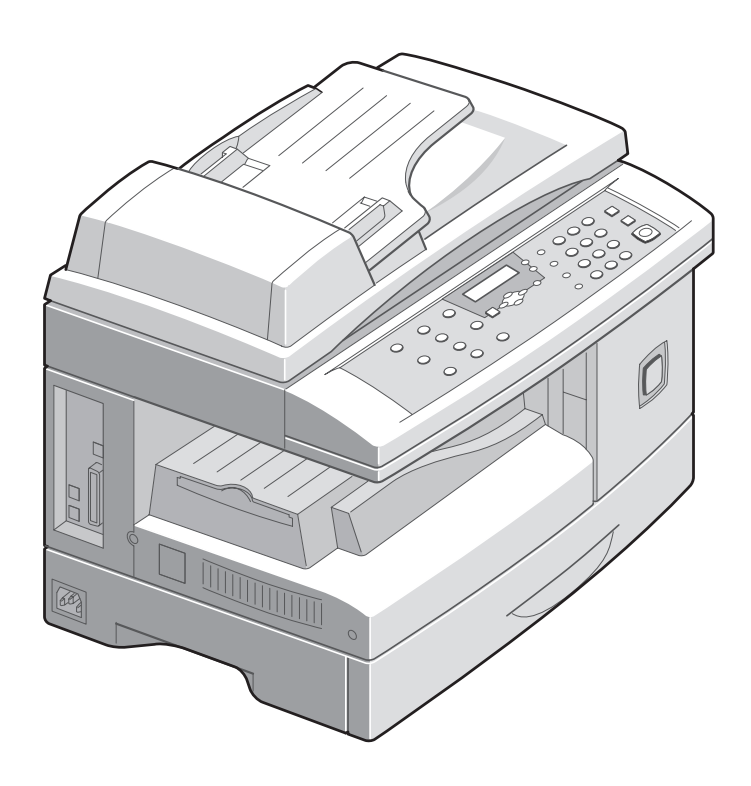

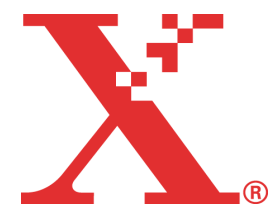

Erstellt und übersetzt von: The Document Company Xerox GKLS European Operations Bessemer Road Welwyn Garden City **Hertfordshire** AL7 1HE ENGLAND

©2003, Xerox Corporation. Alle Rechte vorbehalten.

Der Urheberschutz erstreckt sich auf sämtliche gesetzlich zulässigen oder bewilligten urheberrechtsfähigen Materialien und Informationen beliebiger Art, einschliefllich der mithilfe der Software-Programme erstellten Bildschirmmaterialien wie etwa Layouts, Muster, Symbole usw.

Xerox<sup>®</sup>, The Document Company®, das digitale X<sup>®</sup> und alle anderen in dieser Veröffentlichung erwähnten Xerox-Produkte sind Marken der Xerox Corporation. Produktnamen und Marken anderer Hersteller werden anerkannt.

Technische Neuerungen und Änderungen werden in den neuen Auflagen berücksichtigt.

# **Inhaltsverzeichnis**

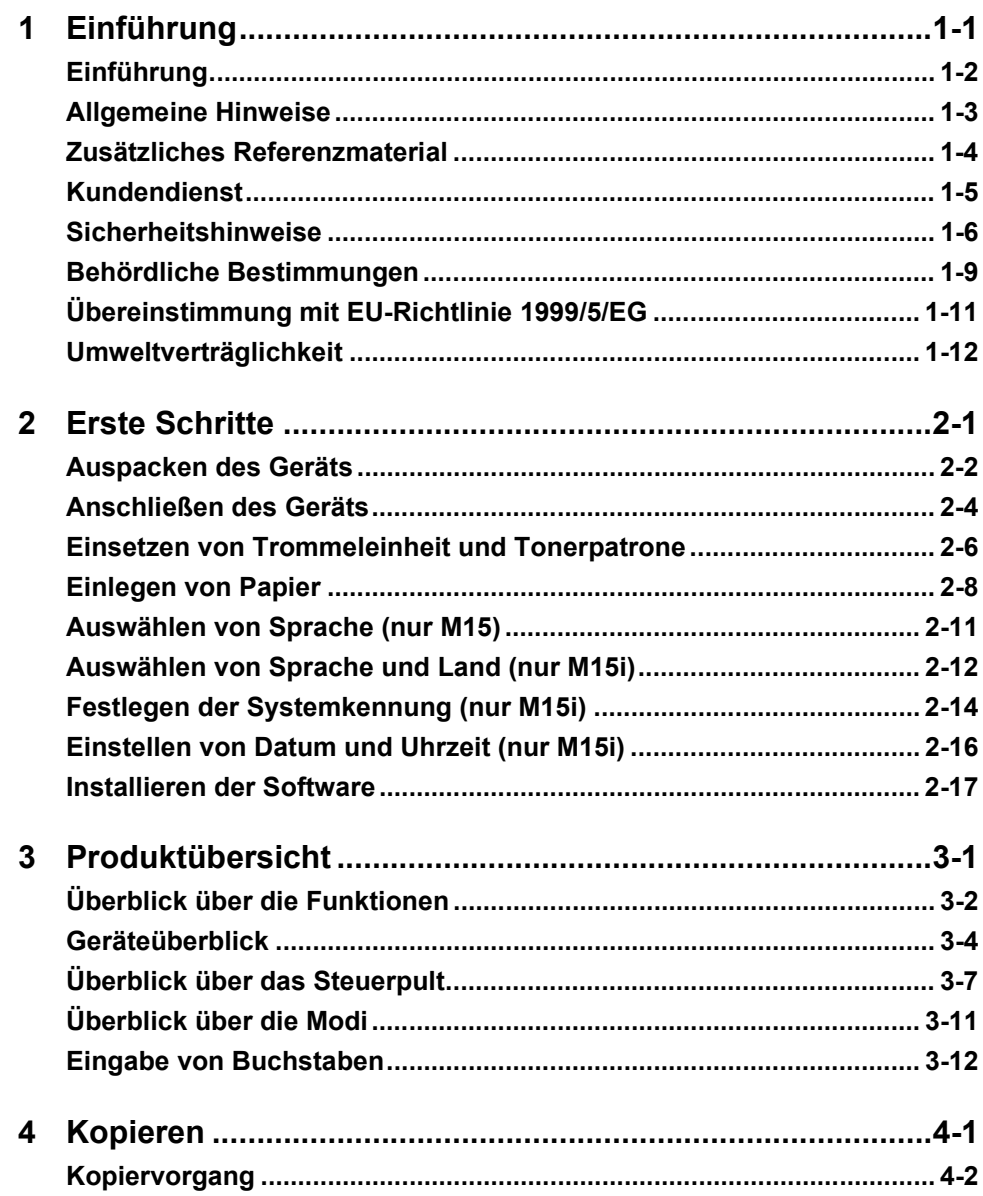

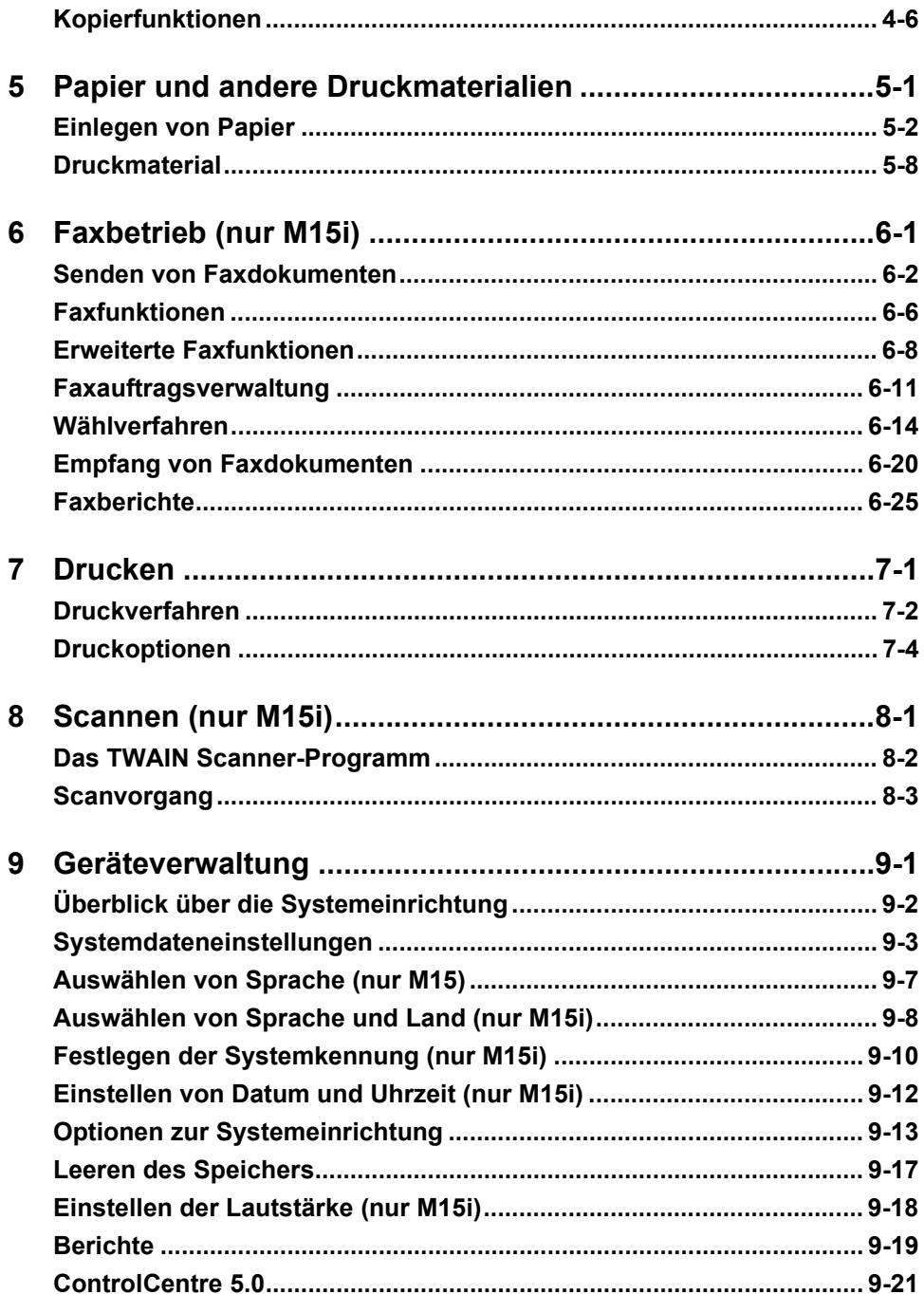

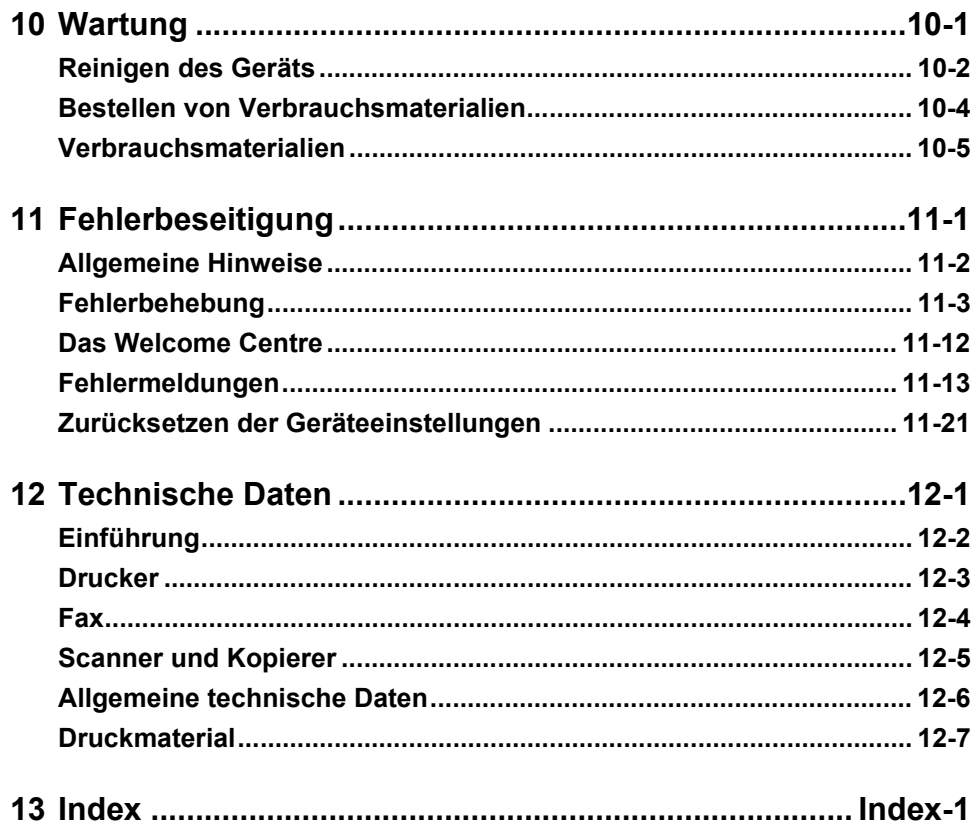

# <span id="page-6-0"></span>**1 Einführung**

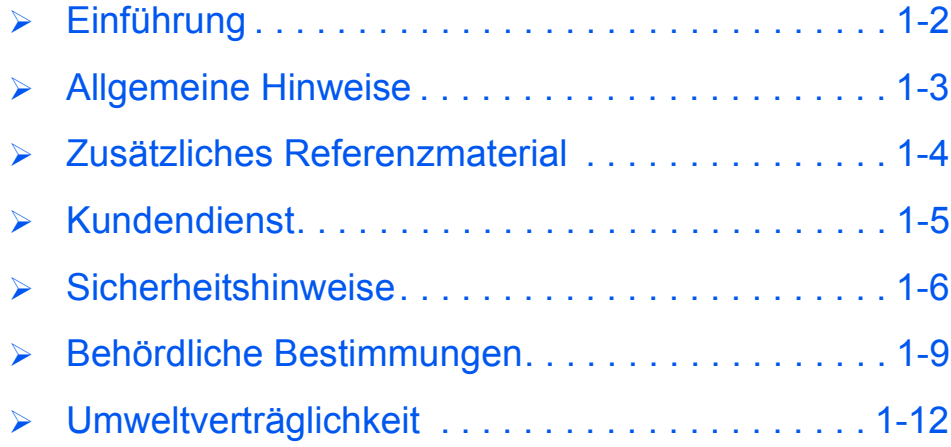

### <span id="page-7-0"></span>**Einf¸hrung**

Vielen Dank für den Kauf des *Xerox WorkCentre M15*. Das WorkCentre M15 ist ein Digitalgerät zum Kopieren, Drucken, Versenden von Faxnachrichten und Scannen. Die auf dem Gerät verfügbaren Funktionen hängen von der erworbenen Konfiguration ab. Es stehen zwei WorkCentre M15-Konfigurationen zur Verfügung:

- *WorkCentre M15:* Dieses Modell ist ein Kopierer und Drucker mit einem *Vorlagenglas* und optionalem *automatischen Vorlageneinzug (AVE)*.
- WorkCentre M15i: Dieses Modell ist ein Kopierer, Drucker, Faxgerät und Scanner mit einem *automatischen Vorlageneinzug (AVE)*.

Das *WorkCentre M15* wurde im Hinblick auf eine einfache Bedienung entwickelt. Es empfiehlt sich jedoch, die *Dokumentation* aufmerksam zu lesen, um den optimalen Nutzen des Geräts auszuschöpfen.

 *Anweisungen zum Auspacken und Einrichten*  des Geräts *enth‰lt das n‰chste Kapitel.*

### <span id="page-8-0"></span>**Allgemeine Hinweise**

In diesem Handbuch werden folgende Bezeichnungen synonym verwendet:

- $\triangleright$  Papier und Druckmaterial
- Dokument und Vorlage
- > WorkCentre M15/M15i und Gerät

In der folgenden Tabelle werden weitere Informationen zu den in diesem Handbuch geltenden Konventionen aufgeführt.

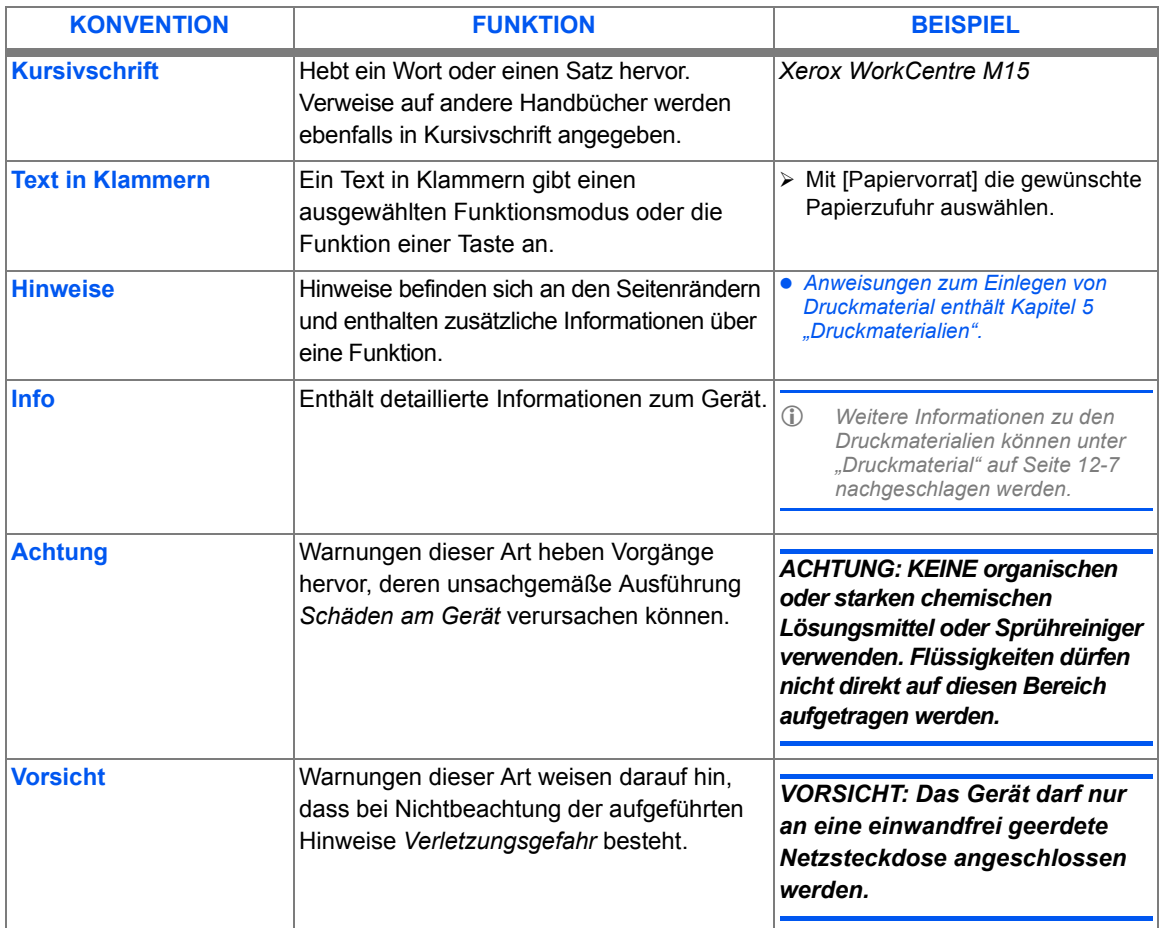

# <span id="page-9-0"></span>**Zus‰tzliches Referenzmaterial**

Die Dokumentation des *WorkCentre M15* umfasst Folgendes:

- Das vorliegende *Handbuch*
- Die *Kurz¸bersicht*
- Die *Installations¸bersicht*

### <span id="page-10-0"></span>**Kundendienst**

Wenn Hilfe benötigt wird, können Fragen an das Xerox Welcome Centre oder einen Xerox Partner gerichtet werden. Bei einem Anruf muss die Seriennummer des Geräts angegeben werden. Die Seriennummer kann nachfolgend notiert werden:

Die Seriennummer befindet sich auf der Platte über der *Trommeleinheit*. Zunächst die seitliche und danach die vordere Abdeckung öffnen. Die Seriennummer ist nun zu sehen.

\_\_\_\_\_\_\_\_\_\_\_\_\_\_\_\_\_\_\_\_\_\_\_\_\_\_\_\_\_\_\_\_\_\_\_\_\_\_\_\_\_\_\_\_\_

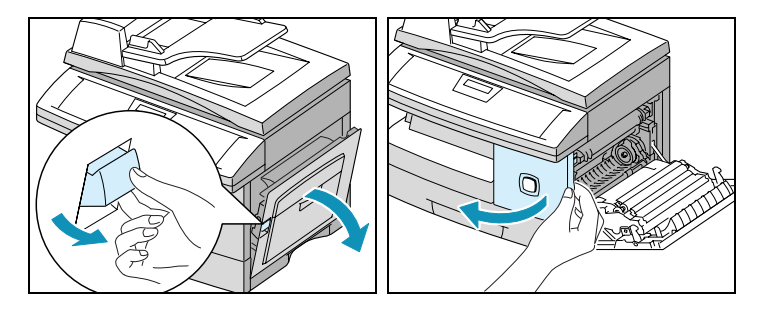

Die Telefonnummer des Xerox Welcome Centre oder des Xerox Partners wird bei Einrichtung des *WorkCentre M15/M15i* angegeben. Die Telefonnummer kann nachfolgend notiert werden:

Telefonnummer des Welcome Centre oder des Xerox Partners:

\_\_\_\_\_\_\_\_\_\_\_\_\_\_\_\_\_\_\_\_\_\_\_\_\_\_\_\_\_\_\_\_\_\_\_\_\_\_\_\_\_\_\_\_\_

<span id="page-11-0"></span>Dieses Gerät und die zugehörigen Verbrauchsmaterialien entsprechen strengen Sicherheitsanforderungen. Diese umfassen behördliche Richtlinien sowie Empfehlungen zum Schutz der Umwelt. Um einen sicheren Betrieb des Geräts zu gewährleisten, müssen die nachfolgenden Anweisungen beachtet werden.

Die Sicherheitsprüfungen wurden unter ausschließlicher Verwendung von Xerox Materialien durchgeführt.

Warnungen und Hinweise am Gerät und in den Handbüchern beachten.

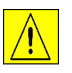

Dieses Symbol weist auf Bereiche hin, in denen bei unsachgemäßem Umgang Verletzungsgefahr besteht.

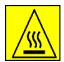

Dieses Symbol weist auf heiße Oberflächen hin.

#### *VORSICHT: Das Ger‰t darf nur an eine einwandfrei geerdete Netzsteckdose angeschlossen werden.*

Nur Schukostecker verwenden, ein Erdkontakt muss vorhanden sein. Im Zweifelsfall einen Elektriker zu Rate ziehen.

Gerät nur an Stromquellen anschließen, für die es ausgelegt ist.

Keine Gegenstände auf den Stromkabeln abstellen. Das Gerät so aufstellen, dass die Stromkabel nicht im Weg liegen.

Von der Verwendung eines Verlängerungskabels wird abgeraten, sie ist nicht genehmigt. Ist die Verwendung eines (einwandfrei geerdeten) Verlängerungskabels dennoch erforderlich, darauf achten, dass die Gesamtstromstärke der an das Verlängerungskabel angeschlossenen Geräte nicht dessen empfohlene Maximalstromstärke übersteigt. Das gleiche gilt für die Netzsteckdose.

Soll die Stromversorgung des Geräts gänzlich unterbrochen werden, ist der **Netzstecker zu ziehen.**

Das Gerät verfügt über einen Energiesparmodus und kann ununterbrochen eingeschaltet bleiben.

Zur Reinigung des Geräts immer zunächst den Netzstecker ziehen. Nur die speziell für das Gerät empfohlenen Komponenten und Verbrauchsmaterialien verwenden, da im anderen Fall schlechte Laufleistung und Sicherheitsrisiken möglich sind.

Keine Reinigungssprays verwenden. Bei der Reinigung die Anweisungen in diesem Handbuch befolgen.

Verbrauchsmaterialien und Reinigungsmittel niemals zweckentfremdet verwenden. S‰mtliche Materialien außerhalb der Reichweite von Kindern aufbewahren.

Ger‰t nicht in der N‰he von Wasser, an einer feuchten Stelle oder im Freien aufstellen.

Gerät auf einem festen Untergrund aufstellen (kein Plüschteppich) und darauf achten, dass die Tragkraft für das Gewicht des Geräts ausreicht.

Die Lüftungsschlitze an der Rückseite und an den Seiten des Geräts nicht verschließen, damit keine Überhitzungsgefahr entsteht. Gerät niemals in der Nähe einer Wärmequelle aufstellen. Das Gerät darf nur dann in einer Einbauposition installiert werden, wenn für ausreichende Belüftung gesorgt wird.

Keine Gegenstände in die Lüftungsschlitze stecken: Stromschlaggefahr!

Keine Flüssigkeit auf dem Gerät verschütten.

Abdeckungen und Schutzeinrichtungen, die nicht ohne Werkzeug geöffnet werden können, dürfen nicht abgenommen werden, es sei denn, dies wird in einer von Xerox zugelassenen Wartungsanleitung ausdrücklich gefordert.

Elektrische oder mechanische Verriegelungen niemals überbrücken oder ausschalten.

#### Den Fixierbereich nicht berühren. Er ist sehr heiß!

Dieses Gerät wurde gemäß der Qualitätsnorm ISO9002 gefertigt.

Weitere Informationen zur Betriebssicherheit von Xerox Geräten und zum Verbrauchsmaterial sind telefonisch unter der Nummer +44 (0) 1707 353434 erhältlich.

#### *Sicherheitsbestimmungen*

Dieses XEROX Produkt wurde gemäß der folgenden Sicherheitsnorm gefertigt: Behörde: TÜV Rheinland Norm: IEC60950, 3. Auflage; Ergänzungen A1, A2, A3, A4 und A11.

### <span id="page-14-0"></span>**Behˆrdliche Bestimmungen**

#### DURCH KENNZEICHNUNG DIESES PRODUKTS MIT DEM CE-ZEICHEN ERKLÄRT SICH  $\epsilon$ XEROX BEREIT, DEN FOLGENDEN RICHTLINIEN DER EUROPÄISCHEN UNION ZU ENTSPRECHEN (MIT WIRKUNG VOM *SIEHE* DATUM):

- 1. Januar 1995: EU-Richtlinie 73/23/EWG ergänzt durch EU-Richtlinie 93/68/EWG, Angleichung der Rechtsvorschriften der Mitgliedstaaten betreffend elektrischer Betriebsmittel zur Verwendung innerhalb bestimmter Spannungsgrenzen.
- 1. Januar 1996: EU-Richtlinie 89/336/EWG, Angleichung der Rechtsvorschriften der Mitgliedstaaten über die elektromagnetische Verträglichkeit.
	- 9. März 1999: EU-Richtlinie 99/5/EG über Funkanlagen und Telekommunikationsendeinrichtungen und die gegenseitige Anerkennung ihrer Konformität.

Der vollständige Text dieser Erklärung einschließlich der Definition der entsprechenden Richtlinien sowie der jeweiligen Normen ist über den Xerox Partner oder über die folgende Adresse erhältlich:

Environment, Health and Safety Xerox Limited Bessemer Road Welwyn Garden City **Hertfordshire** AL7 1HE England

Telefonnummer: +44 (0) 1707 353434

*ACHTUNG: Dies ist ein Produkt der Grenzwertklasse A. Der Einsatz dieses Systems in*  Wohngebieten kann Frequenzstörungen hervorrufen, deren Beseitigung in jedem Fall *dem Benutzer obliegt.*

*ACHTUNG: Das Ger‰t wurde unter Beachtung strenger Vorschriften zu*  Betriebssicherheit und Funkschutz hergestellt und geprüft. Änderungen oder *Umbauten an diesem Ger‰t, z. B. der Anschluss externer Ger‰te oder die Installation*  neuer Funktionen, die nicht ausdrücklich von Xerox genehmigt wurden, können zur Ungültigkeit der Sicherheitszertifizierung führen. Eine Liste der genehmigten *Zusatzger‰te und -funktionen ist bei Xerox erh‰ltlich.*

*ACHTUNG: Um eine fehlerfreie Funktion dieses Ger‰ts in der N‰he von ISM-Ger‰ten (Hochfrequenzger‰te f¸r industrielle, wissenschaftlilche, medizinische und ‰hnliche*  Zwecke) zu gewährleisten, ist es erforderlich, dass die Störstrahlung dieser Geräte *reduziert oder begrenzt wird.*

ACHTUNG: Um die Konformität mit der EU-Richtlinie 89/336/EWG zu gewährleisten, *darf das Ger‰t nur mit abgeschirmten Kabeln betrieben werden.*

Hinweise zum Dieses Produkt erzeugt, verwendet und kann Funkfrequenzen ausstrahlen. Unsachgemäße Funkschutz Installation oder Handhabung kann zu Störungen des Funkverkehrs führen. Dieses Produkt entspricht der EU-Richtlinie 82/499 und der VDE-Bestimmung 0871, Klasse A.

#### *Lasersicherheit*

**VORSICHT: Die Durchführung von Verfahren, die in diesem Handbuch nicht** ausdrücklich beschrieben werden, kann zu einer Freisetzung gefährlicher Laserstrahlung führen.

Dieses Gerät wurde gemäß spezieller Anforderungen und Normen für Lasergeräte der Klasse 1 zertifiziert. Da der Laserstrahl bei allen vom Benutzer durchgeführten Verfahren, einschließlich sämtlicher Wartungsarbeiten, vollständig abgeschirmt bleibt, wird keine Laserstrahlung freigesetzt.

# <span id="page-16-0"></span>**‹bereinstimmung mit EU-Richtlinie 1999/5/EG**

Dieses Produkt wurde von Xerox als kompatibel mit Einzelanschlüssen an öffentliche Fernsprechnetze gemäß EU-Richtlinie 1999/5/EG erklärt.

Dieses Produkt ist kompatibel mit den öffentlichen Fernsprechnetzen und Nebenstellenanlagen der folgenden Länder:

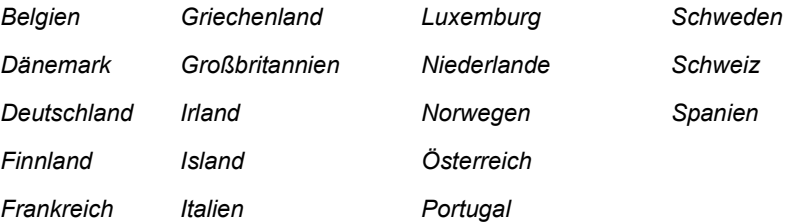

Treten Probleme auf, ist zunächst der Xerox Partner zu verständigen.

Dieses Produkt ist konform mit TBR21, einer technischen Spezifikation für Telekommunikationsendeinrichtungen zur Verwendung in analogen Nebenstellenanlagen der EU.

Das Produkt kann für die Verwendung in Telekommunikationsnetzen anderer Länder angepasst werden. Eine derartige Modifikation darf jedoch nur vom Xerox Partner ausgeführt werden. Im Gerät können keine Einstellungen durch den Benutzer vorgenommen werden.

*HINWEIS: Zwar kann dieses Produkt mit Impuls- und Tonwahl (MFW) betrieben werden, es wird aber grunds‰tzlich die Verwendung von MFW empfohlen, da diese Methode schneller und zuverl‰ssiger ist.*

Die Durchführung jeglicher Modifikationen sowie der Anschluss externer Geräte bzw. Verwendung externer Steuerungssoftware werden, sofern nicht ausdrücklich von Xerox genehmigt, mit dem Entzug dieser Lizenz geahndet.

# <span id="page-17-0"></span>**Umweltverträglichkeit**

#### *Energy Star*

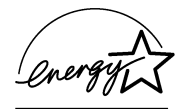

XEROX entwickelte dieses Gerät unter Einhaltung der von der amerikanischen Umweltschutzbehörde EPA (Environmental Protection Agency) festgelegten ENERGY STAR-Stromsparrichtlinien. Als ein ENERGY STAR-Partner erklärt XEROX, dass dieses Produkt den ENERGY STAR-Stromsparrichtlinien entspricht.

# <span id="page-18-0"></span>**2 Erste Schritte**

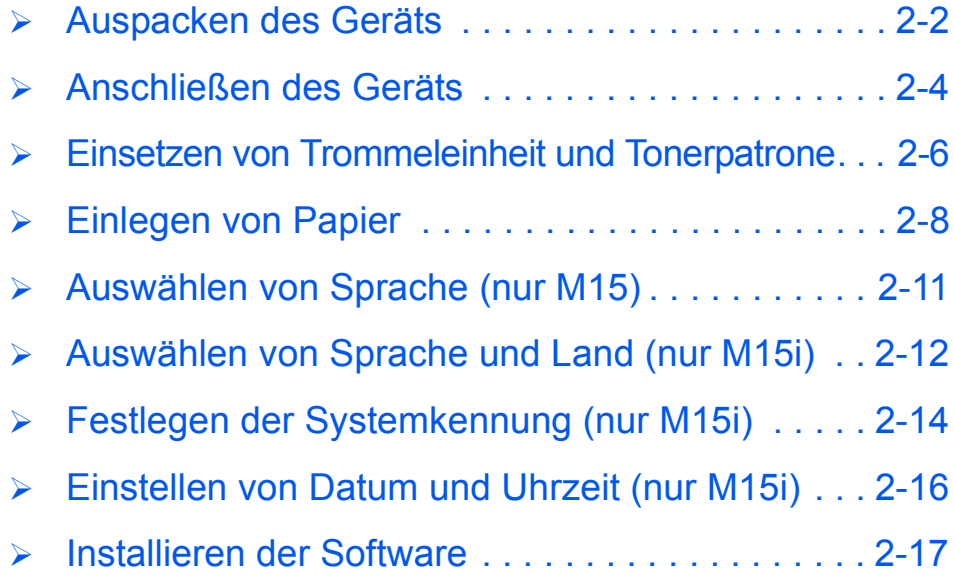

## <span id="page-19-0"></span>**Auspacken des Geräts**

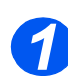

- *1* Die Schutzfolie von der LCD-Anzeige abziehen.
- > Alle Klebestreifen und Verpackungsmaterialen entfernen.

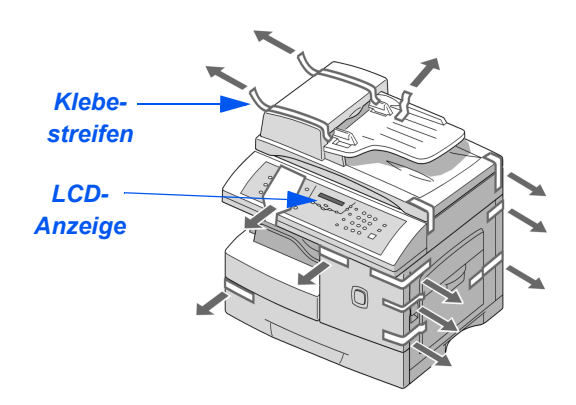

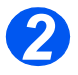

- **2** > Den Verriegelungsschalter auf der Unterseite des Scannermoduls zur Vorderseite des Geräts schieben. um den Scanner zu entriegeln.
	- Den Papierbeh‰lter herausziehen und das Verpackungsmaterial entfernen.

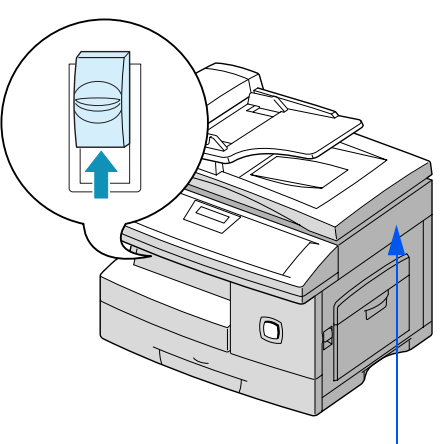

*Scannermodul*

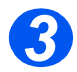

3 **a** iberprüfen, ob das folgende<br>Zubehör mitgeliefert wurde:

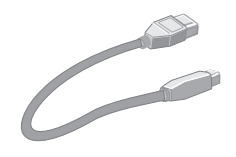

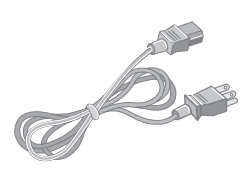

Erste Schritte *Erste Schritte*

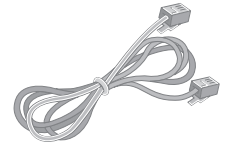

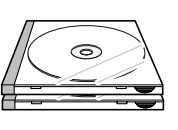

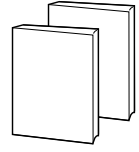

*Telefonkabel Software Benutzer-*

*dokumentation*

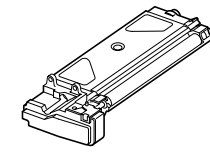

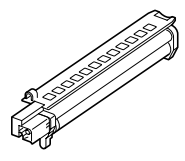

*Tonerpatrone Trommeleinheit*

*USB-Kabel Netzkabel*

Im Folgenden wird das Anschlieflen des *WorkCentre M15/M15i* beschrieben.

<span id="page-21-0"></span>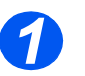

#### *Automatischen Vorlageneinzugs (AVE)*

 Das Kabel des Automatischen Vorlageneinzugs in den gezeigten Anschluss stecken und die Seitenschrauben festdrehen.

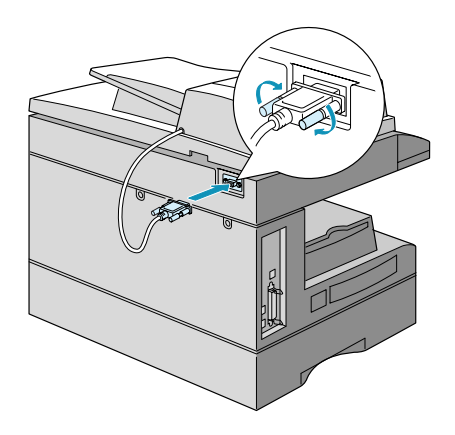

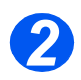

#### *Telefonkabel (nur M15i)*

- > Telefonkabel am Telefonanschluss und am Anschluss "LINE" des Geräts anschließen.
- > Falls gewünscht, den Anrufbeantworter und/oder das Telefon mit dem Anschluss "EXT" verbinden.

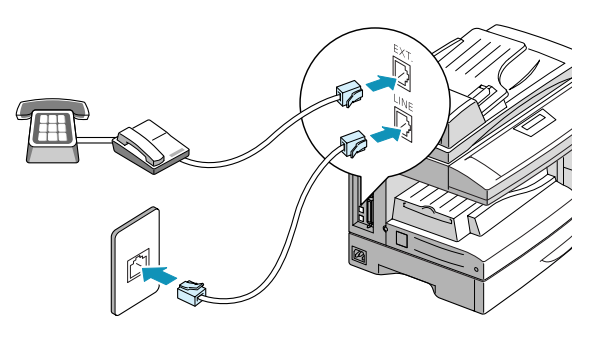

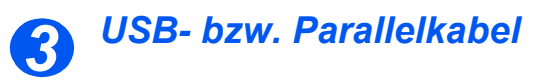

**VORSICHT: Den Rechner vor Anschluss der Kabel herunterfahren.**

 Das USB-Kabel direkt mit dem Rechner verbinden.

ODER

 $\triangleright$  Fin IFFF1284-Parallelkabel für den Anschluss verwenden (muss gesondert erworben werden)

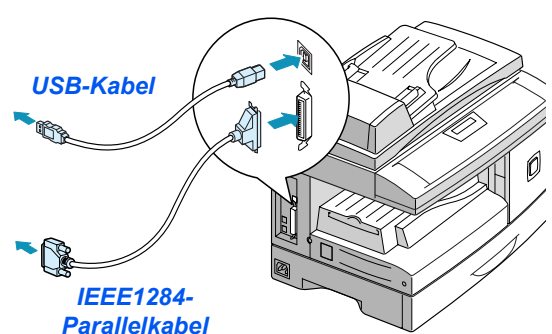

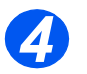

#### *Netzkabel*

- *Sicherstellen, dass der Scanner vor Anschluss des Netzkabels entriegelt wurde. Detaillierte Informationen enth‰lt der Abschnitt ÑAuspacken des [Ger‰tsì auf Seite](#page-19-0)  [2-2.](#page-19-0)*
- ≽ Das Gerät mithilfe des Netzkabels an eine Steckdose anschließen.
- > Den Betriebsschalter betätigen.
- > Das Gerät zeigt folgende Meldung an: AUFWAERMPHASE. BITTE WARTEN.

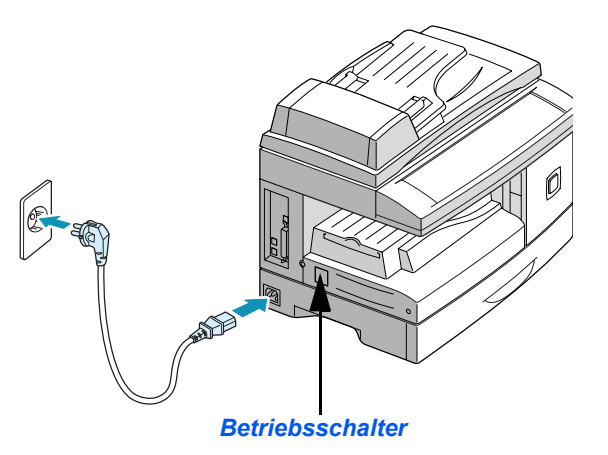

### <span id="page-23-0"></span>**Einsetzen von Trommeleinheit und Tonerpatrone**

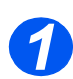

*1* Den Entriegelungshebel anheben, um die Seitenabdeckung zu öffnen.

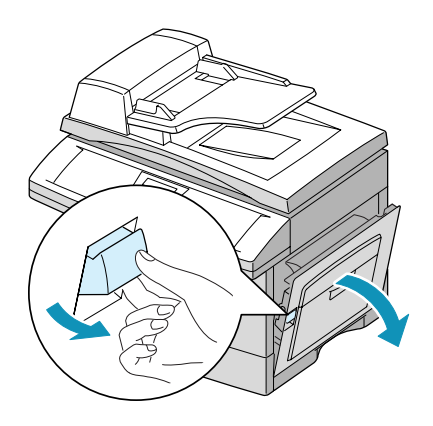

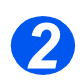

≥ Die vordere Abdeckung öffnen.

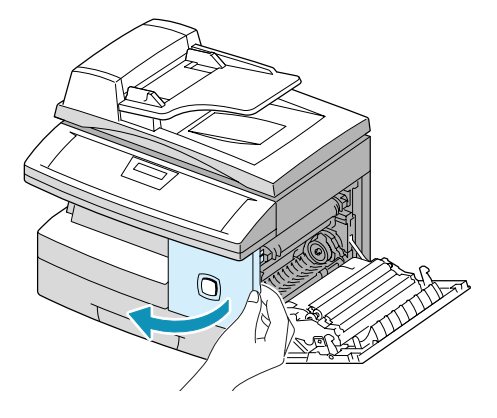

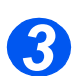

*3* Die neue Trommeleinheit aus der Verpackung nehmen.

Darauf achten, die Oberfläche der Trommel nicht zu berühren.

 Die Trommeleinheit in die Einbauposition an der rechten Seite einschieben.

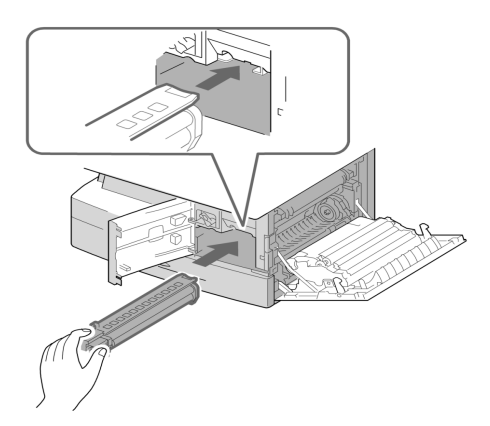

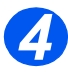

 *Die im Lieferumfang enthaltene Patrone ist Teil des Starter-Pakets von Xerox. Mit im*  Handel erhältli*chen Patronen kann die doppelte Anzahl von Kopien erstellt werden.*

- Die mitgelieferte Tonerpatrone aus der Verpackung nehmen.
- > Die Patrone leicht schütteln, um den Toner aufzulockern.

Durch das Schütteln der Patrone wird gewährleistet, dass sich der Toner gut verteilt und vollständig genutzt werden kann.

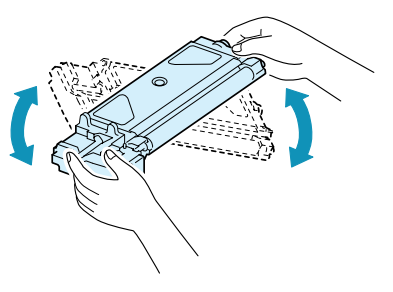

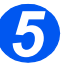

- *5* Den Tonerhebel nach unten drücken.
- Die neue Tonerpatrone soweit einschieben, bis sie hörbar einrastet.

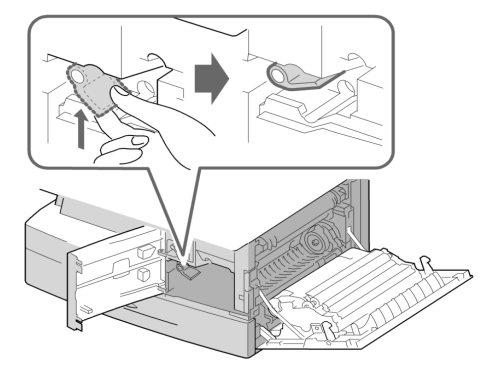

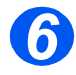

- **6** Den Tonerhebel nach unten drücken, bis dieser hörbar einrastet.
- Die vordere Abdeckung und die Seitenabdeckung schließen.

Das Gerät kehrt in den Bereitschaftsmodus zurück.

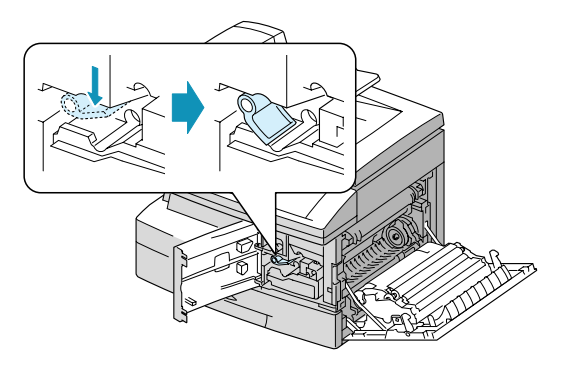

## <span id="page-25-0"></span>**Einlegen von Papier**

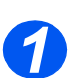

**1** > Den Papierbehälter herausziehen.

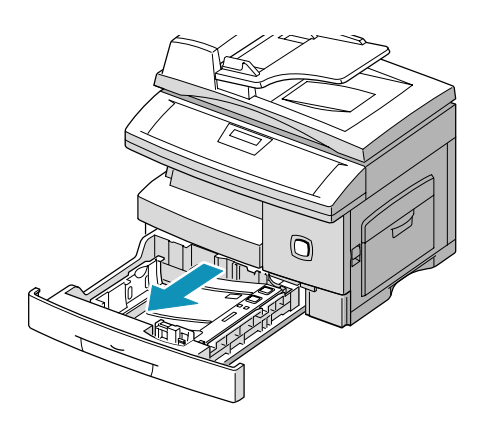

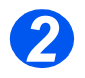

**2** > Die Metallplatte nach unten drücken, bis sie einrastet.

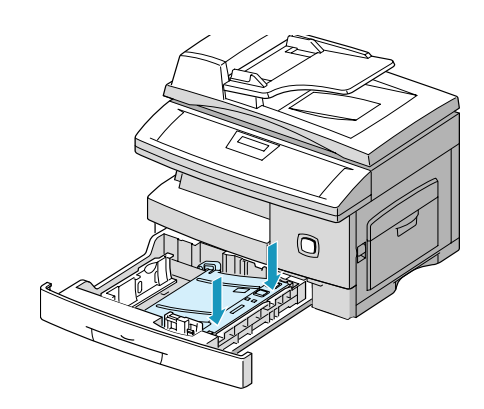

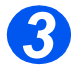

> Die hintere Papierführung auf die gewünschte Papierlänge einstellen.

Die Papierführung ist länderabhängig auf das Format A4 bzw. 8,5 x 11 Zoll eingestellt.

- Um den Papierbeh‰lter auf ein anderes Format einzustellen, die hintere Papierführung anheben und an die entsprechende Position schieben.
- *Der Papierbeh‰lter fasst maximal 550 Blatt ‡ 80 g/m2 Normalpapier.*

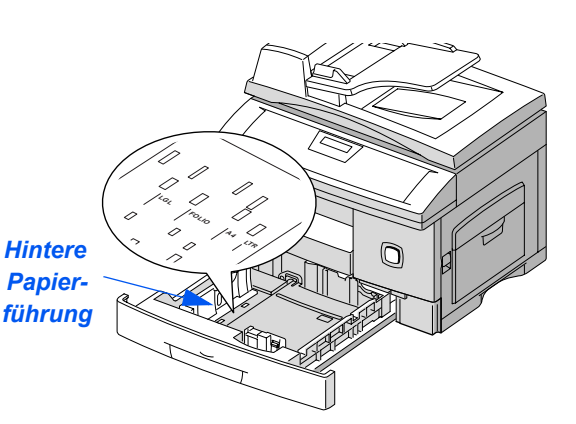

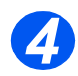

#### **▶ Das Papier auffächern und in den** Papierbehälter einlegen.

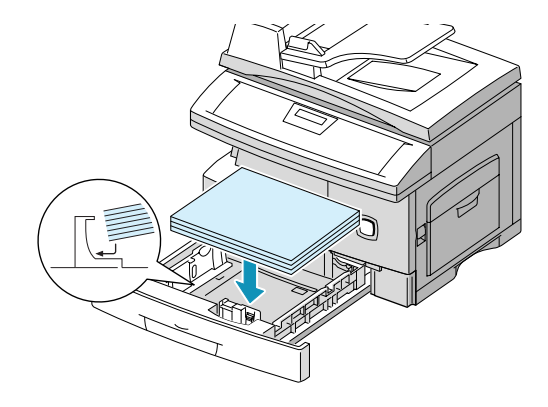

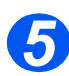

**5** > Sicherstellen, dass sich das Papier unter den Halterungen befindet.

> Papier nicht über die Fülllinie hinaus einlegen.

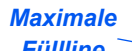

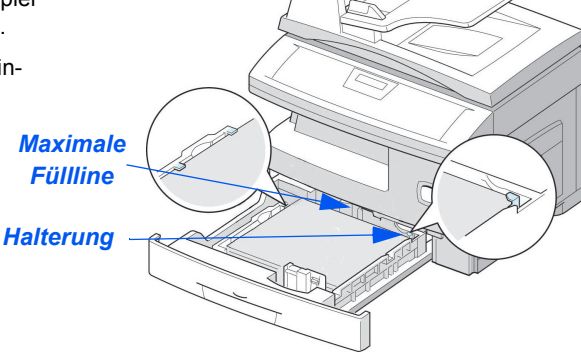

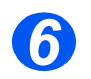

**6**  $\rightarrow$  Den Hebel an der seitlichen Papierführung betätigen und die Führung an den Papierstapel heranführen.

> Die Führung nicht zu stark gegen den Papierstapel drücken.

> Den Papierbehälter schließen.

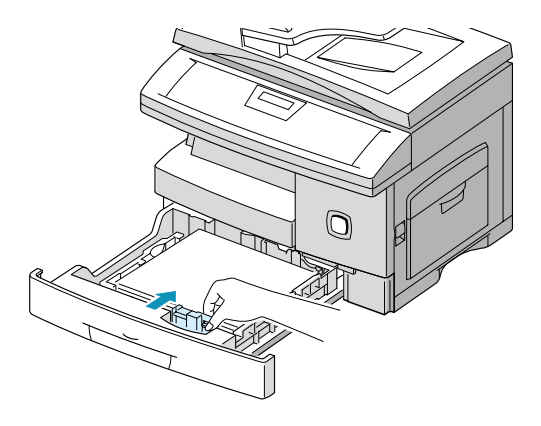

### **WorkCentre M15**

SYSTEMDATEN. [PAPIERFORMAT...]

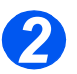

→ Mithilfe der Pfeiltaste V das Menü<br>
"SELECT LANGUAGE" anzeigen.

<span id="page-28-0"></span>**Ausw‰hlen von Sprache** *(nur M15)*

drücken. Das erste Menü wird

- $\triangleright$  Mithilfe der Pfeiltaste < oder  $\triangleright$  die gewünschte Sprache auswählen.
- > Die Taste [Eingabe] drücken.

**1** Die Taste [Menü/Beenden]<br>drücken. Das erste Menü w<br>angezeigt.

**WorkCentre M15**

SELECT LANGUAGE [DEUTSCH]

# <span id="page-29-0"></span>**Ausw‰hlen von Sprache und Land (nur M15i)**

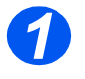

**1** Die Taste [Menü/Beenden] drü-<br>cken. Das erste Menü wird angezeigt. The system batch of the system batch of the system batch of the system batch of the system batch of the

**WorkCentre M15i**

[PAPER SIZE...]

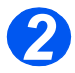

- > Mithilfe der Pfeiltaste  $\sqrt{\frac{2}{1}}$  das Menü "SYSTEM SETUP." anzeigen.
	- > Die Taste [Eingabe] drücken.

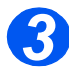

- **3** > Mithilfe der Pfeiltaste V das Menü "SELECT LANGUAGE" anzeigen.
	- $\triangleright$  Mithilfe der Pfeiltaste  $\blacktriangleleft$  oder  $\blacktriangleright$ die gewünschte Sprache auswählen.
	- > Die Taste [Eingabe] drücken.

Die Option zum Auswählen des Landes wird angezeigt.

SYSTEM SETUP [RECEIVE MODE...]

**WorkCentre M15i**

**WorkCentre M15i**

SELECT LANGUAGE [GERMAN]

HINWEIS: Bei Änderung der Ländereinstellung wird der Speicher geleert.

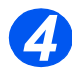

- > Mithilfe der Pfeiltaste < oder > die Option [1: JA] auswählen, wenn die angezeigte Ländereinstellung geändert oder die Option [2: NEIN], wenn die aktuelle Einstellung beibehalten werden soll. Anschließend die Taste [Eingabe] drücken.
- > Wenn [1: JA] ausgewählt wurde, die entsprechende Einstellung auswählen und die Taste [Eingabe] drücken.
- > Ggf. die Taste [Menü/Beenden] zum Speichern und Verlassen des Menüs drücken.

#### **WorkCentre M15i**

LAND AUSWAEHLEN? 1: JA 2: NEIN

#### **WorkCentre M15i**

LAND AUSWAEHLEN [DEUTSCHLAND]

## <span id="page-31-0"></span>**Festlegen der Systemkennung** *(nur M15i)*

In einigen L‰ndern ist es gesetzlich vorgeschrieben, die Faxnummer auf jedem gesendeten Fax anzugeben. Die Systemkennung (mit Angabe des Namens bzw. Firmannamens und der Telefonnummer) wird auf jedes abgeschickte Fax gedruckt. Im Folgenden wird das Festlegen der Systemkennung beschrieben.

● *In einigen Ländern ist es dem Benutzer aufgrund von gesetzlichen Bestimmungen nicht mˆglich, die Systemkennung aufzurufen. 1*

> Die Taste [Menü/Beenden] drücken. Das erste Menü wird angezeigt. The system of the system of the system of the system of the system of the system of the system of the system of the system of the system of the system of the system of the system of the system of the system of t

**WorkCentre M15i**

[PAPIERFORMAT...]

 $\geq$  Mithilfe der Pfeiltaste  $\blacktriangledown$  das Menü "SYSTEMKENNUNG" anzeigen.

> Die Taste [Eingabe] drücken.

**WorkCentre M15i**

**SYSTEMKENNUNG** [TELEFON...]

 $\bullet$  *Ein*  $.+$ <sup>*"*</sup> *in der Nummer kann mithilfe der Taste Ñ \*ì erzeugt werden. Ist ein Leerzeichen erforderlich, muss die Taste*  $#^n$  $\alpha$ edrückt werden. *Weitere Informationen enth‰lt der*  Abschnitt<sub></sub><sub>*«Ein-*</sub> *gabe von Buch[stabenì auf Seite](#page-47-1)  [3-12](#page-47-1).*

*3* Die Faxnummer eingeben.

Wurde bereits eine Nummer eingegeben, so wird diese angezeigt. Mit der Taste [Löschen] kann die angezeigte Nummer gelöscht werden. Anschließend gültige Nummer eingeben.

> Die Taste [Eingabe] drücken, wenn die Eingabe abgeschlossen ist.

FAX: **WorkCentre M15i**

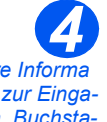

 *Weitere Informa tionen zur Eingabe von Buchstaben enth‰lt der Abschnitt ÑEingabe von [Buchstabenì auf](#page-47-1)  [Seite 3-12.](#page-47-1)* 

Es wird die Aufforderung zur Eingabe der Kennung angezeigt.

 $\triangleright$  Mithilfe des Ziffernblocks einen Namen bzw. den Namen des Unternehmens eingeben.

#### **WorkCentre M15i**

KENNUNG:

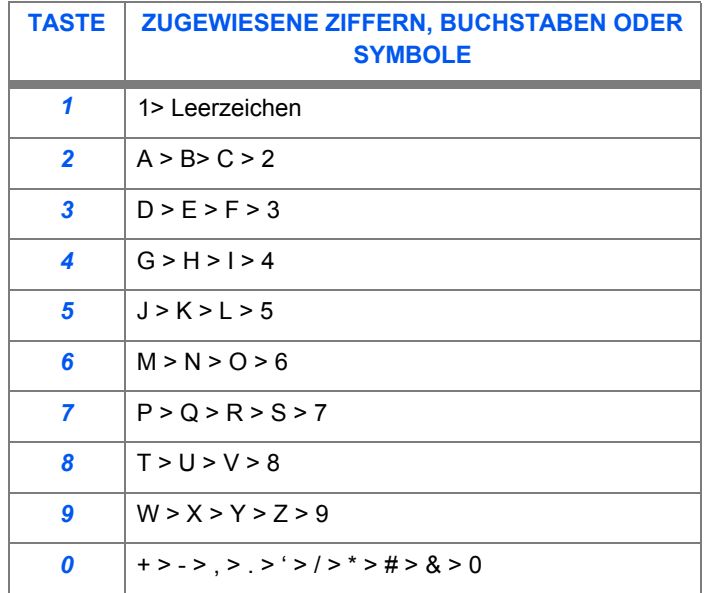

Wurde bereits eine Kennung eingegeben, wird sie angezeigt. Die Taste [Löschen] drücken, um den Eintrag zu löschen. Anschließend die gültige Kennung eingeben.

#### *Nummern oder Namen bearbeiten*

Zur Korrektur eines einzelnen Zeichens den Cursor mithilfe der Pfeiltaste  $\blacktriangleleft$  oder  $\blacktriangleright$  an die gewünschte Stelle setzen und das neue Zeichen eingeben. Mit der Taste [Löschen] werden alle Zeichen gelöscht.

- > Die Taste [Eingabe] drücken, wenn die Eingabe abgeschlossen ist.
- > Die Taste [Menü/Beenden] zum Speichern und Verlassen des Menüs drücken.

### <span id="page-33-0"></span>**Einstellen von Datum und Uhrzeit** *(nur M15i)*

Das aktuelle Datum und die Uhrzeit werden angezeigt, wenn das Gerät eingeschaltet und zum Senden von Faxnachrichten bereit ist. Das Datum und die Uhrzeit werden auf alle gesendeten Faxnachrichten gedruckt. Zum Einstellen des Datums und der Uhrzeit die nachfolgenden Anweisungen befolgen.

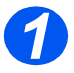

≥ Die Taste [Menü/Beenden] drü-<br>cken. Das erste Menü wird ang<br>zeigt. cken. Das erste Menü wird ange-

**WorkCentre M15i**

SYSTEMDATEN. [PAPIERFORMAT...]

DATUM & UHRZEIT TTMMJJ SS:MM

**WorkCentre M15i**

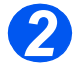

 $\triangleright$  Mithilfe der Pfeiltaste  $\blacktriangleright$  oder ▲ das Menü "DATUM &

UHRZEIT" anzeigen.

> Die Taste [Eingabe] drücken.

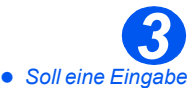

*korrigiert werden, den Cursor mithilfe der Pfeiltaste*   $\triangleleft$  oder  $\triangleright$  un*ter dem falschen Zeichen platzie-*

*ren und das neue Zeichen eingeben.* 

*Bei Eingabe eines ung¸ltigen Werts ertˆnt ein Warnsignal. Die Eingabe kann dann erst nach Korrektur des Fehlers fortgesetzt werden.*

 $\geq$  Datum und Uhrzeit mithilfe des Ziffernblocks eingeben:

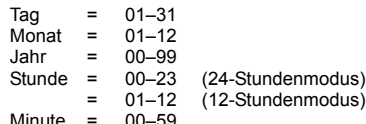

Datum und Uhrzeit werden in der folgenden Reihenfolge eingegeben und angezeigt:

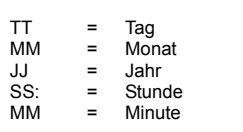

- > Die Taste [Eingabe] drücken, wenn die Eingabe des Datums und der Uhrzeit abgeschlossen ist.
- > Die Taste [Menü/Beenden] zum Speichern und Verlassen des Menüs drücken.

**WorkCentre M15i**

11-02-2003

15:00

### <span id="page-34-0"></span>**Installieren der Software**

Durch die Installation der Druckertreiber und anderer Software wird das Drucken vom Rechner aus ermöglicht. Sicherstellen, dass das WorkCentre M15/M15i am USB- oder Parallelanschluss des Rechners angeschlossen ist, bevor die Software von der CD-ROM installiert wird.

 *Windows 95 und Windows NT 4.0 unterst¸tzen keinen USB-Anschluss.*

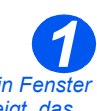

 *Wird ein Fenster angezeigt, das auf neue Hardware hinweist, auf*  .Abbrechen" kli*cken.*

▶ Rechner einschalten und Windows starten.

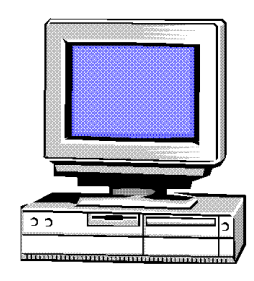

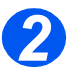

*2* Die Treiber-CD in das CD-ROM-Laufwerk des Rechners einlegen.

Wird das Xerox-Dialogfeld automatisch angezeigt, mit Schritt 3 fortfahren.

- > Im Startmenü die Option [Ausführen] auswählen.
- > "D:\XINSTALL.EXE" eingeben (wobei "D" der Laufwerksbuchstabe ist) .
- $\triangleright$  Auf [OK] klicken.

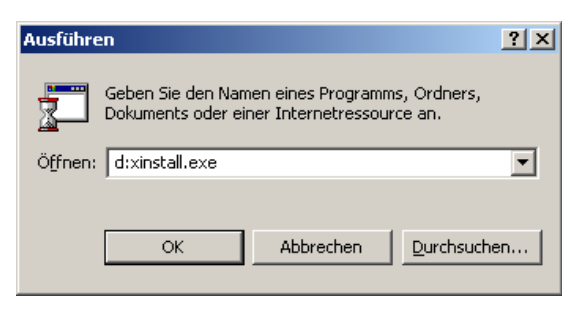

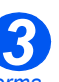

 *Weitere Informa-3 tionen zum Drucken kˆnnen im*  Kapitel "Drucken" *dieses Handbuchs nachgeschlagen werden.*

- Den Anweisungen auf dem Bildschirm folgen, um die Installation der Software abzuschließen.
- $\triangleright$  Nach der Installation der Software einen Neustart des Rechners durchführen.
- Bei Computern mit Windows 95/98 die CD-ROM nach dem Neustart herausnehmen.

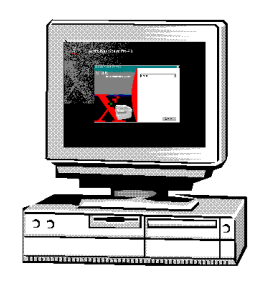
# **3 Produktübersicht**

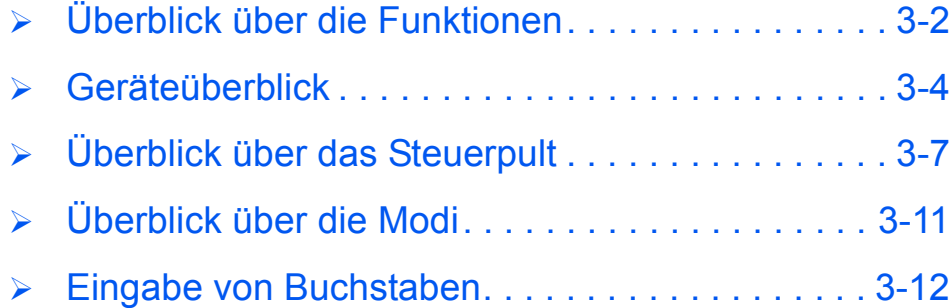

# <span id="page-37-0"></span>**Überblick über die Funktionen**

## **Ein Scanvorgang für mehrere Kopien**

Beim Erstellen von mehreren Kopien muss das WorkCentre M15 eine Vorlage unabhängig von der Anzahl der benötigten Kopien nur einmal scannen. Dies verringert das Risiko von Papierstaus und Beschädigungen an Vorlagen.

## *Gleichzeitige Verarbeitung mehrerer Prozesse*

Das WorkCentre M15 kann verschiedene Aufgaben gleichzeitig durchführen. Beispielsweise kann eine neue Vorlage bereits eingescannt werden, während ein anderer Auftrag ausgegeben wird.

### *Hohe Kopienqualit‰t*

Mit dem WorkCentre M15 kann die Vervielfältigung von Schriftbildern mit optimaler Qualität erzielt werden. Durch einen Vergleich mit Ausgaben anderer Kopiergeräten lässt sich der Unterschied leicht herausstellen.

### *Umweltfreundlich*

Dieses Produkt entspricht diversen internationalen Auflagen zum Schutz der Umwelt. Es ist außerdem mit gängigen Umweltpapieren kompatibel.

### *PC-Druckbetrieb*

Das WorkCentre M15 kann zum Drucken an einen Rechner angeschlossen werden. Über die zugehörigen Druckertreiber stehen folgende Funktionen zur Verfügung:

- > Bildqualität einstellen
- $\triangleright$  Bildposition einstellen
- > Bild verkleinern bzw. vergrößern
- Ausgabe von Standard- bzw. eigens erstellten Aufdrucken

## *Scannermodul (nur M15i)*

Das WorkCentre M15i verfügt über einen True Color-Scanner, mit dem Darstellungen, Fotografien, Grafiken und Text in Farbe wiedergegeben werden. Gescannte Vorlagen können auf einem Rechner gespeichert und die Bilder mithilfe einer entsprechenden Anwendung, wie z. B. PaperPort, bearbeitet werden.

## *Faxmodul (nur M15i)*

Das WorkCentre M15i ermöglicht das Übermitteln von Faxdokumenten. Dabei sind Funktionen, wie z. B. Kurzwahl, Sendeverzögerung und Abruf, verfügbar. Zusätzlich stehen den Benutzern eine Reihe von Faxberichten zur Verfügung, die wichtige Informationen enthalten, wie z. B. vorprogrammierte Aufträge, gespeicherte Faxnummern und Übertragungsergebnisse.

## <span id="page-39-0"></span>*Konfigurationen*

Es stehen zwei WorkCentre M15-Konfigurationen zur Verfügung:

#### **Xerox WorkCentre M15 - Kopierer und Drucker**

Diese Konfiguration verfügt über Kopier- und Druckfunktionen. Das Grundmodell verfügt über eine *Vorlagenglasabdeckung*, als optionales Zubehˆr kann ein *automatischer Vorlageneinzug (AVE)* erworben werden.

#### *Xerox WorkCentre M15i - Kopierer, Drucker, Fax und Scanner*

Diese Konfiguration verfügt über Kopier-, Druck-, Fax- und Scan-Funktionen. Der automatische Vorlageneinzug (AVE) gehört zur Standardausrüstung.

## *Komponenten*

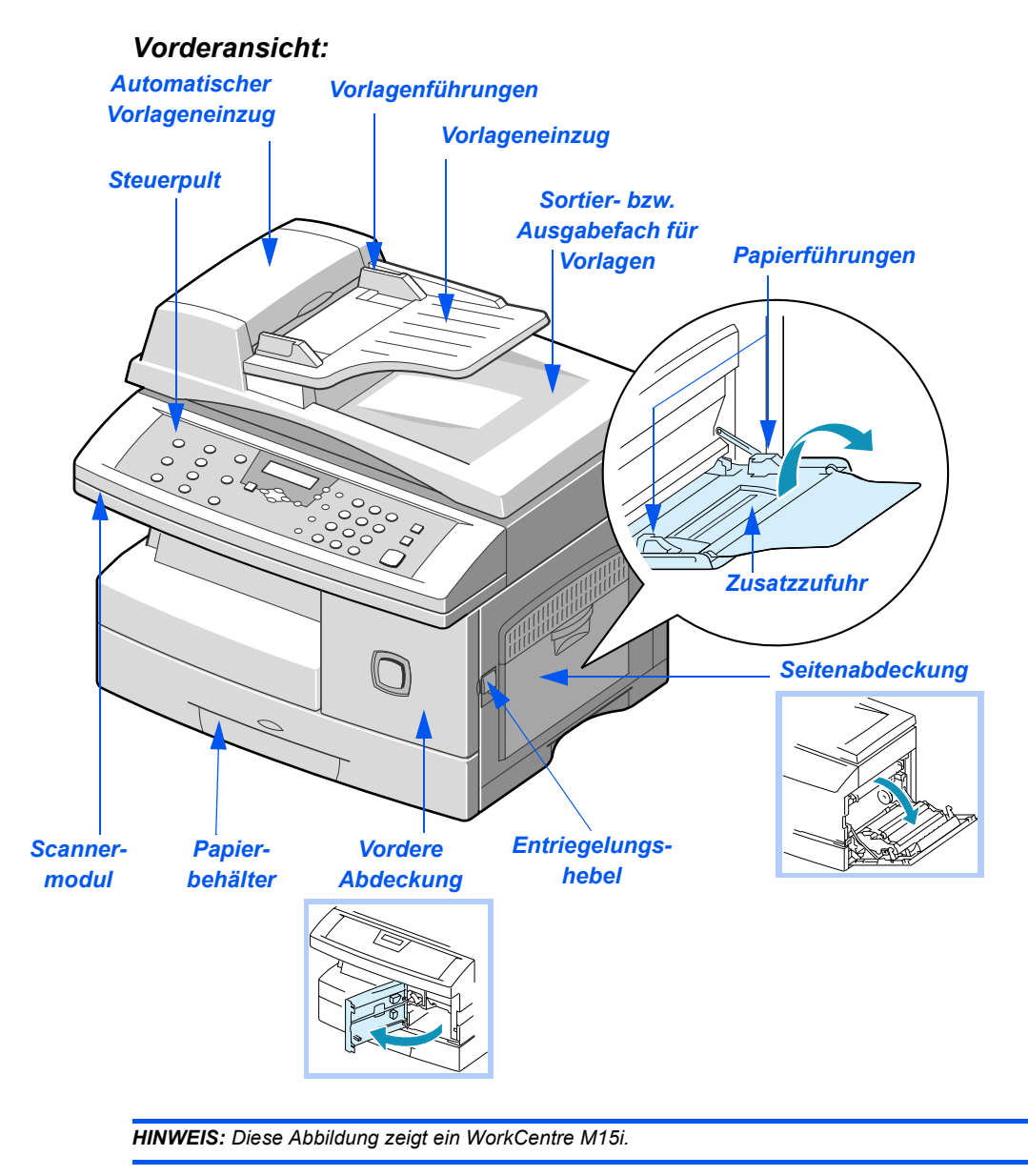

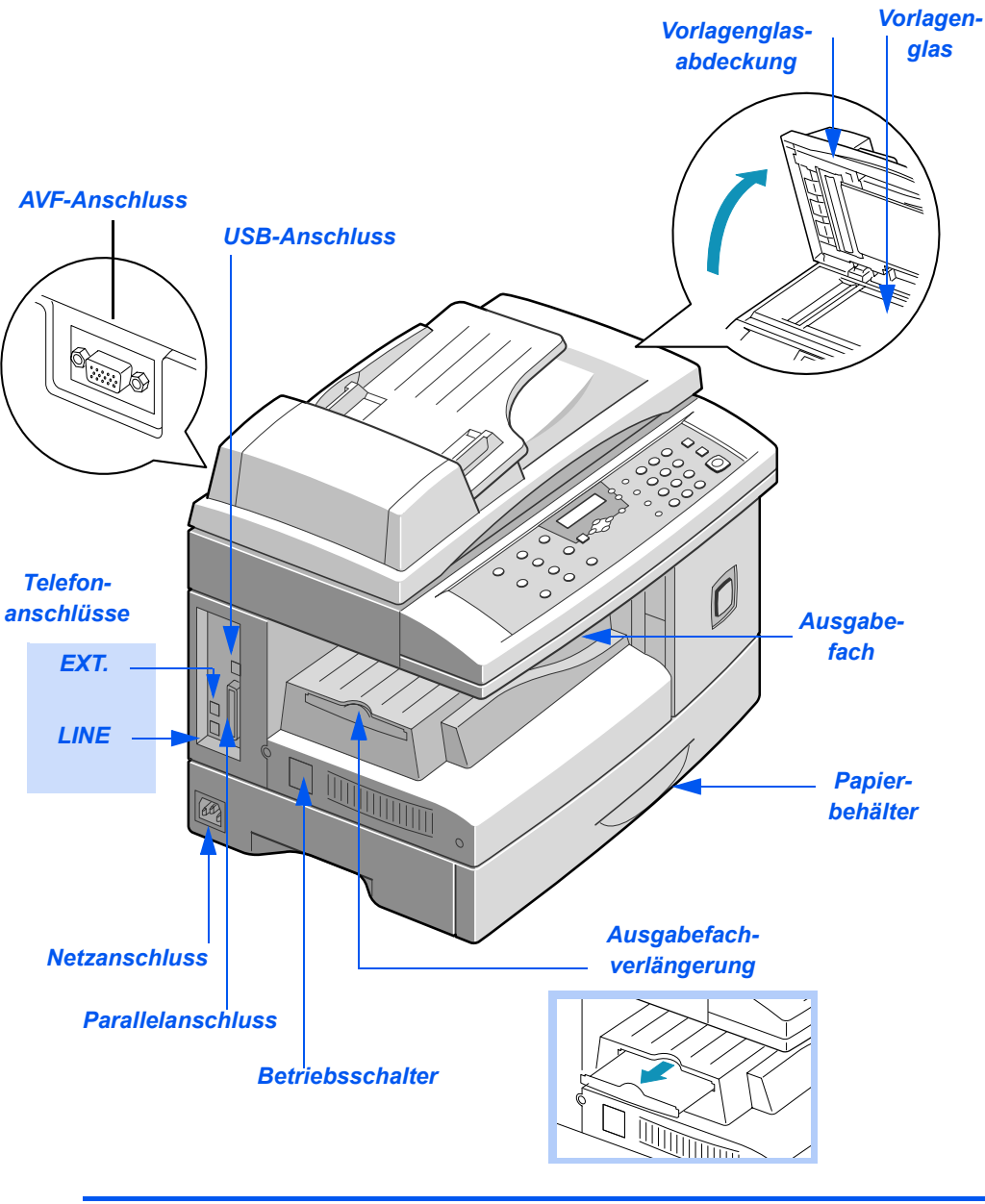

*HINWEIS: Diese Abbildung zeigt ein WorkCentre M15i.*

# <span id="page-42-0"></span>**Überblick über das Steuerpult**

*WorkCentre M15i PC-Druck Men¸/ Gruppe Manuelle Beenden Auftragsstatus LCD-Anzeige unterbrechen Kopie/Fax/Scan Wahl Lˆschen* WorkCentre M15i DEF  $\overline{3}$ *Stopp Start Funktionstasten Wahlwieder-Auswahltasten Fehleranzeige Eingabe Kurzwahl Ziffernblock holung/Pause*

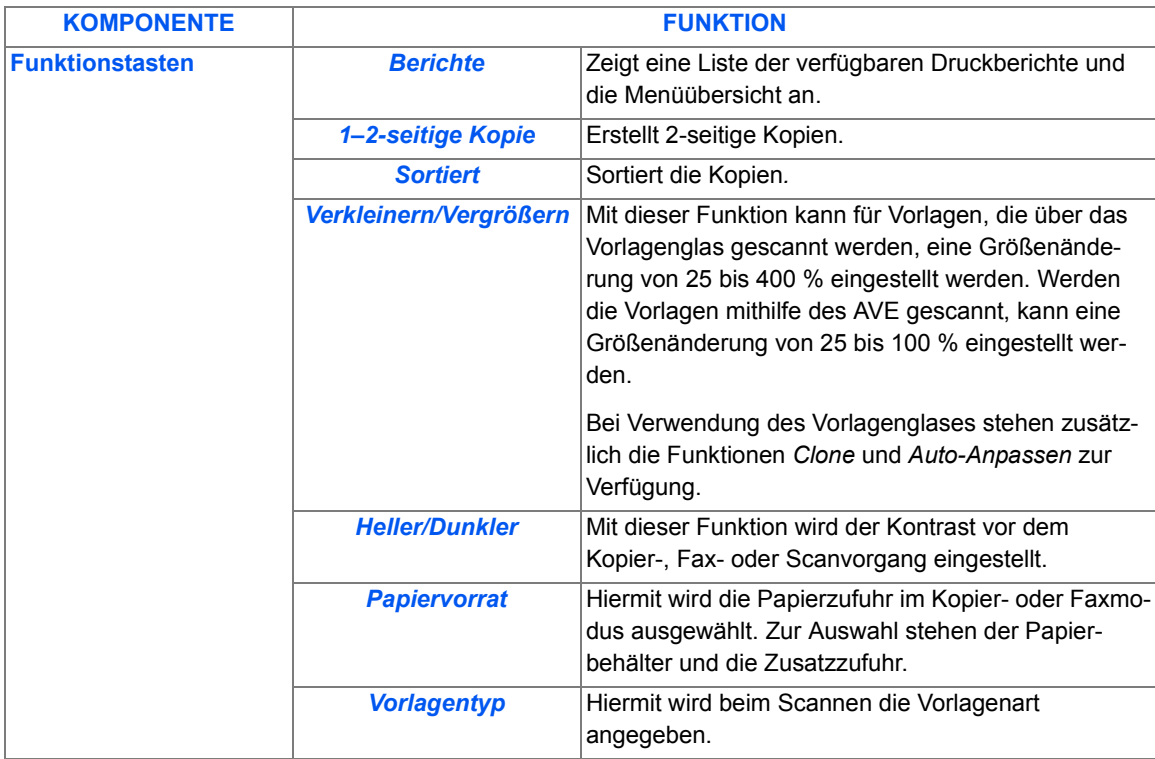

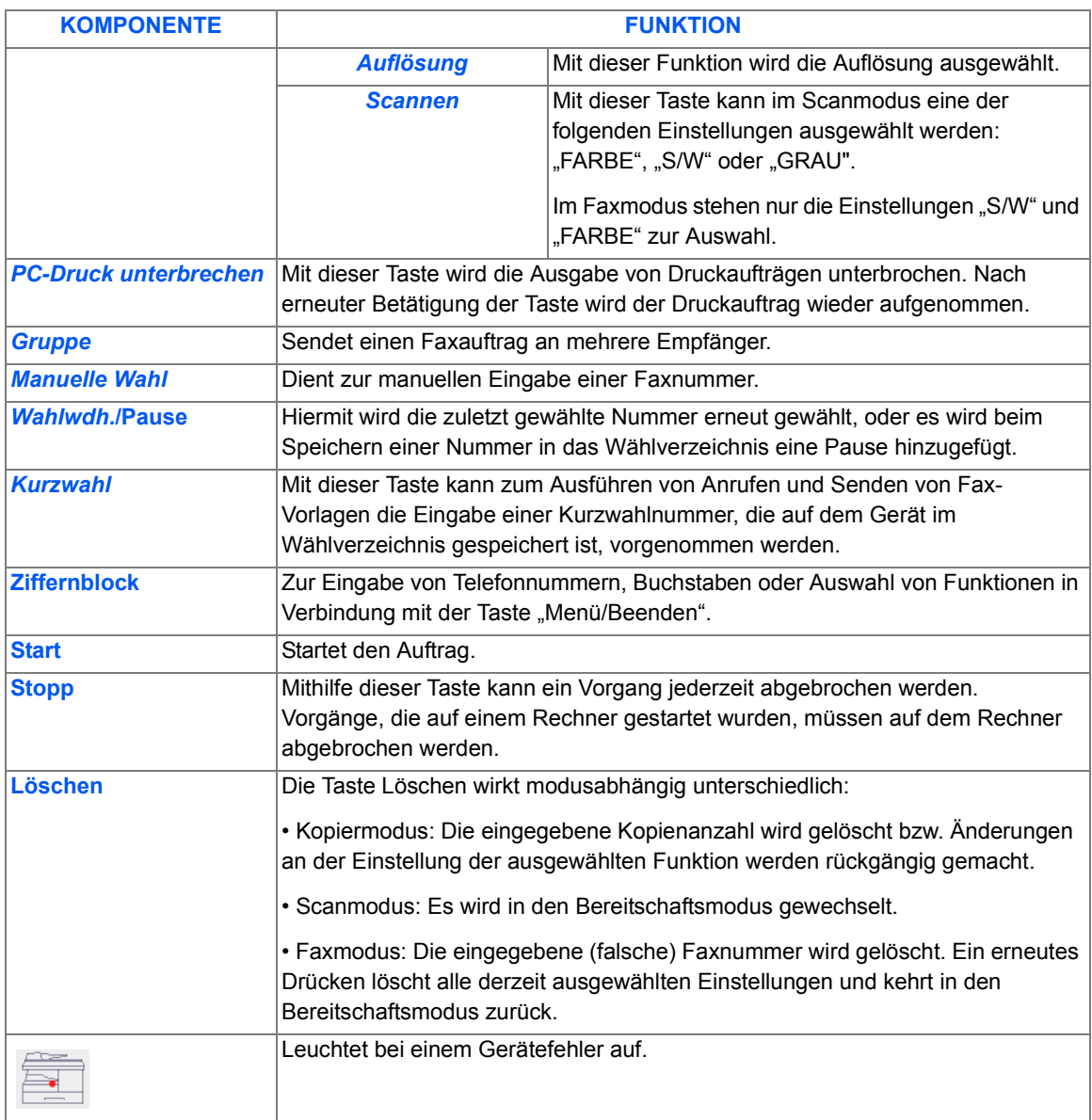

## *WorkCentre M15*

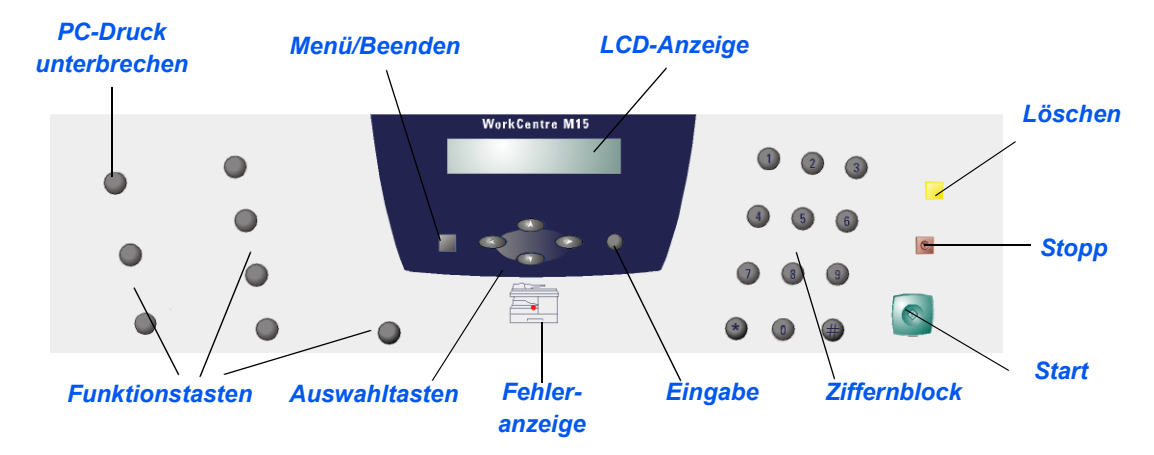

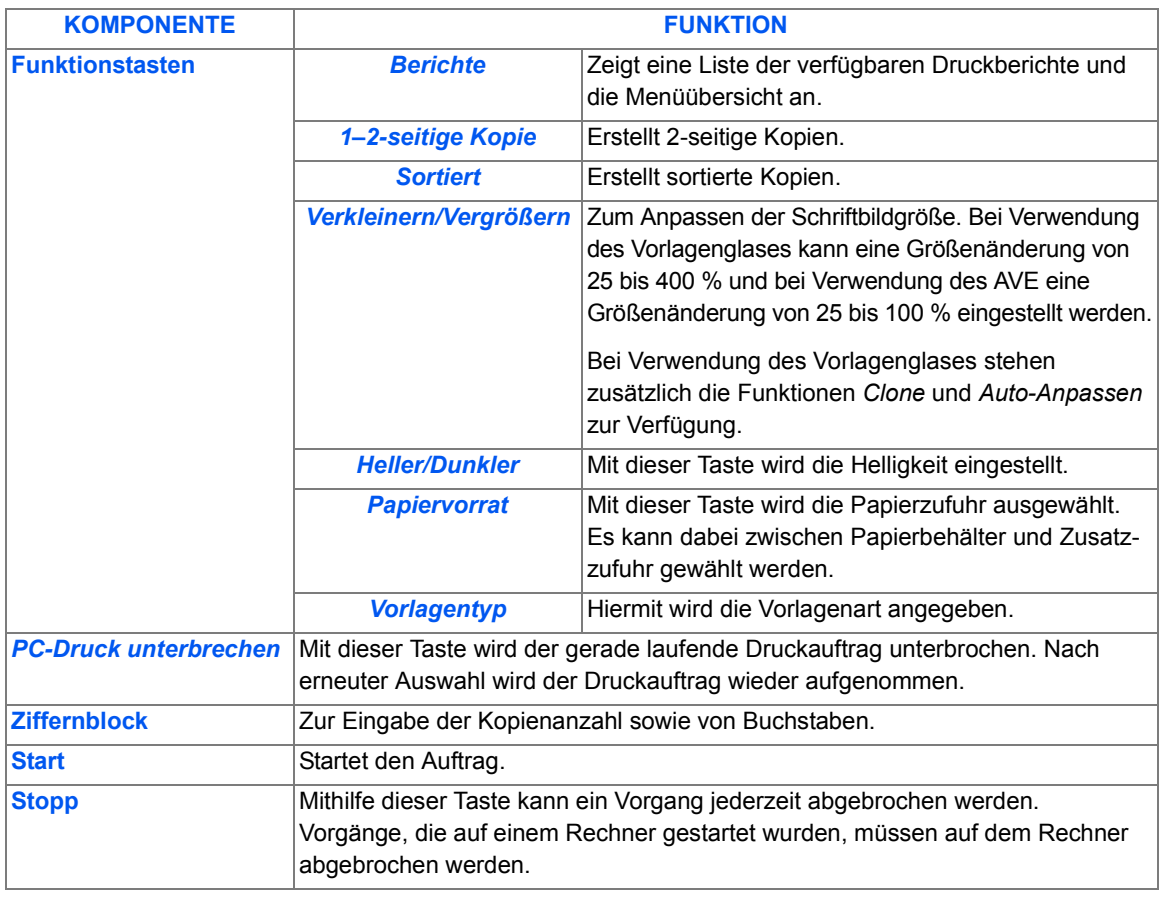

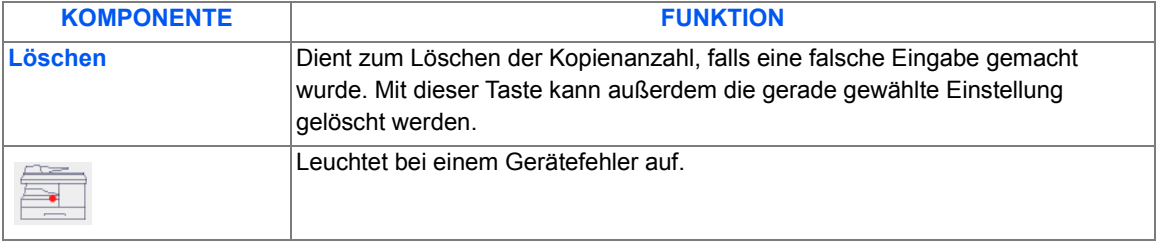

# <span id="page-46-0"></span>**Überblick über die Modi**

## *Kopiermodus*

Im Kopiermodus können Kopien erstellt und Kopierfunktionen ausgewählt werden.

Ist das Gerät im Kopiermodus betriebsbereit, sieht die Anzeige folgendermaßen aus:

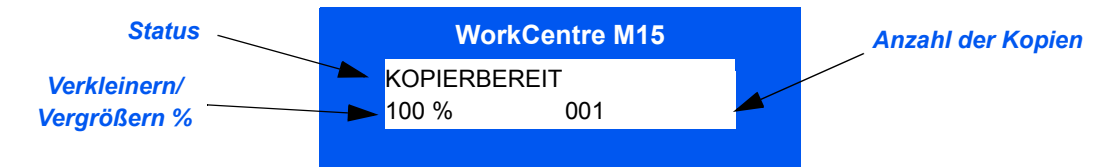

## *Faxmodus*

Der Faxmodus ist nur auf dem Modell WorkCentre M15i verfügbar. Im Faxmodus können Faxnachrichten gesendet und die Faxfunktionen verwendet werden. Der Empfang von Faxnachrichten ist auch in einem anderen Modus möglich.

Ist das Gerät im Faxmodus betriebsbereit, sieht die Anzeige folgendermaßen aus:

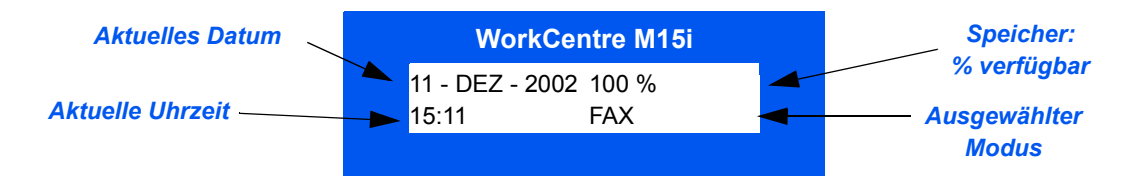

## *Scanmodus*

Der Scanmodus ist nur auf dem Modell WorkCentre M15i verfügbar. Im Scanmodus können Bilder gescannt werden, die dann auf einen Rechner gespeichert und von dort abgerufen werden können.

Ist das Gerät im Scanmodus betriebsbereit, sieht die Anzeige folgendermaßen aus:

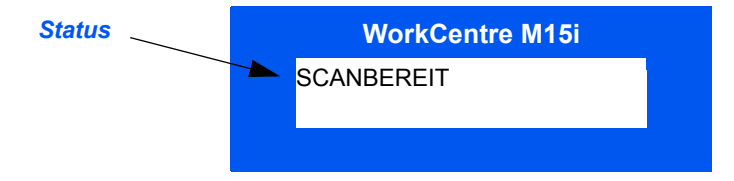

# <span id="page-47-0"></span>**Eingabe von Buchstaben**

Bei bestimmten Optionen und Vorgängen müssen mithilfe des Ziffernblocks Buchstaben eingegeben werden (z. B. die Gerätekennung). Buchstaben werden folgendermaßen eingegeben:

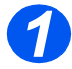

*1* Zur Eingabe eines Buchstabens die entsprechende Taste drücken.

Die Beschriftungen oberhalb der Tasten auf dem Ziffernblock zeigen, welche Buchstaben der jeweiligen Taste zugeordnet sind.

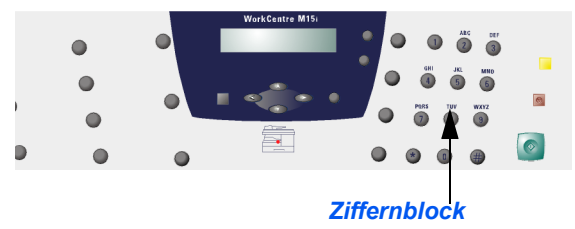

**2** Die Taste wiederholt drücken, bis der gewünschte Buchstabe angezeigt wird.

Beispiel: Zur Eingabe des Buchstabens "O" muss die Taste "6" (Beschriftung MNO) dreimal gedrückt werden. Nach jedem Drücken der Taste "6" wird ein andererer Buchstabe (M, N, O) und schließlich wieder "6" angezeigt.

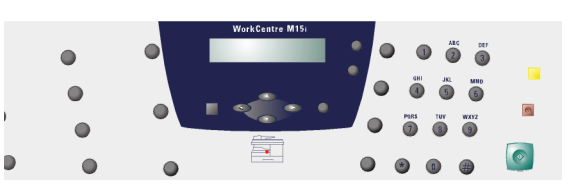

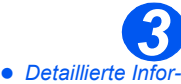

- *mationen zum Eingeben von speziellen Zeichen (Leerzeichen, Pluszeichen usw.) enth‰lt der Ab*schnitt "Tastenzu*[ordnungì auf Sei](#page-48-0)[te 3-13](#page-48-0).*
- Den Vorgang zur Eingabe weiterer Buchstaben wiederholen.

Befindet sich ein Buchstabe, der als nächstes eingegeben werden soll auf der gleichen Taste, muss der Cursor mithilfe der Pfeiltaste zur nächsten Stelle weiterbewegt werden. Danach den nächsten Buchstaben eingeben.

Der Cursor bewegt sich nach rechts und der nächste Buchstabe wird angezeigt.

 Nach Eingabe aller Buchstaben die Taste [Eingabe] drücken.

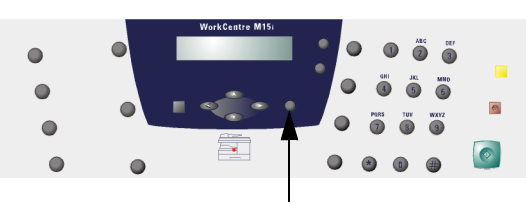

*Taste [Eingabe]*

## <span id="page-48-0"></span>*Tastenzuordnung*

In der folgenden Tabelle werden die Zeichen aufgeführt, die den einzelnen numerischen Tasten auf dem Ziffernblock zugewiesen sind:

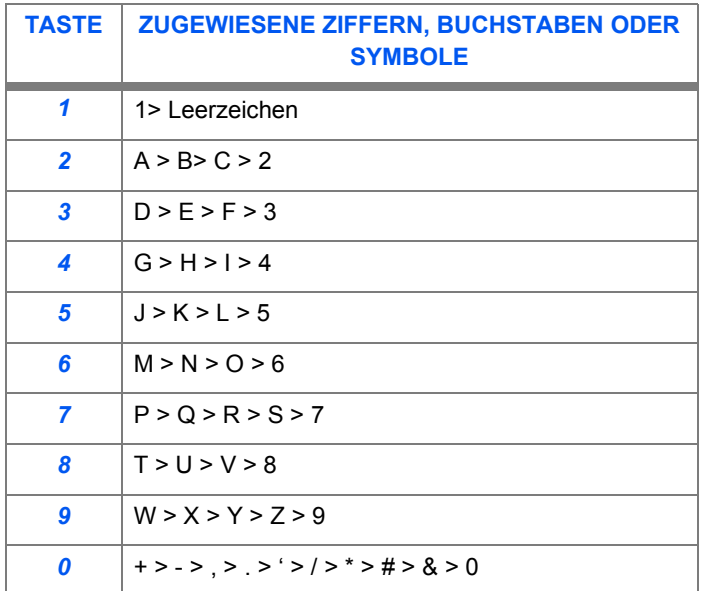

#### *Nummern oder Namen bearbeiten*

Zur Korrektur eines einzelnen Zeichens den Cursor mithilfe der Pfeiltaste  $\blacktriangleleft$  oder  $\blacktriangleright$  an die gewünschte Stelle setzen und das neue Zeichen eingeben. Mit der Taste [Löschen] werden alle Zeichen gelöscht.

#### **Pause einfügen**

Bei einigen Telefonanlagen muss eine Nummer zur Amtsholung (z. B. "0") gewählt werden, bevor das eigentliche Freizeichen ertönt. In diesen Fällen muss eine Wählpause zwischen der Nummer zur Amtsholung und der eigentlichen Rufnummer eingefügt werden. Eine Pause kann auch beim Programmieren von Kurzwahlnummern eingefügt werden.

Zum Einfügen einer Pause die Taste [Wahlwdh./Pause] an der entsprechenden Stelle während der Eingabe der Telefonnummer drücken. An der entsprechenden Position wird das Zeichen "-" angezeigt.

Produktübersicht *Produkt¸bersicht*

# **4 Kopieren**

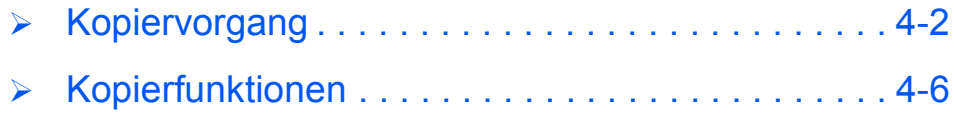

# <span id="page-51-0"></span>**Kopiervorgang**

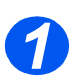

## **Taste [Kopie/Fax/Scan] drücken (nur M15i)**

- $\triangleright$  Sicherstellen, dass "KOPIERBEREIT" angezeigt wird.
- > Ist dies nicht der Fall, die Taste [Kopie/Fax/Scan] wiederholt drücken, bis "KOPIERMODUS" angezeigt wird, und die Taste [Eingabe] drücken.

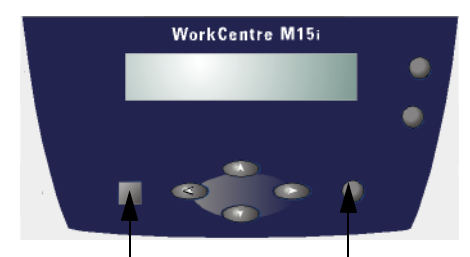

 *Taste [Kopie/Fax/Scan] Taste [Eingabe]*

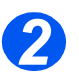

## *Papierzufuhr ausw‰hlen*

- *Detaillierte Informationen zum Einlegen von Druckmaterial enth‰lt Kapitel 5. Weitere Informationen zu den Druckmaterialien kˆnnen unter [ÑDruckmaterialì](#page-176-0)  [auf Seite 12-7](#page-176-0) nachgeschlagen werden.*
- $\triangleright$  Die gewünschte Papierzufuhr durch Drücken der Taste [Papiervorrat] auswählen.
- > Bei Verwendung des Papierbehälters die Taste [Papiervorrat] drücken, bis "BEHAELTER" angezeigt wird.
- Bei Verwendung der Zusatzzufuhr die Taste [Papiervorrat] drücken, bis "ZUSATZZUFUHR" angezeigt wird.

Wird die Zusatzzufuhr verwendet, den Papiertyp auswählen.

 Die Taste [Eingabe] zum Speichern der Einstellung drücken.

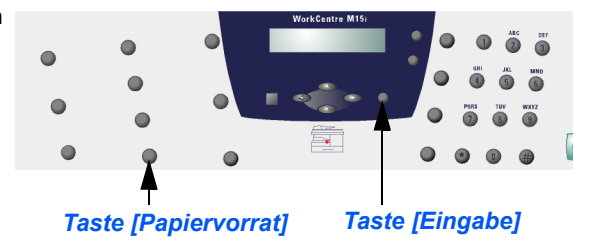

 $(i)$  Wird Druckmaterial zugeführt, das kleiner als A4 ist, wird das Druckbild möglicherweise versetzt und nicht korrekt wiedergegeben, selbst bei Auswahl von "Auto-Anpassen".

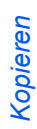

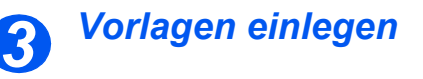

#### *Automatischer Vorlageneinzug (AVE):*

- Vor dem Einlegen der Vorlagen müssen alle Heft- und Büroklammern entfernt werden.
- > Die Vorlagenführungen, falls erforderlich, einstellen.
- Die Vorlage mit dem Schriftbild nach oben ordentlich in den automatischen Vorlageneinzug einlegen.

Die erste Seite muss oben liegen. Die Überschrift zeigt dabei nach links bzw. zur Rückseite des Geräts

 Den Stapel am linken und hinteren Rand des Vorlageneinzugs ausrichten und die Papierführungen an den Stapel schieben.

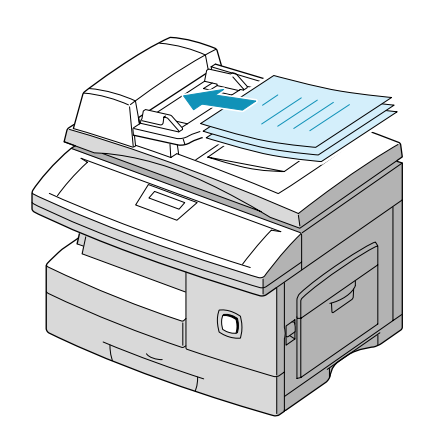

 *In den Vorlageneinzug kˆnnen bis zu 30 Blatt ‡ 80 g/m2 Normalpapier eingelegt werden. Zul‰ssig sind Vorlagen mit einem Gewicht zwischen 45 und 105 g/m2 und einem Format zwischen B5 (182 x 257 mm) und 216 x 356 mm. Detaillierte Informationen zum AVE enthält der Abschnitt "Scanner [und Kopiererì auf Seite 12-5.](#page-174-0)*

#### *Vorlagenglas:*

- *Bei Verwendung des Vorlagenglases sicherstellen, dass keine Vorlagen im Vorlageneinzug eingelegt sind.*
- Den automatischen Vorlageneinzug bzw. die Vorlagenglasabdeckung anheben und die Vorlage mit dem Schriftbild nach unten auf das Vorlagenglas legen.

Die Vorlage am Ausrichtpfeil in der linken oberen Ecke ausrichten.

 Den automatischen Vorlageneinzug bzw. die Vorlagenglasabdeckung absenken.

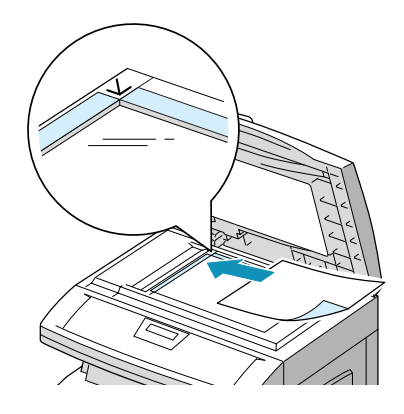

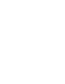

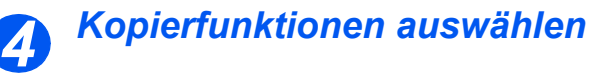

- *Es sind nur die Funktionen verfügbar, die der* Gerätekonfigura*tion entsprechen.*
- > Zum Auswählen einer Kopierfunktion die gewünschte Funktionstaste auf dem Steuerpult drücken.
- $\triangleright$  Die aktuelle Einstellung für die ausgewählte Funktion wird angezeigt.
- > Die Taste wiederholt drücken, bis die gewünschte Einstellung angezeigt wird.
- Bei Anzeige der korrekten Einstellung die Taste [Eingabe] drücken, um die Auswahl zu speichern.

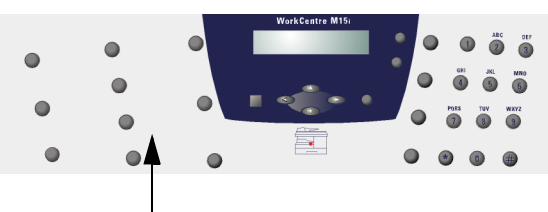

#### *Kopierfunktionen*

 $(i)$  Weitere Informationen zu den verfügbaren Kopierfunktionen enthält der Abschnitt *[ÑKopierfunktionenì auf Seite 4-6.](#page-55-0)*

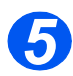

## *Kopienanzahl eingeben*

- *Die maximale Kopienanzahl ist 999.*
- Mithilfe des Ziffernblocks die gewünschte Kopienanzahl eingeben.
- > Mithilfe der Taste [Löschen] ggf. die aktuelle Kopienanzahl löschen und eine neue Anzahl eingeben.

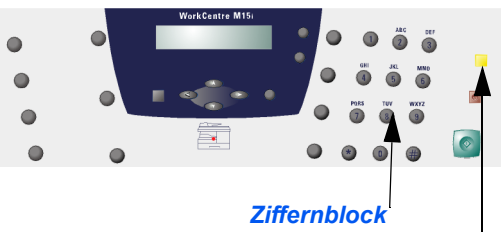

*Taste [Lˆschen]*

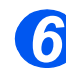

## *Kopiervorgang starten 6*

- > Die Taste [Start] drücken, um den Kopiervorgang einzuleiten.
- Ist *Sortiert* aktiviert und Vorlagen werden mithilfe des Vorlagenglases gescannt, die Auswahltasten verwenden, um anzugeben, ob weitere Vorlagen gescannt werden müssen. Die Option [JA] auswählen, um eine weitere Vorlage zu scannen.
- Wenn alle Vorlagen gescannt

wurden, mithilfe der Pfeiltaste die Option [NEIN] wählen und zum Fertigstellen des Auftrags die Taste [Eingabe] drücken.

Der Druckvorgang wird gestartet, und die Kopien werden im Ausgabefach ausgegeben.

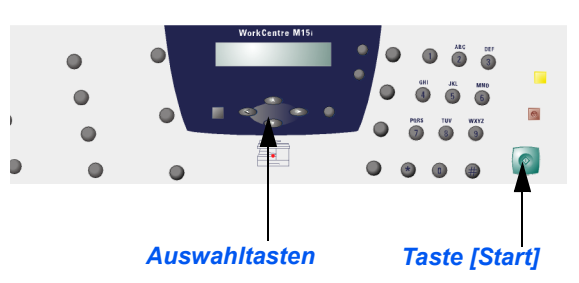

## <span id="page-55-0"></span>**Kopierfunktionen**

Es stehen sechs Kopierfunktionen zur Verfügung, die mithilfe der entsprechenden Funktionstasten auf dem Steuerpult aufgerufen werden können:

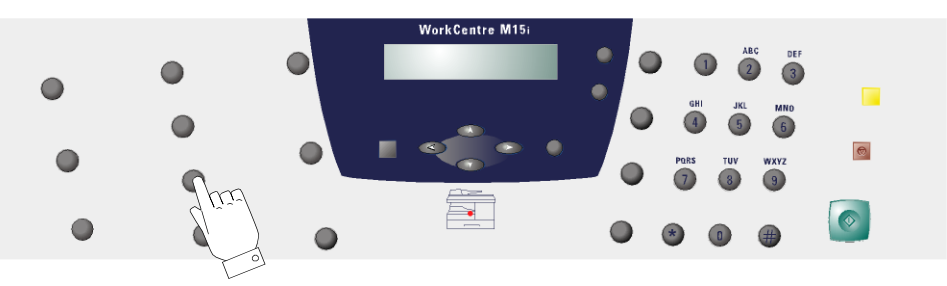

## *Funktionsbeschreibung*

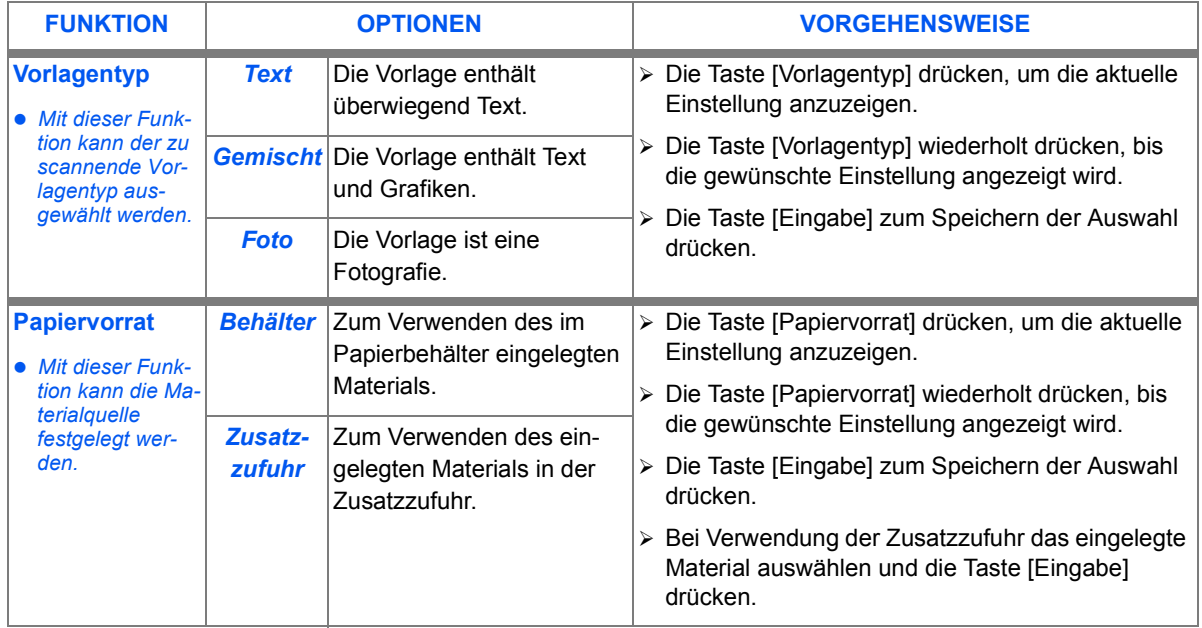

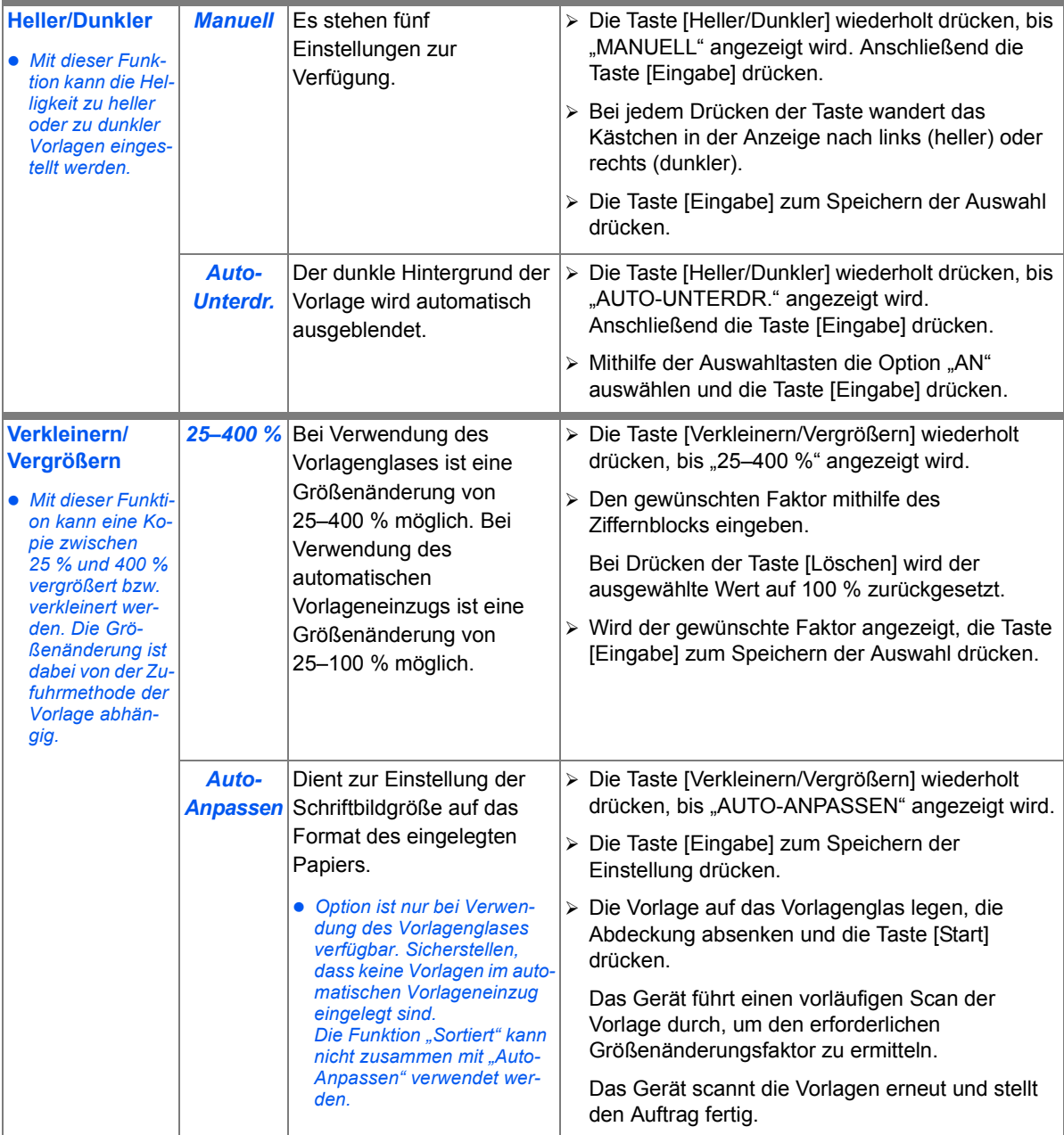

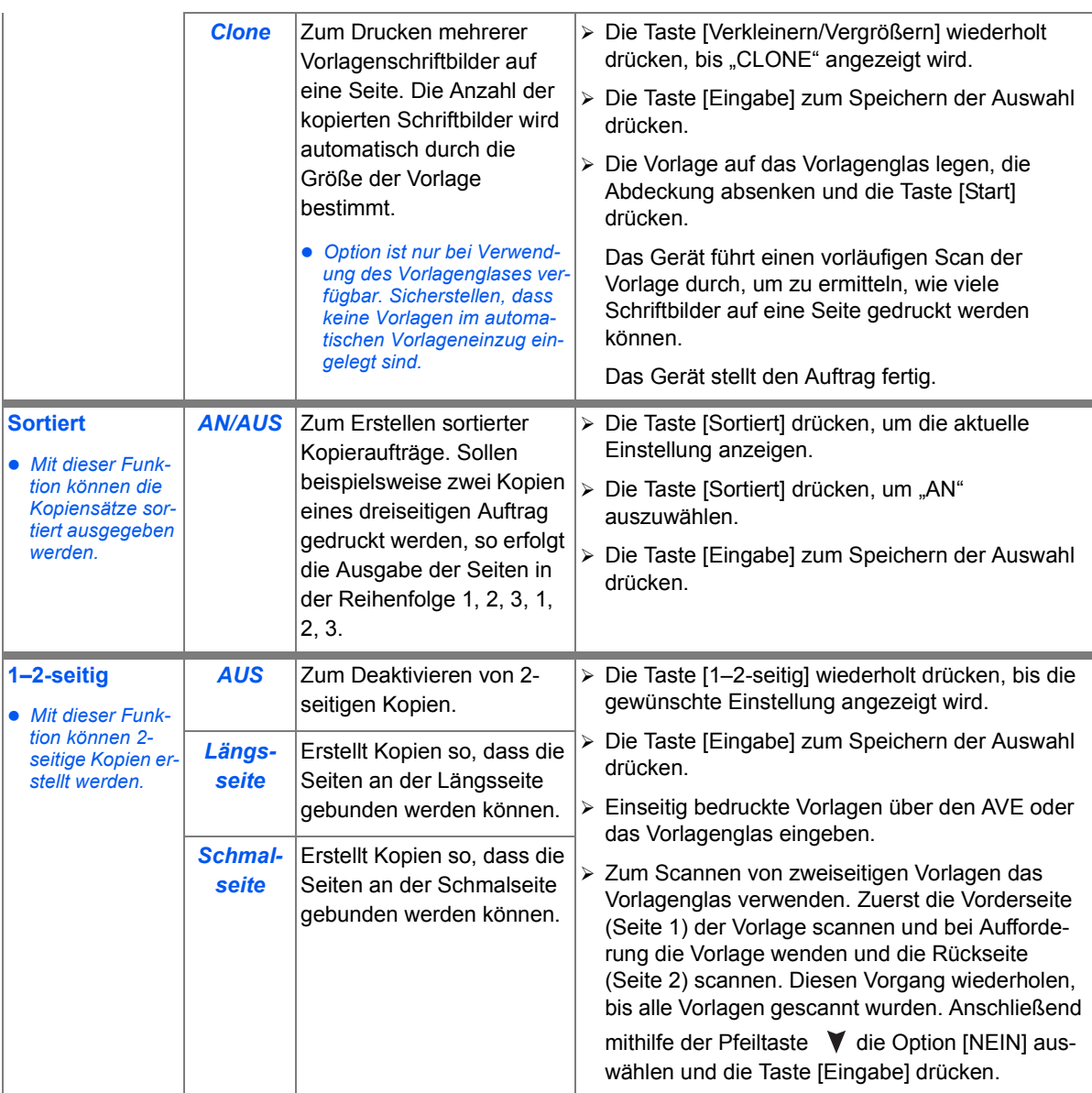

Standardeinstellungen zurückgesetzt werden: > Die Taste [Löschen] zweimal

**Kopierfunktionen zurücksetzen** 

- drücken.
- Sobald die Kopierfunktionen zurückgesetzt sind, wird "KOPIERBEREIT" angezeigt.

**WorkCentre M15**

**KOPIERBEREIT** 100 % 001

Mithilfe der folgenden Anweisungen können die ausgewählten Kopierfunktionen auf die

*Kopieren*

# **5 Papier und andere Druckmaterialien**

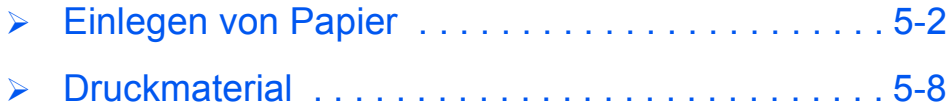

## <span id="page-61-0"></span>**Einlegen von Papier**

## *Vorbereitung*

Das Papier vor dem Einlegen an den Kanten auffächern. Dieses Verfahren trennt einzelne, ggf. aneinander klebende Blätter und verhindert dadurch mögliche Papierstaus.

 *Zum Vermeiden von Papierstaus und Fehleinz¸ gen Papier erst dann aus der Verpackung nehmen, wenn es benˆtigt wird.* 

### *Verwenden von Papierbeh‰ltern*

#### *Papierbeh‰lter laden*

Nachfolgend wird das Einlegen von Papier in das *WorkCentre M15* beschrieben. Der Papierbehälter fasst maximal 550 Blatt à 80 g/m<sup>2</sup> Normalpapier.

 *Wird Druckmaterial zugef¸hrt, das kleiner als A4 ist, wird das Druckbild mˆglicherweise versetzt*  und nicht korrekt wiedergegeben, selbst bei Auswahl von "Auto-Anpassen".

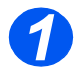

*1* Den Papierbeh‰lter herausziehen.

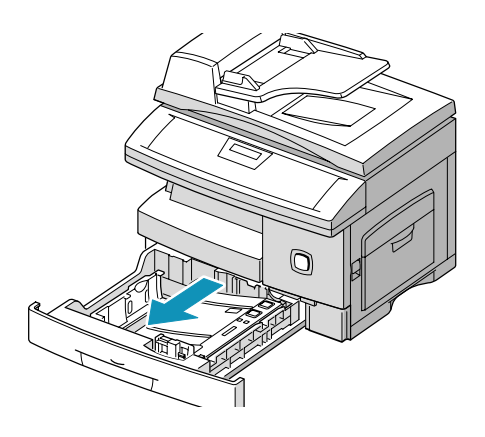

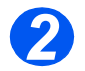

*2* Die Metallplatte nach unten drücken, bis sie einrastet.

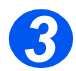

<sup>3</sup> Die hintere Papierführung auf die gewünschte Papierlänge einstelle gewünschte Papierlänge einstellen.

> Die Papierführung ist länderabhängig auf das Format A4 bzw. 8,5 x 11 Zoll eingestellt.

- Um ein anderes Format einzulegen, die hintere Papierführung des Papierbehälters anheben und entsprechend einstellen.
- *Der Papierbeh‰lter fasst maximal 550 Blatt ‡ 80 g/m2 Normalpapier.*

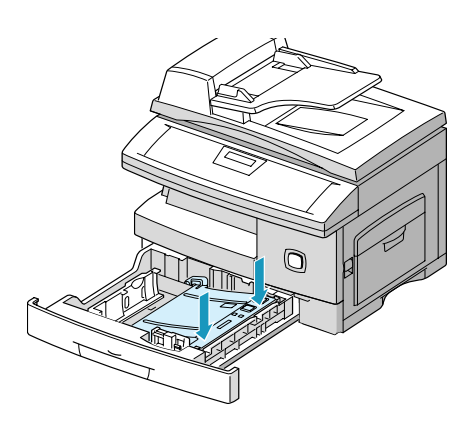

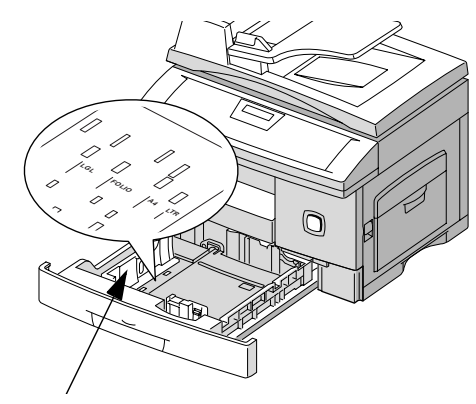

*Hintere Papierf¸hrung*

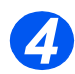

**→ Das Papier auffächern und in den** Papierbehälter einlegen.

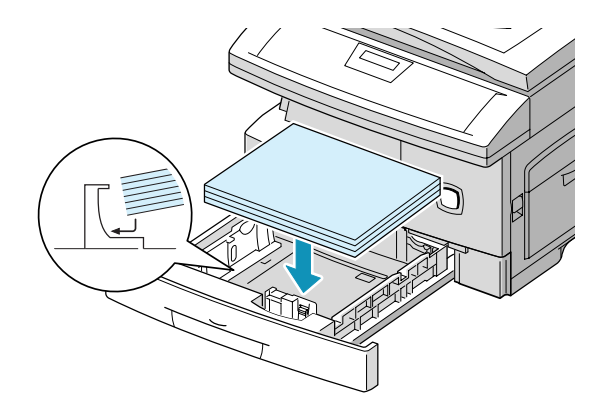

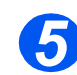

**5** Sicherstellen, dass sich das Papier<br>
unter den Halterungen befindet.

Papier nicht über die maximale Fülllinie hinaus einlegen.

> *Halterung Maximale F¸lllinie*

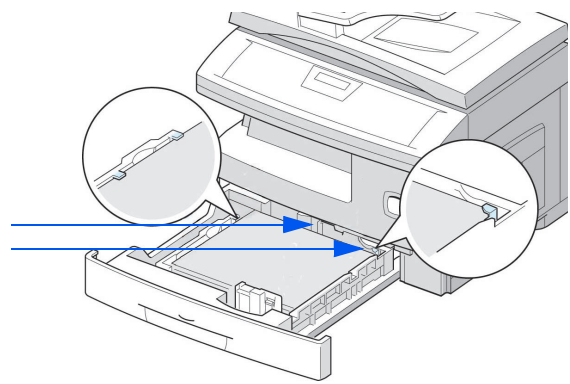

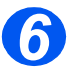

**6**  $\triangleright$  Den Hebel an der seitlichen Papier-<br>führung zusammendrücken und die führung zusammendrücken und die Führung ganz an den Papierstapel heranführen.

> Die Führung nicht zu stark gegen den Papierstapel drücken.

> Den Papierbehälter schließen.

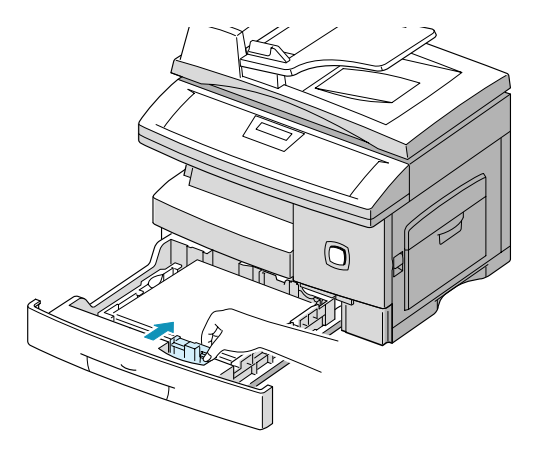

## *Verwenden der Zusatzzufuhr*

Die Zusatzzufuhr befindet sich auf der rechten Seite des Geräts. Sie kann bei Nichtverwendung platzsparend eingeklappt werden.

Mithilfe der Zusatzzufuhr können Klarsichtfolien, Etiketten, Umschläge oder Postkarten bedruckt werden. Zusätzlich können verschiedene Papierarten oder Papierformate, die sich nicht im Papierbehälter befinden, eingezogen werden.

Es kann Normalpapier mit einem Format zwischen 98 x 148 mm und 216 x 356 mm und einem Gewicht zwischen 60 g/m<sup>2</sup> und 160 g/m<sup>2</sup> verwendet werden.

(i) Wird Druckmaterial über die Zusatzzufuhr eingezogen, muss das korrekte Format im Menü "Systemdaten" ausgewählt werden. Wird Druckmaterial zugeführt, das kleiner als A4 ist, kann die Einstellung auf A4 bestehen bleiben. Weitere Informationen können im Abschnitt *[ÑSystemdateneinstellungenì auf Seite 9-3](#page-110-0) nachgeschlagen werden..*

Wird Druckmaterial zugeführt, das kleiner als A4 bzw. Letter ist, wird das Druckbild möglicherweise versetzt und nicht korrekt wiedergegeben, selbst bei Auswahl von "Auto-Anpassen".

In der folgenden Tabelle werden die zulässigen Druckmaterialien und die entsprechende maximale Stapelhöhe aufgeführt.

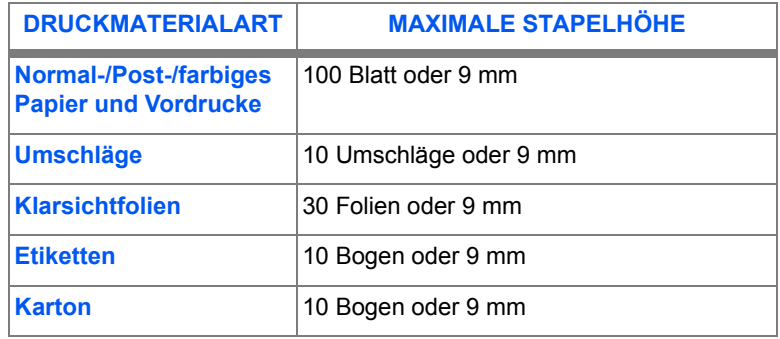

## *Material in die Zusatzzufuhr einlegen*

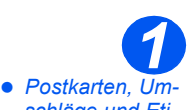

- schläge und Eti*ketten vor dem Einlegen ggf. gl‰tten.*
- Die Zusatzzufuhr auf der rechten Seite des Geräts herunterklappen.
- > Die Papierstütze wie gezeigt herausklappen.

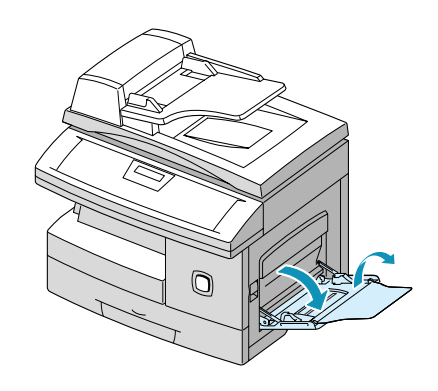

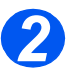

**2** Papier- oder Umschlagstapel zum<br>Auflockern biegen oder auffächern.<br>Die Kanten des Stapels auf einer. Die Kanten des Stapels auf einer ebenen Fläche aufstoßen.

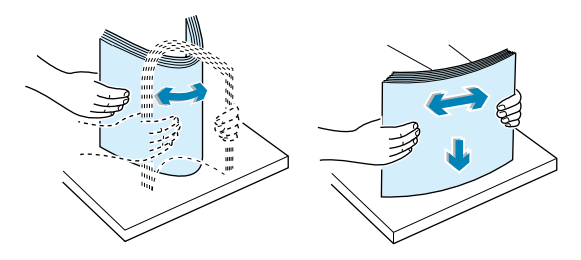

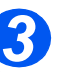

- *Klarsichtfolien nur an den Kanten anfassen. Die zu bedruckende Seite darf nicht*  berührt werden.
- Das Druckmaterial mit der zu bedruckenden Seite nach unten einlegen und an die rechte Zufuhrkante schieben.

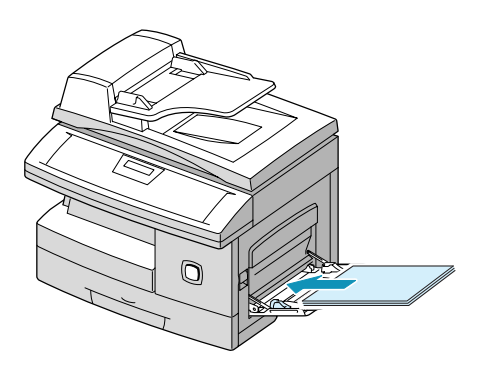

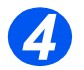

**>** Die Papierführung an den Druckmaterialstapel heranrücken.

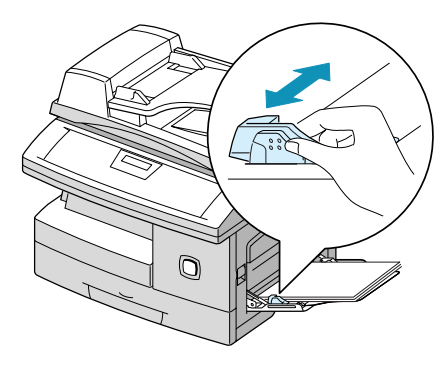

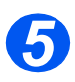

- > Sicherstellen, dass der Stapel<br>unterhalb der Fülllinie liegt. unterhalb der Fülllinie liegt.
	- Im Kopiermodus die Taste [Papiervorrat] auf dem Steuerpult wiederholt drücken, bis "ZUSATZZUFUHR" angezeigt wird.

Anschließend die Taste [Eingabe] drücken.

 $\triangleright$  Mithilfe der Pfeiltaste  $\blacktriangleleft$  oder  $\blacktriangleright$ den geladenen "PAPIERTYP" auswählen.

Im Druckmodus muss das entsprechende Druckmaterial über die verwendete Anwendung ausgewählt werden.

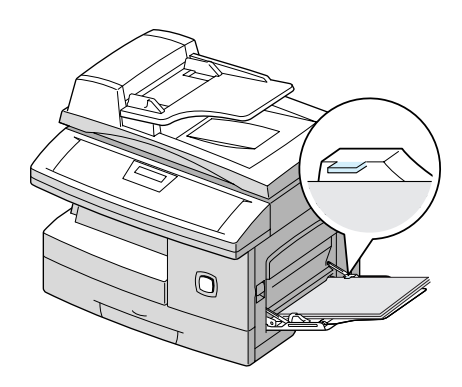

## <span id="page-67-0"></span>**Druckmaterial**

## *Materialformate und -arten*

In der folgenden Tabelle werden Druckmaterialformate aufgeführt, die für den Papierbehälter und die Zusatzzufuhr verwendet werden können. Außerdem wird das Fassungsvermögen der einzelnen Behälter angegeben.

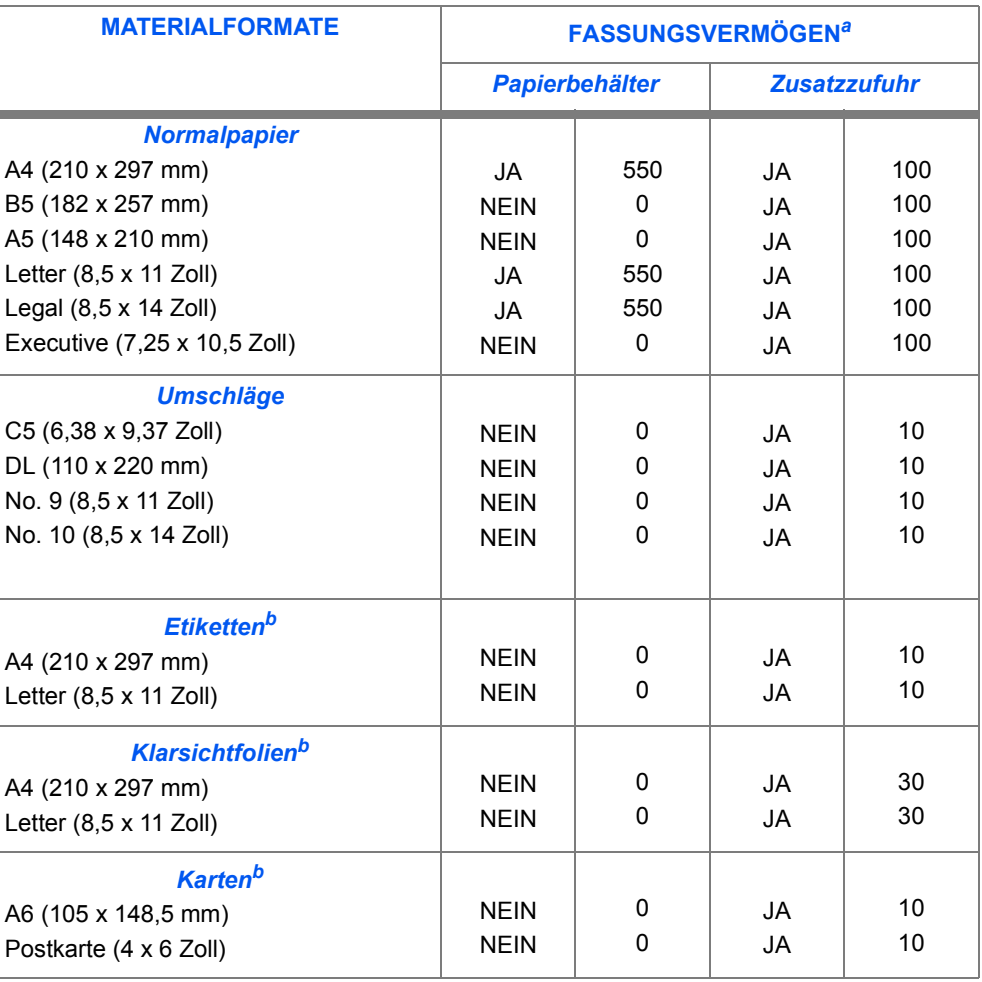

 *a. Abh‰ngig von der Dicke des Druckmaterials kann das tats‰chliche Fassungsvermˆgen von diesen Angaben abweichen.*

b. Bei Auftreten von Materialstaus die Vorlagen einzeln über die Zusatzzufuhr zuführen.

## **Hinweise für die Verwendung von Druckmaterial**

- > Nur für den Laserdruck geeignetes Qualitätspapier für das *WorkCentre M15* verwenden.
- Besch‰digtes, gewelltes oder feuchtes Papier kann Papierstaus verursachen und zu einer Qualitätsminderung des Ausdrucks führen. Zum Aufbewahren von Druckmaterial daher folgende Hinweise beachten:
	- Druckmaterial trocken und nicht in der Nähe von Heizungskörpern oder offen stehenden Fenstern lagern, um es vor extremer Hitze oder Kälte zu schützen.
	- Während der Lagerung muss das Druckmaterial feuchtigkeits- und staubabweisend verpackt werden (Plastikbehälter oder -folien).
	- Druckmaterial nicht auf den Boden stellen, sondern auf Paletten oder Regalen lagern.
	- Druckmaterial bis zur Verwendung in der Verpackung und in den Kartons aufbewahren.
	- Angebrochene Druckmaterialverpackungen wieder verschließen.
- Das Drucken auf feuchtem, gewelltem, zerknittertem oder zerrissenem Druckmaterial kann zu Papierstaus und zu einer schlechten Qualität des Ausdrucks führen.
- $\triangleright$  Es düfen keine zu weichen oder zu steifen Druckmaterialien mit Prägedruck, Lochungen oder Struktur verwendet werden.
- $\geq$  Es dürfen nur Druckmaterialien verwendet werden, die den Richtlinien entsprechen.
- Zum Ausgeben von Umschl‰gen folgende Hinweise beachten:
	- Es dürfen nur gut gefaltete Umschläge mit scharfen Kanten verwendet werden.
	- KEINE Umschläge mit Klammern verwenden.
	- KEINE Fensterbriefumschläge, selbstklebende Umschläge oder Umschläge mit beschichteten Flächen oder anderem synthethischen Material verwenden.

## **Hinweise für die Verwendung von Sondermaterial**

Alle mit dem Druckmaterial gelieferten Informationen sollten gelesen und Anweisungen befolgt werden. Diese enthalten wichtige Hinweise, wie die bestmögliche Qualität bei der Verwendung der Druckmaterialien erzielt werden kann.

- $\triangleright$  Es wird empfohlen, dass spezielle Druckmaterialien einzeln zugeführt werden.
- $\triangleright$  Für Laserdrucker nur das ausdrücklich dafür bestimmte Druckmaterial verwenden.
- Um ein Zusammenkleben von Sondermaterial wie Klarsichtfolien oder Etiketten zu vermeiden, müssen diese nach dem Druckvorgang aus dem Ausgabefach entfernt werden.
- > Klarsichtfolien nach der Ausgabe auf einer ebenen Fläche ablegen.
- $>$  Klarsichtfolien nicht für längere Zeit im Papierbehälter liegen lassen. Staub und Schmutz könnte sich darauf absetzen, was zu Flecken beim Ausdruck führt.
- $\triangleright$  Mit Klarsichtfolien und beschichtetem Druckmaterial vorsichtig umgehen, um ein Verschmieren durch feuchte oder fettige Hände zu vermeiden.
- $\triangleright$  Bedruckte Klarsichtfolien nicht für längere Zeit direktem Sonnenlicht aussetzen.
- $\triangleright$  Ungebrauchtes Druckmaterial in Temperaturen zwischen15 und 30 $^{\circ}$  C lagern. Die relative Luftfeuchtigkeit sollte zwischen 10 % und 70 % betragen.
- $\triangleright$  Überprüfen, ob Etiketten mit einer Klebebeschichtung für 0,1 Sekunden einer Temperatur von 200° C ausgesetzt werden dürfen.
- Sicherstellen, dass zwischen den Etiketten keine freiliegenden Klebestellen vorhanden sind. Etiketten können sich während des Druckvorgangs ablösen und Papierstaus oder Schäden am Gerät hervorrufen.
- Ein Etikettenbogen mit selbstklebenden Fl‰chen darf nicht mehrmals eingezogen werden.
- ≻ Keine Etiketten verwenden, die sich vom Folienpapier ablösen, oder die zerknittert, gewellt oder anderweitig beschädigt sind.

# **6 Faxbetrieb** *(nur M15i)*

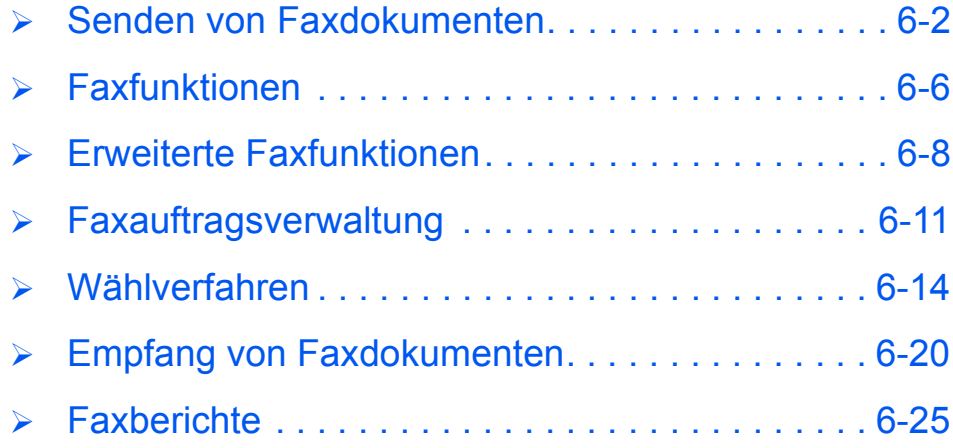

# <span id="page-71-0"></span>**Senden von Faxdokumenten**

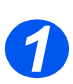

## *Vorlagen einlegen*

#### *Automatischer Vorlageneinzug (AVE):*

- Vor dem Einlegen der Vorlagen alle Heft- und Büroklammern entfernen.
- > Die Vorlagenführungen ggf. einstellen.
- Die Vorlage mit dem Schriftbild nach oben ordentlich in den Automatischen Vorlageneinzug (ADV) einlegen.

Die erste Seite muss oben liegen. Die Überschrift zeigt dabei nach links oder zur Rückseite des Geräts.

 Den Stapel am linken und hinteren Rand des Vorlageneinzugs ausrichten und die Papierführungen an den Stapel schieben.

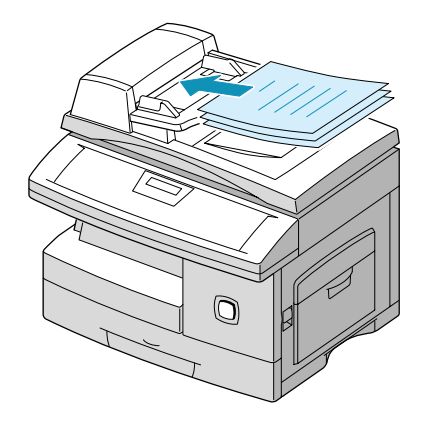

 *In den Vorlageneinzug kˆnnen bis zu 30 Blatt ‡ 80 g/m2 Normalpapier eingelegt werden. Zul‰ssig sind Vorlagen mit einem Gewicht zwischen 45 und 105 g/m2 und einem Format zwischen B5 (182 x 257 mm) und 216 x 356 mm. Detaillierte Informationen zum AVE enthält der Abschnitt "Scanner [und Kopiererì auf Seite 12-5.](#page-174-0)*
#### *Vorlagenglas:*

 *Bei Verwendung des Vorlagenglases sicherstellen, dass keine Vorlagen im Vorlageneinzug eingelegt sind.*

 Den automatischen Vorlageneinzug bzw. die Vorlagenglasabdeckung anheben und die Vorlage mit dem Schriftbild nach unten auf das Vorlagenglas legen.

Die Vorlage am Ausrichtpfeil in der linken oberen Ecke ausrichten.

 Den Vorlageneinzug bzw. die Vorlagenglasabdeckung absenken.

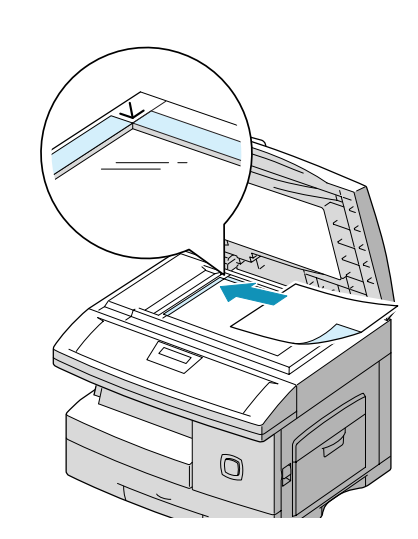

 *Stets darauf achten, dass die Vorlagenglasabdeckung geschlossen ist.*

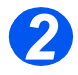

### **Die Taste [Kopie/Fax/Scan] drücken**

- $\triangleright$  Sicherstellen, dass "FAX" angezeigt wird.
- > Ist dies nicht der Fall, die Taste [Kopie/Fax/Scan] wiederholt drücken, bis "FAXMODUS" angezeigt wird. Danach die Taste [Eingabe] drücken.

**WorkCentre M15i** 

*Taste [Kopie/Fax/Scan] Taste [Eingabe]*

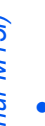

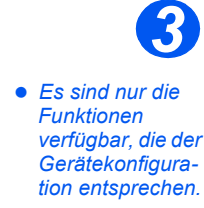

### *Faxfunktionen ausw‰hlen*

- Zum Ausw‰hlen einer Faxfunktion die gewünschte Funktionstaste auf dem Steuerpult drücken.
- $\triangleright$  Die aktuelle Einstellung für die ausgewählte Funktion wird angezeigt.
- > Die Taste wiederholt drücken, bis die gewünschte Einstellung angezeigt wird.
- Bei Anzeige der korrekten Einstellung die Taste [Eingabe] zum Speichern der Auswahl drücken.

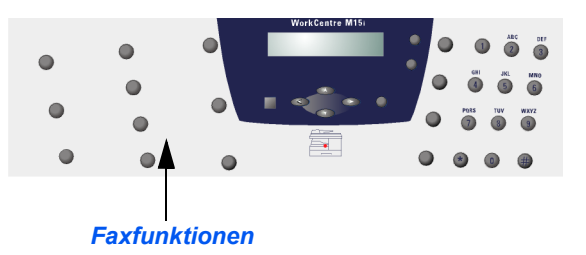

*Weitere Informationen zu den verfügbaren Faxfunktionen enthält der Abschnitt "Faxfunktionen" [auf Seite 6-6.](#page-75-0)*

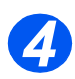

# *Faxnummer eingeben*

- *Detaillierte Informationen zu den*  verfügbaren Me*thoden zum Eingeben von Faxnummern enth‰lt der Abschnitt [ÑW‰hlverfahrenì](#page-83-0)  [auf Seite 6-14](#page-83-0).*
- $\triangleright$  Mithilfe des Ziffernblocks die Faxnummer der Gegenstelle eingeben.
- ▶ Bei Eingabe einer falschen Ziffer mit den Auswahltasten die falsche Ziffer auswählen und die korrekte Ziffer eingeben.

Mit der Taste [Löschen] wird die gesamte eingegebene Faxnummer gelöscht.

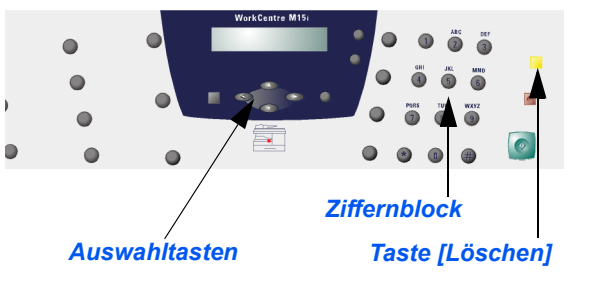

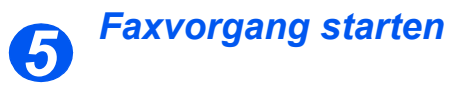

- > Die Taste [Start] drücken, um den Scan- und Faxvorgang zu beginnen.
- > Beim Scannen der Vorlagen über das *Vorlagenglas* die Auswahltasten verwenden, um anzugeben, ob weitere Vorlagen gescannt werden müssen. Die Option [JA] auswählen, um eine weitere Vorlage zu scannen.
- Wenn alle Vorlagen gescannt wur-

den, mithilfe der Pfeiltaste  $\blacktriangledown$  die Option [NEIN] wählen und zum Fertigstellen des Auftrags die Taste [Eingabe] drücken.

Der Faxvorgang wird gestartet und das Dokument gesendet.

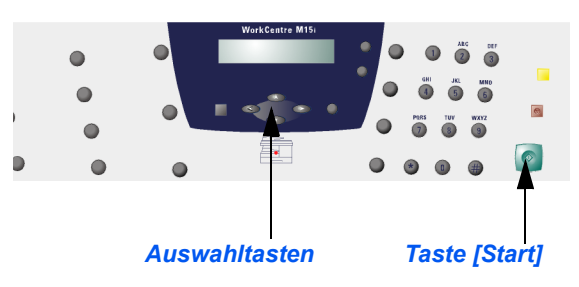

# <span id="page-75-0"></span>**Faxfunktionen**

Es stehen vier Standardfaxfunktionen zur Verfügung, die mithilfe der Funktionstasten auf dem Steuerpult aufgerufen werden können:

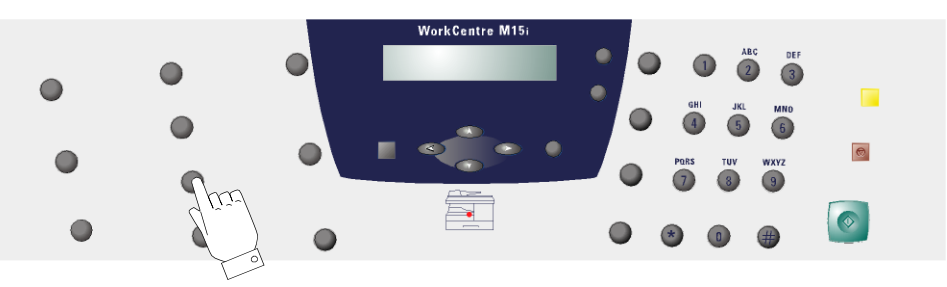

## *Funktionsbeschreibung*

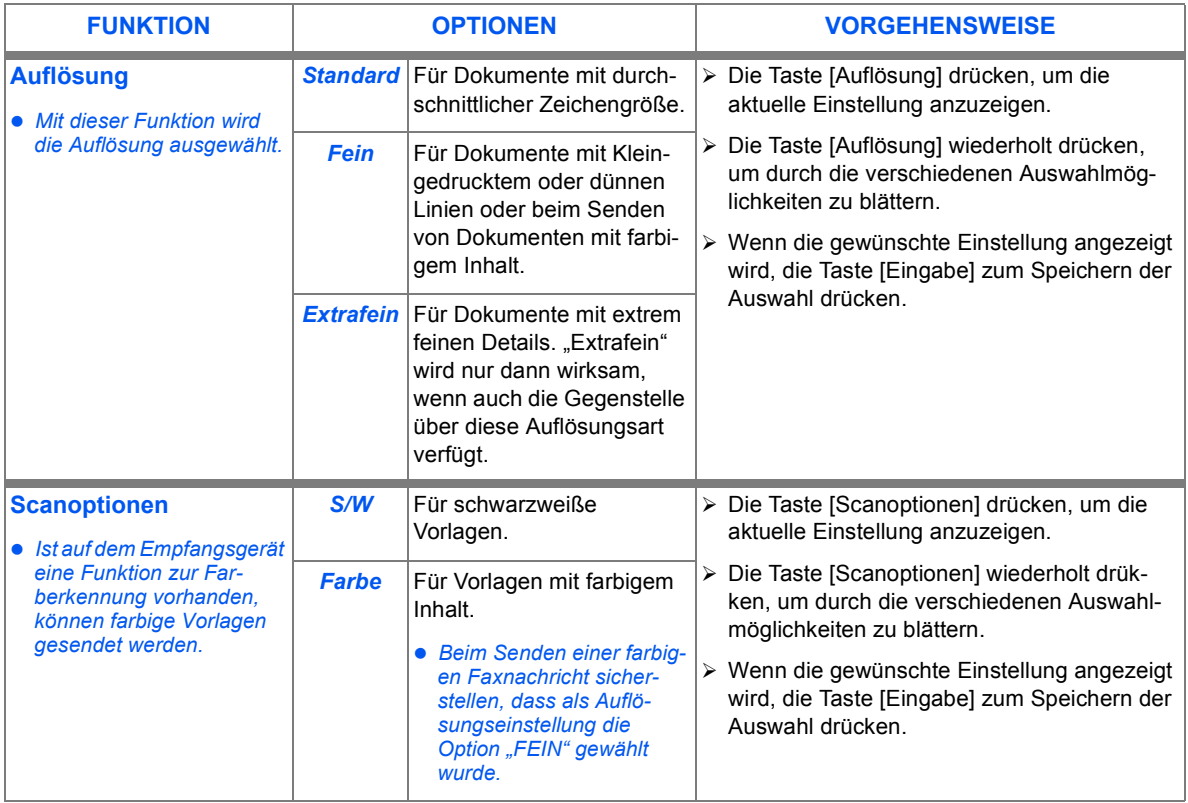

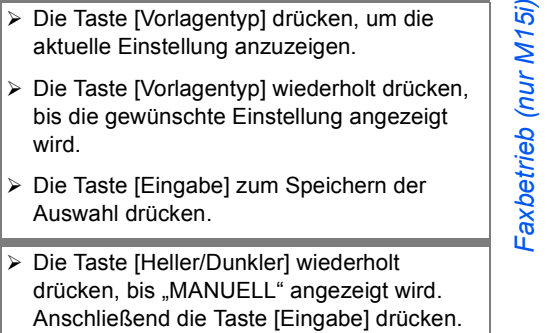

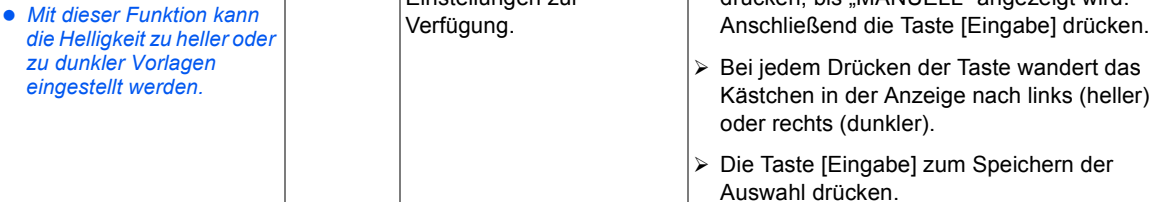

**Text** Die Vorlage enthält überwiegend Text.

**Gemischt** Die Vorlage enthält Text und Grafiken.

*Foto* Die Vorlage ist eine Fotografie.

Einstellungen zur

*Manuell* Es stehen fünf

### *Faxfunktionen zur¸cksetzen*

**Vorlagentyp**

*ben werden.*

**Heller/Dunkler**

 *Mit dieser Funktion kann der Vorlagentyp angege-*

> Mithilfe der folgenden Anweisungen können die ausgewählten Faxfunktionen auf die Standardeinstellungen zurückgesetzt werden:

> Die Taste [Löschen] zweimal drücken.

Auf der LCD-Anzeige werden Datum und Uhrzeit sowie die Modusangabe "FAX" angezeigt.

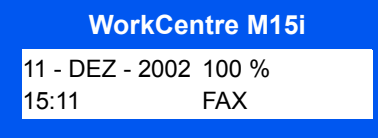

# **Erweiterte Faxfunktionen**

Das WorkCentre M15 verfügt über eine Reihe von erweiterten Faxfunktionen. In der folgenden Tabelle werden die verfügbaren Funktionen mit den jeweiligen Optionen aufgeführt. Es wird außerdem die Vorgehensweise zum Auswählen der Funktionen erläutert.

### *Funktionsbeschreibung*

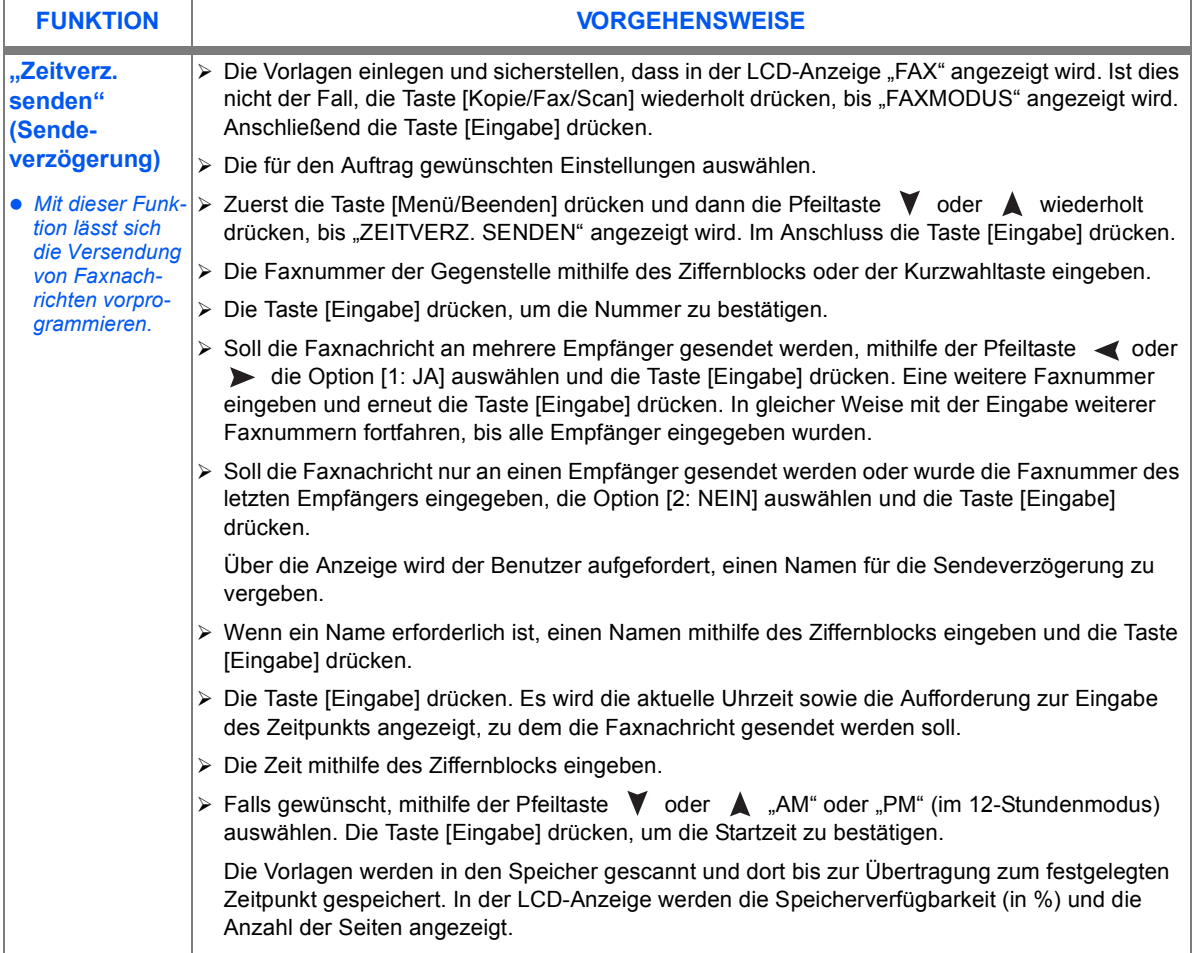

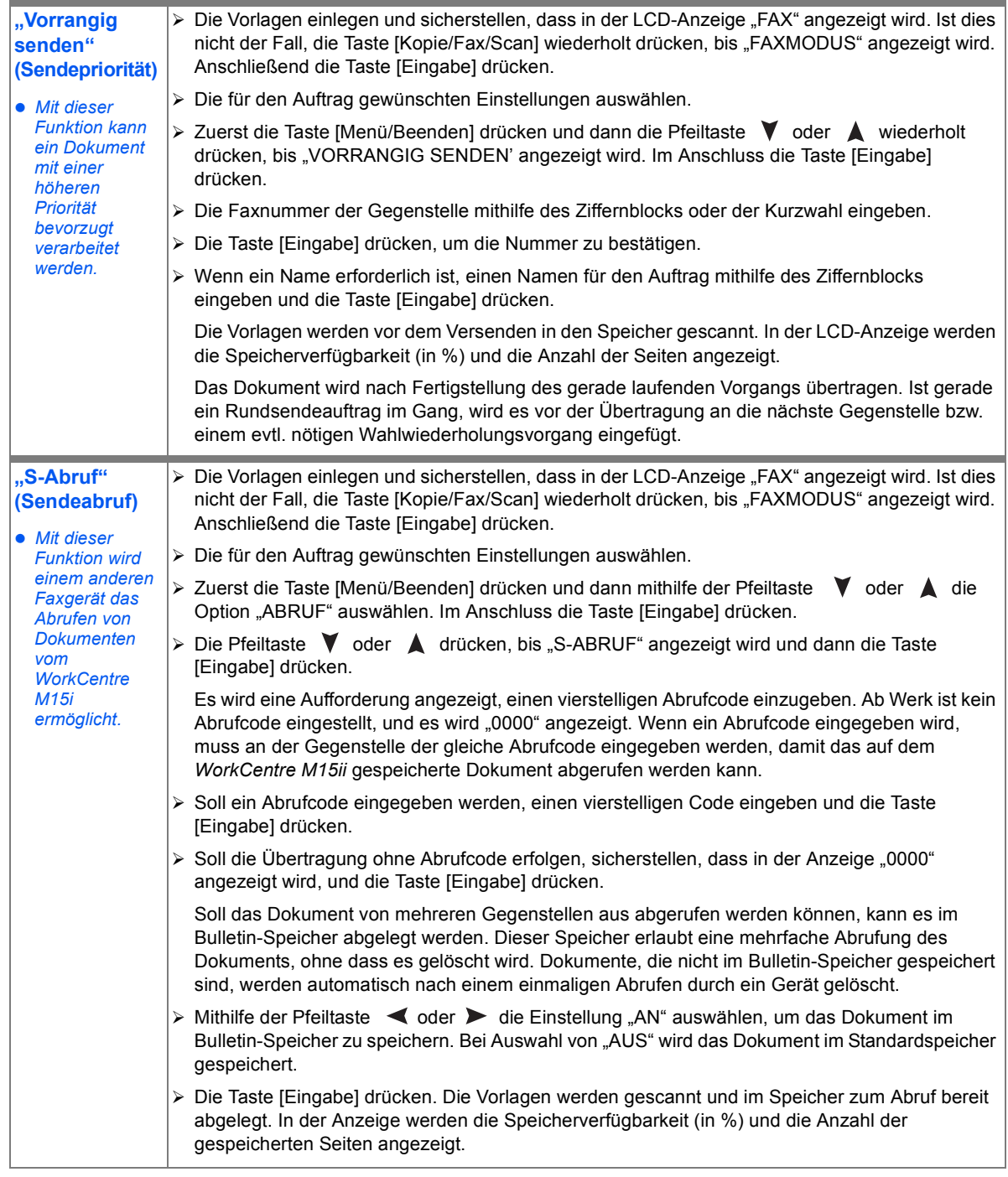

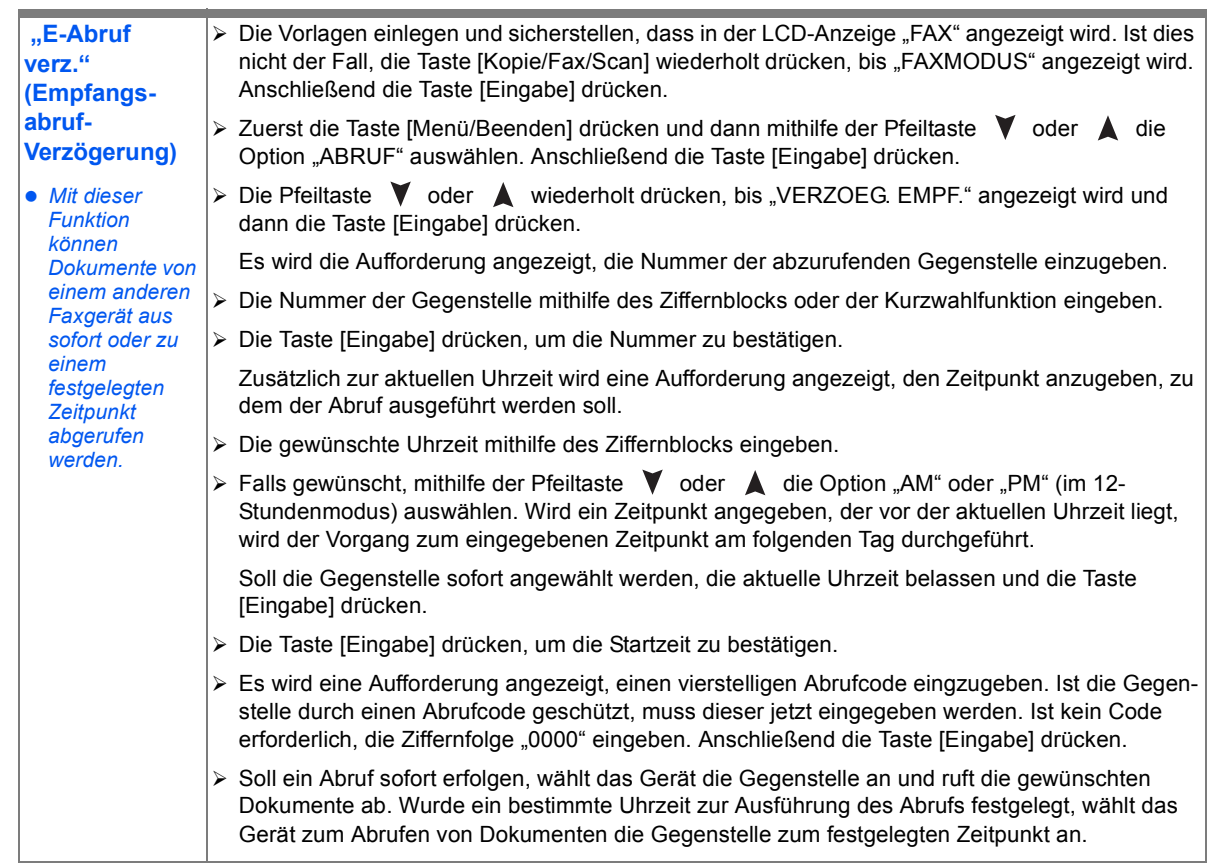

# **Faxauftragsverwaltung**

### *Fax abbrechen*

- > Die Taste [Stopp] kann während der Übertragung jederzeit gedrückt werden.
- > Zum Bestätigen des Abbruchs die Taste [Stopp] erneut drücken.

Die Übertragung der Faxnachricht wird dann abgebrochen.

**WorkCentre M15i**

ZUM ABBRECHEN [STOPP] DRUECKEN

### *‹bertragung best‰tigen*

 *Eine Auflistung*  sämtlicher Feh*lermeldungen und deren Beschreibungen*  kann unter<sub></sub><sub>"Feh-</sub> *lermeldungen*" *[auf Seite 11-13](#page-160-0)  nachgeschlagen werden.*

Nach dem Senden der letzten Seite des Auftrag ertönt ein Signal, und das Gerät schaltet in den Bereitschaftsmodus zurück.

Trat während der Übertragung ein Fehler auf, wird eine Fehlermeldung angzeigt.

 Bei Anzeige einer Fehlermeldung die Taste [Stopp] drücken und das Dokument erneut senden.

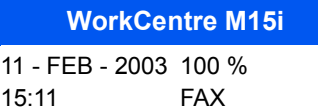

 *Das Ger‰t kann so eingestellt werden, dass nach Senden einer Faxnachricht automatisch eine*  Sendebestätigung gedruckt wird. Detaillierte Informationen enthält der Abschnitt "Faxberichte" auf *[Seite 6-25](#page-94-0).*

### **Duale Statusüberwachung**

Das *WorkCentre M15ii* kann zwei Funktionen gleichzeitig ausführen.

> Bei der Ausführung dualer Vorgänge kann die Taste [Auftragsstatus] gedrückt werden, um den aktuellen Status des anderen Vorgangs anzuzeigen.

Durch wiederholtes Drücken der Taste [Jobstatus] wechselt die Statusanzeige zwischen den zwei Aufträgen.

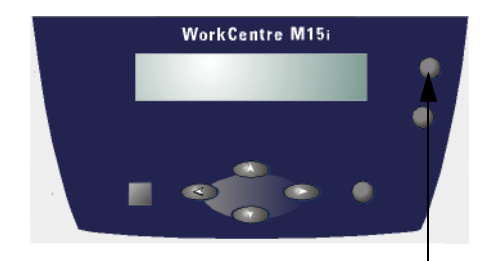

*Auftragsstatus*

#### **Seiten zu einem geplanten Vorgang hinzufügen bzw. geplanten** *Vorgang abbrechen*

Sendeverzögerung, Sendepriorität, Gruppenwahl und Abruf sind geplante Vorgänge. Um Seiten zu einem geplanten Vorgang hinzuzufügen oder einen solchen zu stornieren folgende Anweisungen befolgen:

- > Sollen Seiten zu einem Vorgang hinzugefügt werden, die Vorlagen einlegen.
- $\triangleright$  Sicherstellen, dass in der LCD-Anzeige "FAX" angezeigt wird. Ist dies nicht der Fall, die Taste [Kopie/ Fax/Scan] wiederholt drücken, bis "FAXMODUS" angezeigt wird. Anschließend die Taste [Eingabe] drücken.
- > Die Taste [Menü/Beenden] drücken. Die Option "SYSTEMDATEN" wird angezeigt.
- $\triangleright$  Die Pfeiltaste  $\blacktriangleright$  oder  $\blacktriangle$  wiederholt drücken, bis "HINZUFUEGEN/ ABBRECHEN" angezeigt wird. Anschließend die Taste [Eingabe] drücken.
- $\triangleright$  Die Pfeiltaste  $\blacktriangleright$  oder  $\blacktriangle$  wiederholt drücken, um "ABBRECHEN" oder "HINZUFUEGEN" auszuwählen. Anschließend die Taste [Eingabe] drücken.

Es werden Informationen zum zuletzt gespeicherten Auftrag angezeigt.

 $\triangleright$  Die Pfeiltaste  $\blacktriangleright$  oder  $\blacktriangle$  wiederholt drücken, bis der gewünschte Vorgang angezeigt wird und dann die Taste [Eingabe] drücken.

Bei Abbruch eines Vorgangs wird eine Bestätigungsmeldung angezeigt.

≽ Bei Ausführung weiterer Vorgänge werden die Gesamtzahl der gescannten Seiten sowie die Anzahl der zusätzlichen Seiten angezeigt.

**WorkCentre M15i**

HINZUFUEGEN/ABBRECHEN [VORGANG...]

#### **WorkCentre M15i**

SIND SIE SICHER?  $1:$  JA  $2:$  NFIN

#### **WorkCentre M15i**

GESAMTS. = 006 ZUS. SEIT. = 002

# <span id="page-83-0"></span>**W‰hlverfahren**

Auf dem WorkCentre M15i stehen mehrere Wählverfahren zur Verfügung.

## *Verfahrensbeschreibungen*

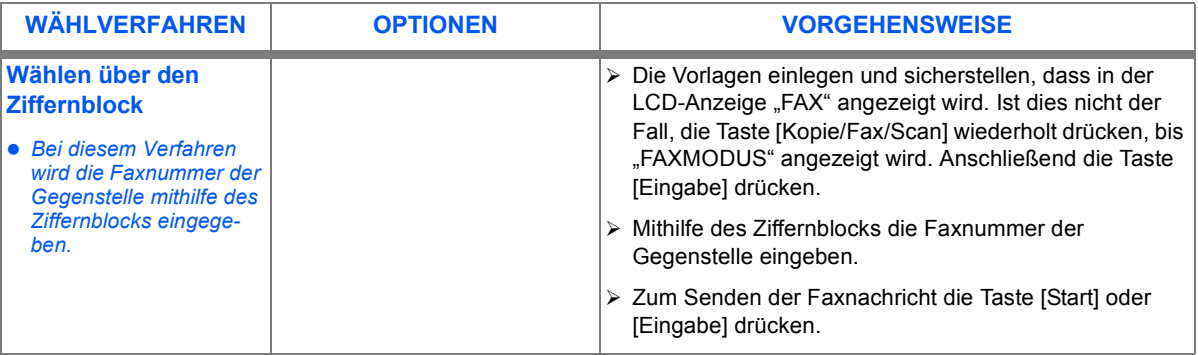

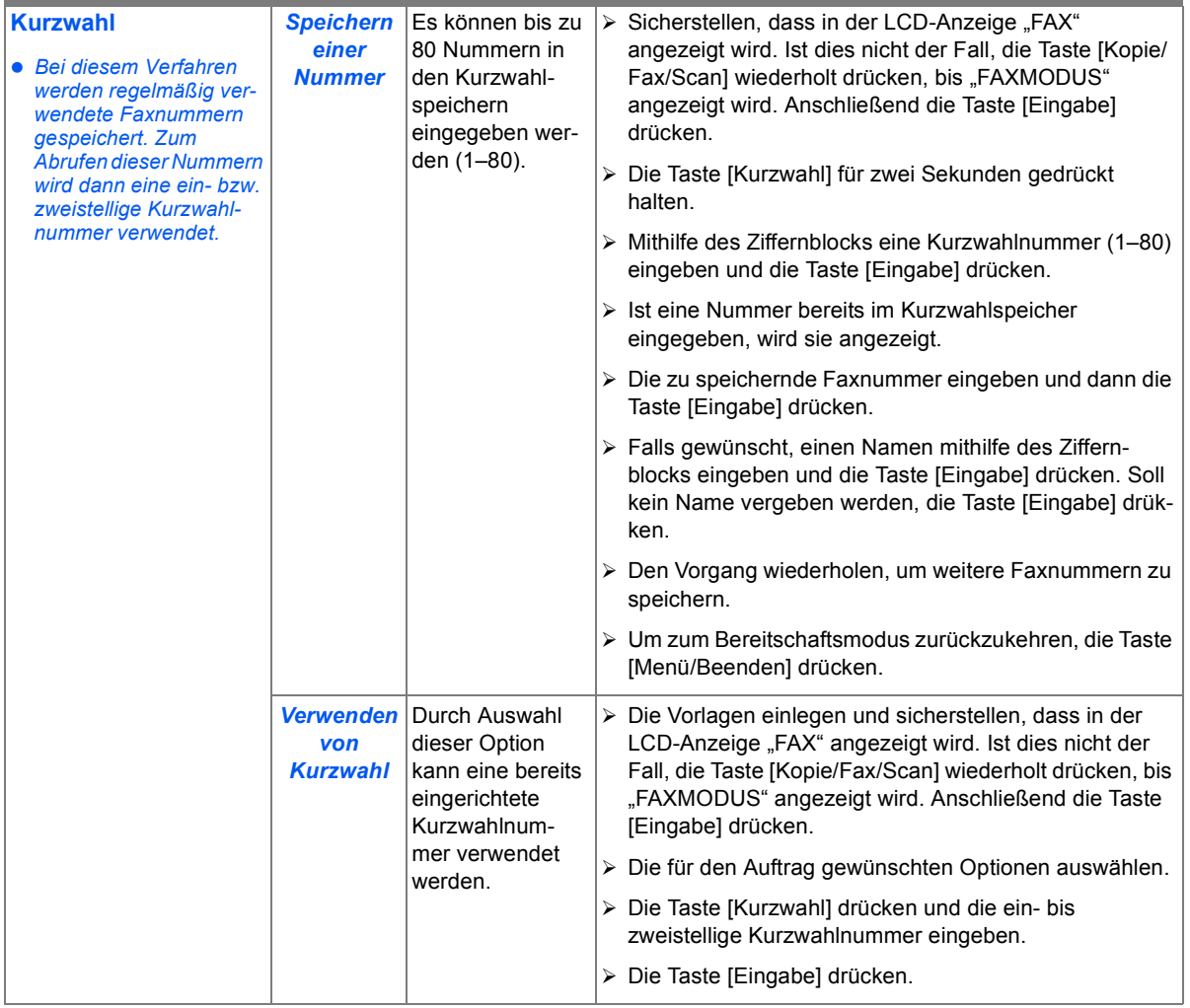

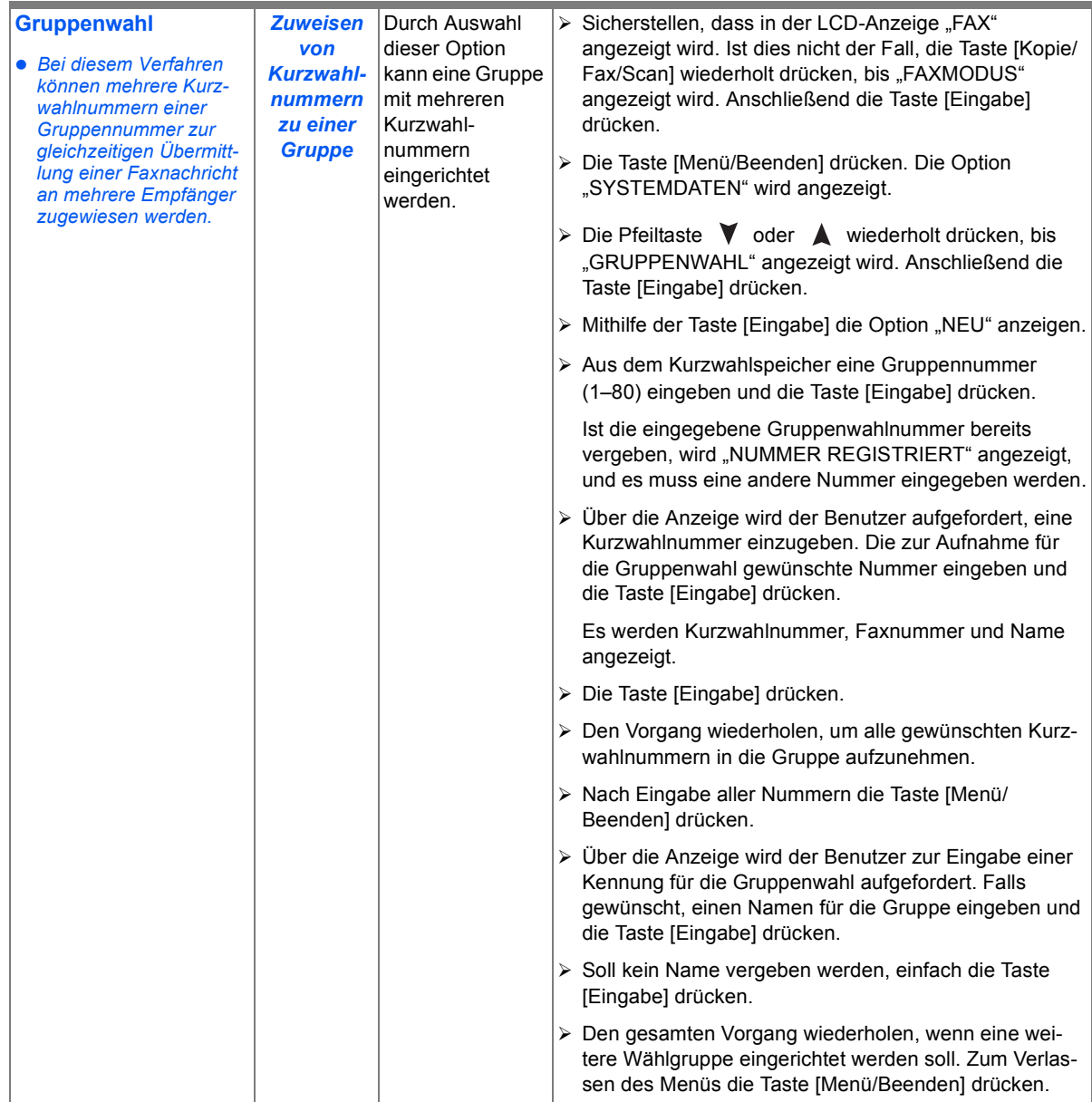

*Faxbetrieb (nur M15i)*

Faxbetrieb (nur M15i)

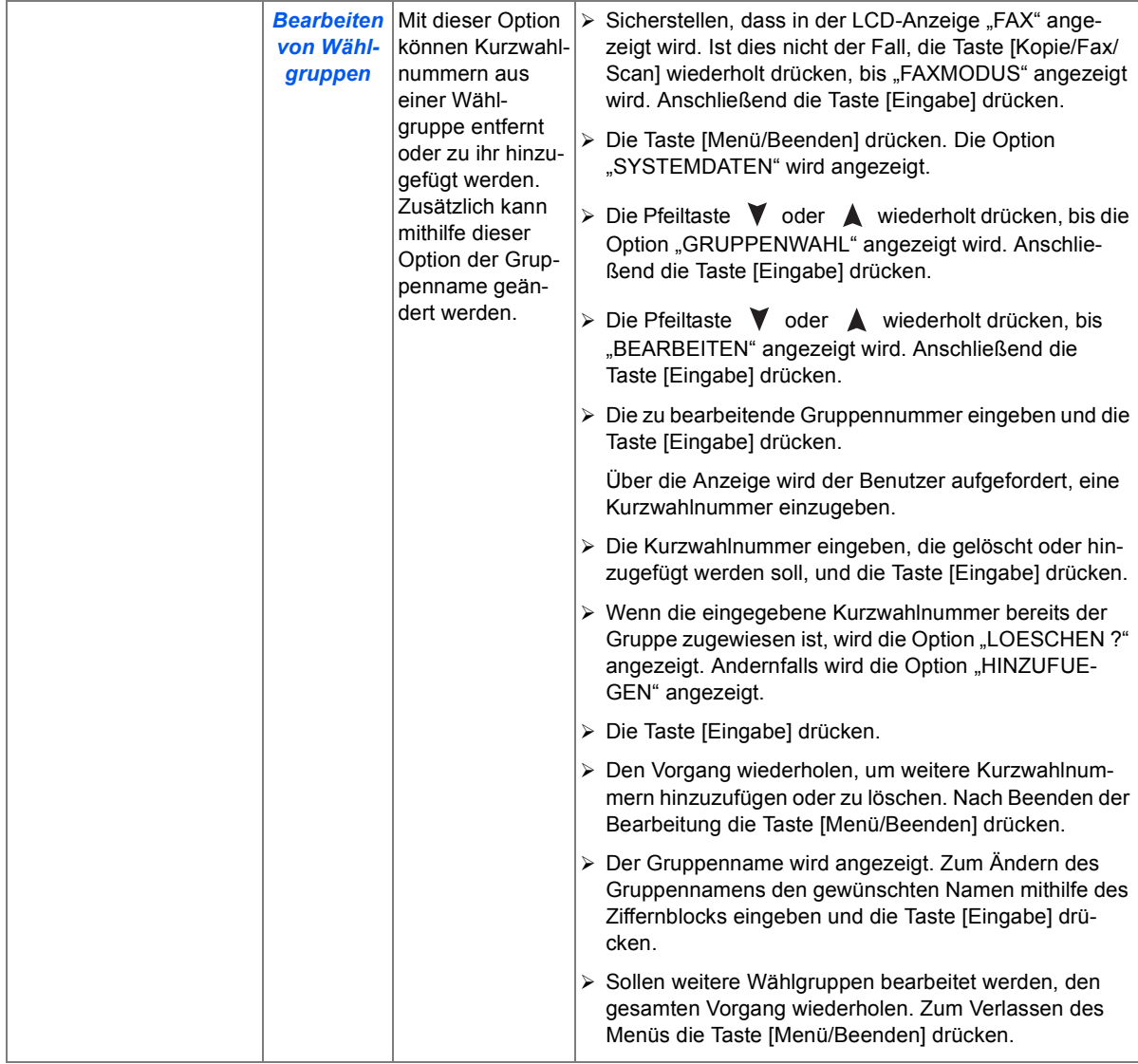

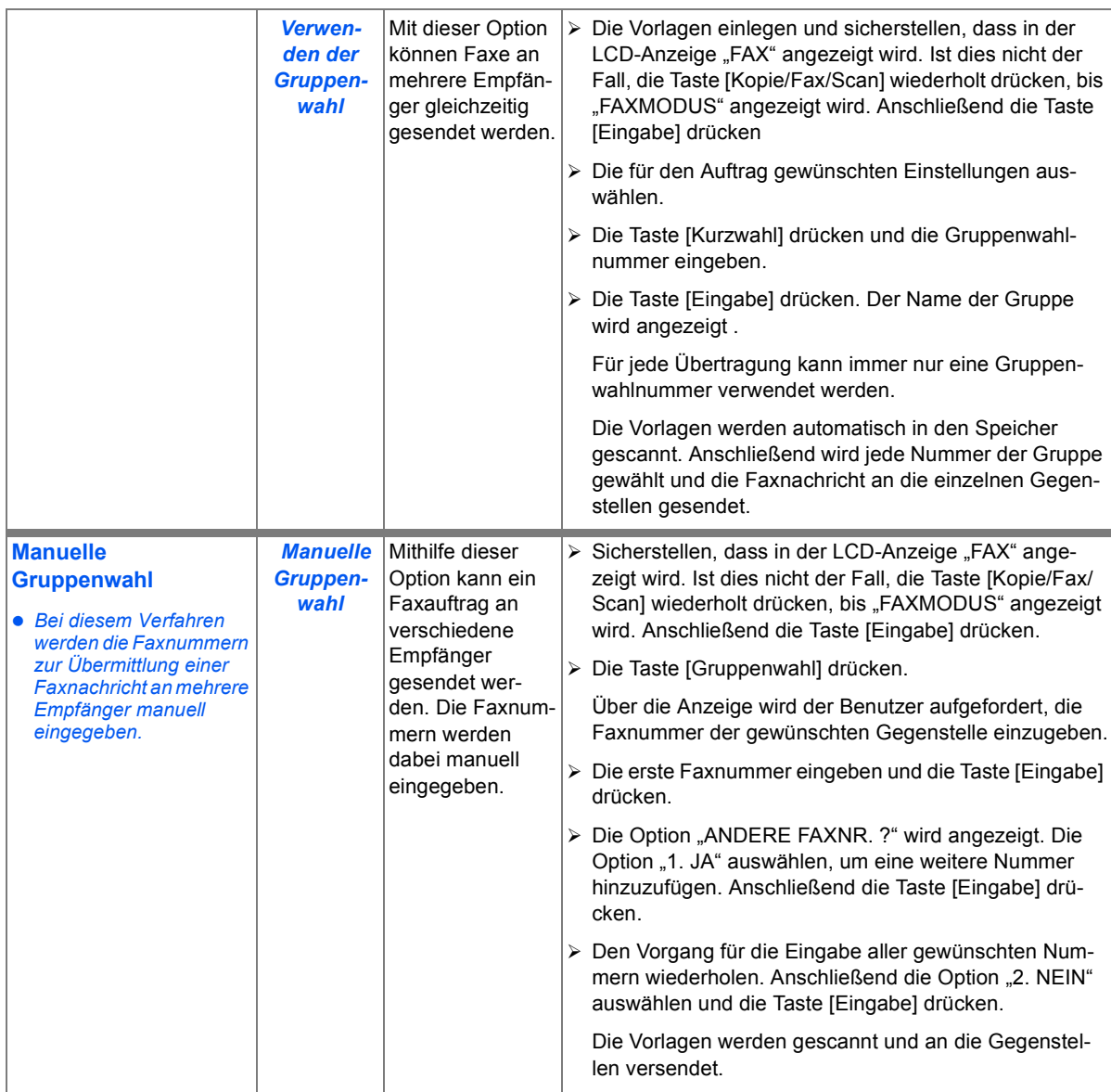

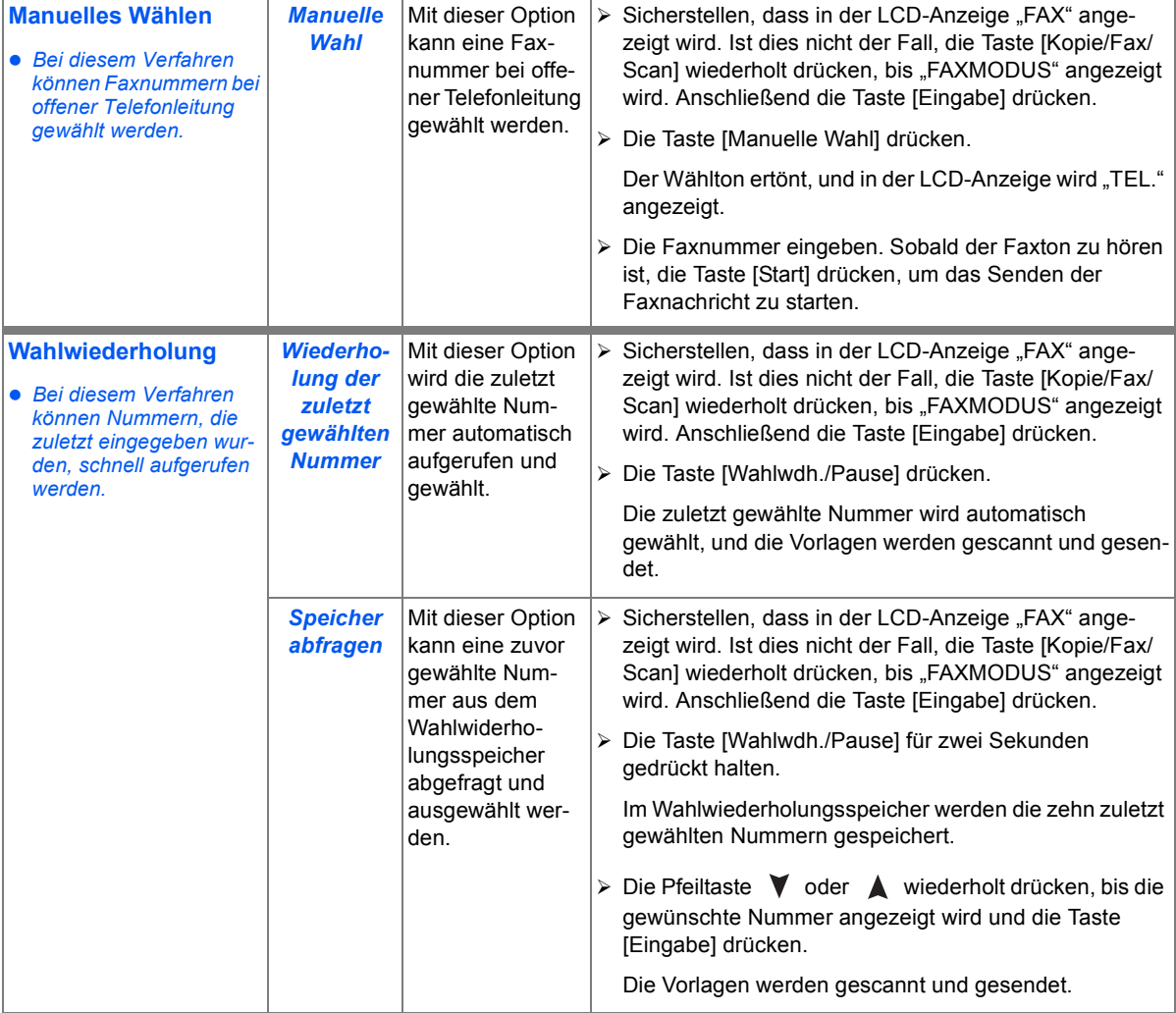

# **Empfang von Faxdokumenten**

# *Empfangsarten*

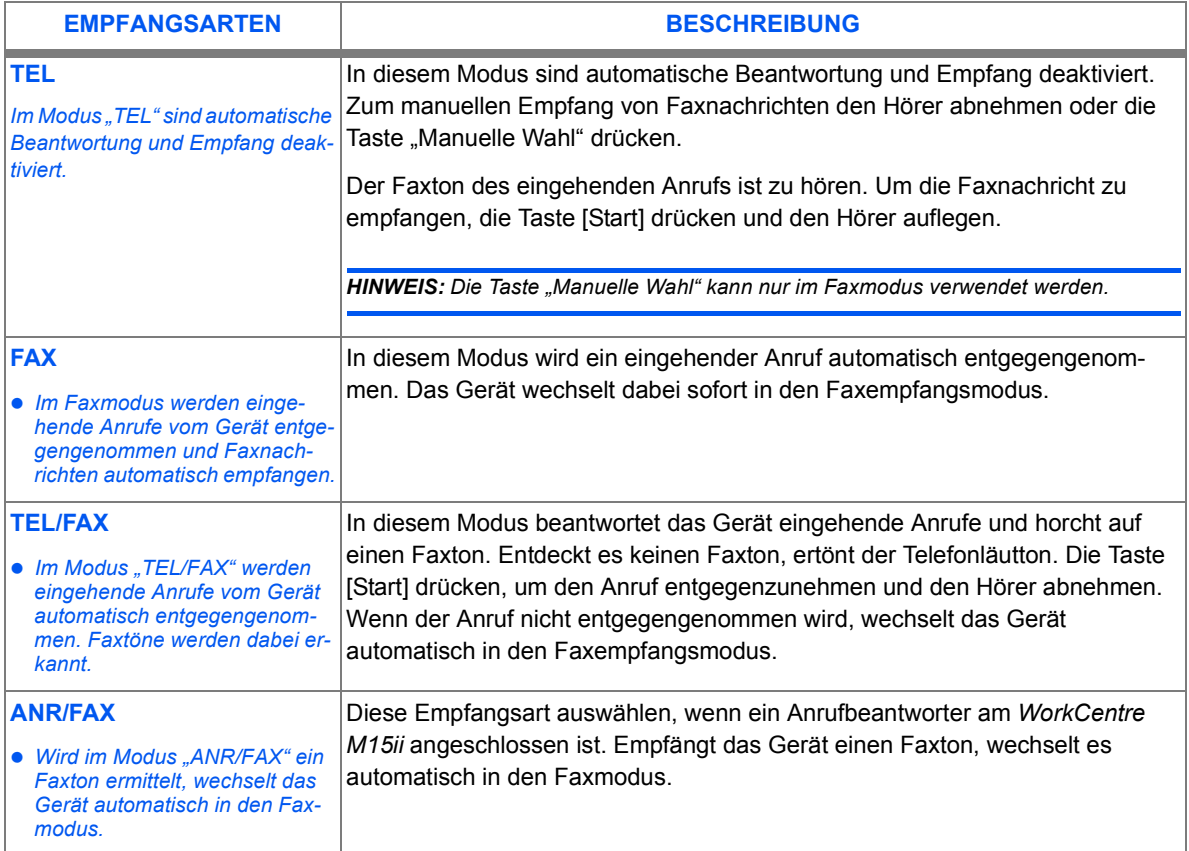

# Faxbetrieb (nur M15i) *Faxbetrieb (nur M15i)*

#### *Empfangsmodus einrichten*

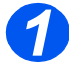

- *1* Sicherstellen, dass in der LCD-Anzeige "FAX" angezeigt wird.
- $\triangleright$  Ist dies nicht der Fall, die Taste [Kopie/Fax/Scan] wiederholt drücken, bis die Option "FAXMODUS" angezeigt wird. Anschließend die Taste [Eingabe] drücken.

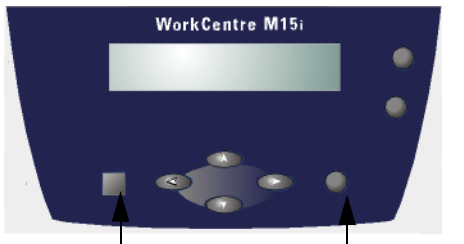

*Taste [Kopie/Fax/Scan] Taste [Eingabe]*

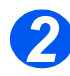

*2* Die Taste [Men¸/Beenden] drücken. Die Option "SYSTEMDATEN" wird angezeigt. Name in the SYSTEMDATEN

**WorkCentre M15i**

[PAPIERFORMAT...]

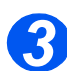

- *>* Die Pfeiltaste ▼ oder ▲ wiederholt drücken, bis "SYSTEMEINRICHTUNG" angezeigt wird. Anschließend die Taste [Eingabe] drücken.
- $\triangleright$  Mithilfe der Pfeiltaste < oder  $\triangleright$ den gewünschten Empfangsmodus auswählen.
- Die Taste [Eingabe] zum Speichern der Einstellung drücken.

**WorkCentre M15i**

SYSTEMEINRICHTUNG [EMPFANGSMODUS...]

### *Gesch¸tzter Empfang*

Falls diese Empfangsart aktiviert ist, werden alle Faxnachrichten im Speicher des Geräts abgelegt. Zum Drucken der Faxnachrichten ist die Eingabe eines Passworts erforderlich. Dieser Modus eignet sich besonders, wenn vertrauliche Dokumente regelmäßig empfangen werden, oder wenn das Faxgerät nicht in regelmäßigen Abständen kontrolliert wird.

#### *Gesch¸tzten Empfang aktivieren*

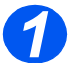

- **1** Sicherstellen, dass in der LCD-<br>Anzeige "FAX" angezeigt wird.
	- > Ist dies nicht der Fall, die Taste [Kopie/Fax/Scan] wiederholt drücken, bis die Option "FAXMODUS" angezeigt wird. Anschließend die Taste [Eingabe] drücken.

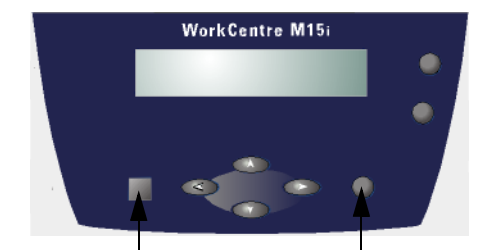

*Taste [Kopie/Fax/Scan] Taste [Eingabe]*

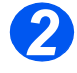

*2* Die Taste [Men¸/Beenden] drücken. Die Option "SYSTEMDATEN" wird angezeigt. Name in the SYSTEMDATEN

[PAPIERFORMAT...] **WorkCentre M15i**

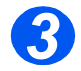

*>* Die Pfeiltaste V oder A wiederholt drücken, bis .SYSTEMEINRICHTUNG" angezeigt wird. Anschließend die Taste [Eingabe] drücken.

**WorkCentre M15i**

**SYSTEMEINRICHTUNG** [EMPFANGSMODUS...]

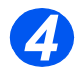

*►* Die Pfeiltaste V oder A wiederholt drücken, bis "GESCHUETZTER EMPFANG" angezeigt wird.

GESCHUETZTER EMPFANG [AUS...] **WorkCentre M15i**

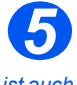

 *Das Passwort ist auch zum Deaktivieren des gesch¸tzten Empfangs erforderlich.*

- $\triangleright$  Um den geschützten Empfang zu aktivieren, mithilfe der Pfeiltaste  $\triangleleft$  oder  $\triangleright$  die Einstellung "AN" auswählen und anschließend die Taste [Eingabe] drücken.
- $\triangleright$  Ein vierstelliges Passwort eingeben und die Taste [Eingabe] drücken.
- **≻ Zum Bestätigen des Passworts, die** Eingabe erneut durchführen und dann die Taste [Eingabe] drücken.
- $\triangleright$  Um einen geschützten Empfang ohne Passwort auszuführen, die Taste [Eingabe] ohne die Eingabe eines Passworts drücken.
- > Die Taste [Menü/Beenden] drücken.

**WorkCentre M15i**

GESCHUETZTER EMPFANG [AN...]

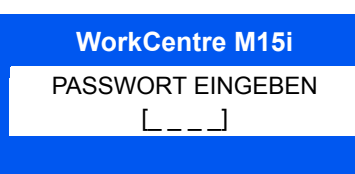

#### *Gesch¸tzte Faxnachrichten drucken*

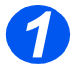

- **1** Sicherstellen, dass in der LCD-<br>Anzeige "FAX" angezeigt wird.
	- $\triangleright$  Ist dies nicht der Fall, die Taste [Kopie/Fax/Scan] wiederholt drücken, bis die Option "FAXMODUS" angezeigt wird. Anschließend die Taste [Eingabe] drücken.

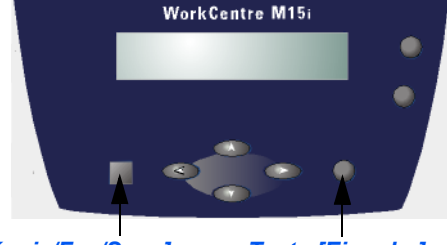

*Taste [Kopie/Fax/Scan] Taste [Eingabe]*

*2* Die Taste [Men¸/Beenden] drücken. Die Option "SYSTEMDATEN" wird angezeigt.. SYSTEMDATEN

[PAPIERFORMAT...] **WorkCentre M15i**

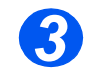

*>* Die Pfeiltaste ▼ oder ▲ wiederholt drücken, bis "SYSTEMEINRICHTUNG" angezeigt wird. Anschließend die Taste [Eingabe] drücken.

#### **WorkCentre M15i**

SYSTEMEINRICHTUNG [EMPFANGSMODUS...]

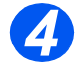

 $\sqrt{4}$  > Die Pfeiltaste  $\sqrt{ }$  oder  $\triangle$ wiederholt drücken, bis "GESCHUETZTER EMPFANG" angezeigt wird.

**WorkCentre M15i**

GESCHUETZTER EMPFANG [AUS...]

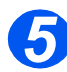

- *5* Um empfangene Faxnachrichten zu drucken, mithilfe der Pfeiltaste oder bie Option "DRUCKEN" auswählen und anschließend die Taste [Eingabe] drücken.
- Ggf. das vierstellige Passwort eingeben und die Taste [Eingabe] drücken.

Die Faxnachrichten werden gedruckt.

**WorkCentre M15i**

GESCHUETZTER EMPFANG [DRUCKEN...]

# <span id="page-94-0"></span>**Faxberichte**

Mithilfe der Berichtfunktion können alle Faxaktivitäten überprüft werden. Bei der Sendebestätigung kann vorgegeben werden, ob sie immer oder nur in bestimmten Situationen ausgedruckt wird.

### **Verfügbare Berichte**

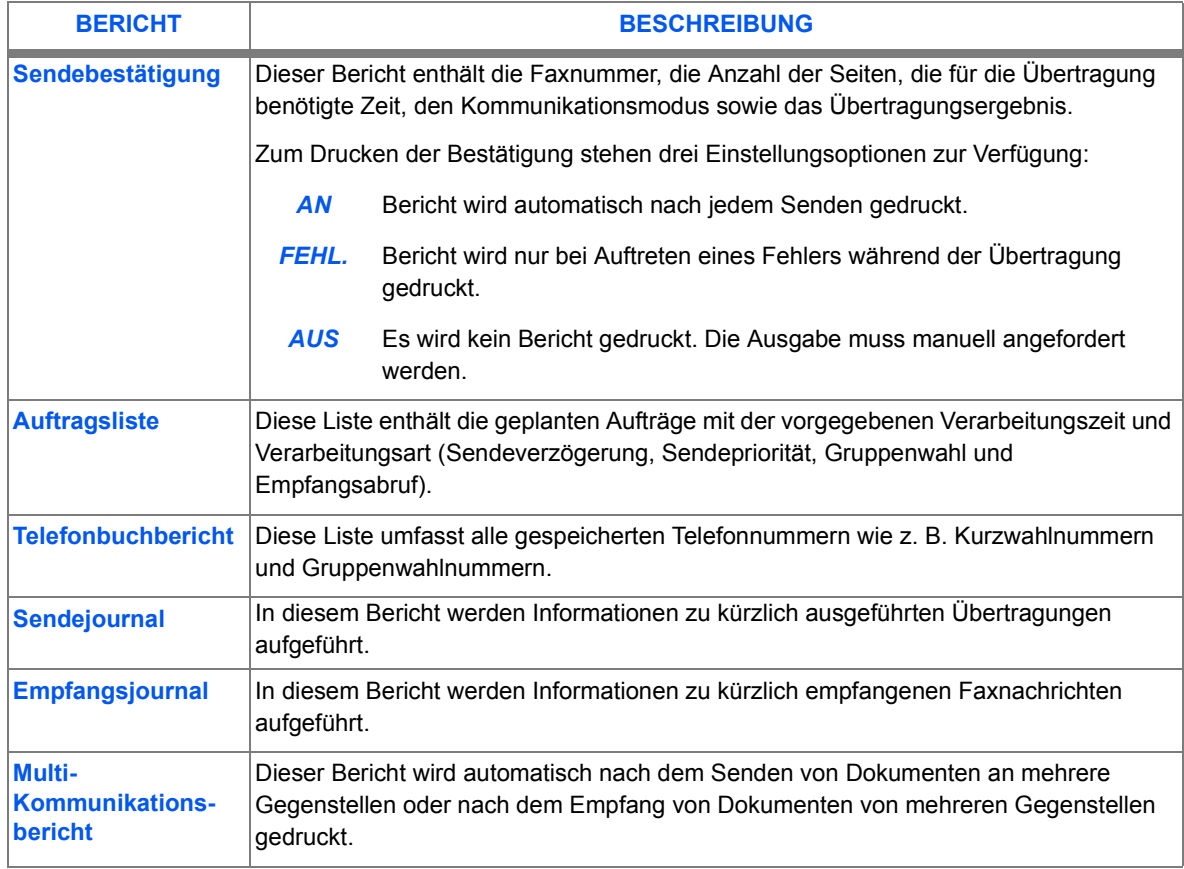

#### *Berichte drucken*

- > Die Taste [Berichte] drücken. Die Option "SENDEBESTAET." wird angezeigt.
- > Die Taste [Berichte] wiederholt drücken, bis der gewünschte Bericht angezeigt wird. Anschließend die Taste [Eingabe] drücken.

Der ausgew‰hlte Bericht wird gedruckt.

#### **WorkCentre M15i**

BERICHTE [SENDEBESTAET.]

# **7 Drucken**

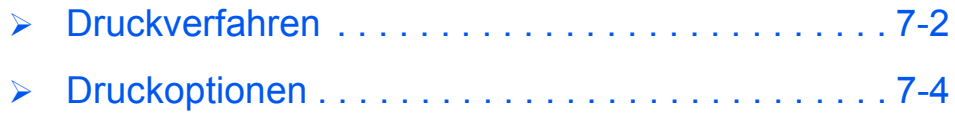

# <span id="page-97-0"></span>**Druckverfahren**

Das folgende Verfahren zum Erstellen und Drucken eines Dokuments mithilfe einer Windows-Anwendung auf einem Rechner verwenden. Die Verfahrensschritte und Namen der einzelnen Optionen können sich, je nach verwendeter Anwendung, geringfügig von den hier aufgeführten unterscheiden.

**•** Ausführliche In*formationen enth‰lt die Dokumentation zu der verwendeten Anwendung.*

Vor dem Drucken von einem Rechner aus sicherstellen, dass das *WorkCentre M15/M15i* korrekt an den Rechner angeschlossen ist. Zum Ausführen des Druckvorgangs müssen die Druckertreiber auf dem Rechner installiert sein.

Das WorkCentre M15/M15i muss eingeschaltet und Papier in einen der Papierbehälter eingelegt worden sein.

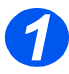

#### *Dokumente erstellen oder ˆffnen*

- Die erforderliche Anwendung öffnen
- $\triangleright$  Ein vorhandenes Dokument ausw‰hlen oder ein neues Dokument erstellen.

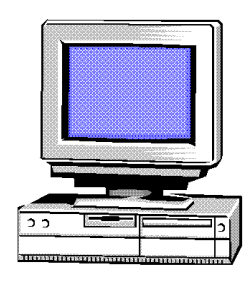

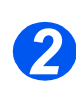

### *Druckoptionen ausw‰hlen*

- > Im Menü [Datei] die Option [Drucken] oder [Seite einrichten] ausw‰hlen.
- $\triangleright$  Sicherstellen, dass das *WorkCentre M15 Series* als Standarddrucker ausgewählt ist.
- > Auf [Eigenschaften] oder [Einstellungen] klicken und die gewünschten Druckereinstellungen vornehmen.
- $\triangleright$  Auf [OK] klicken, um das Dialogfeld zu schließen.

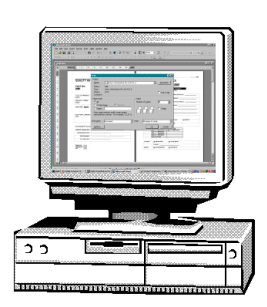

 *Detaillierte Informationen zu den*  verfügbaren Dru*ckertreibereinstellungen enth‰lt der Abschnitt [ÑDruckoptionenì](#page-99-0)  [auf Seite 7-4.](#page-99-0)*

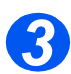

# **8** *Druckvorgang über die Schaltfläche "OK" starten*

> Auf [OK] klicken, um die Auswahl zu bestätigen und den Auftrag auszugeben.

Der Auftrag wird zum Drucken an das WorkCentre M15 übermittelt.

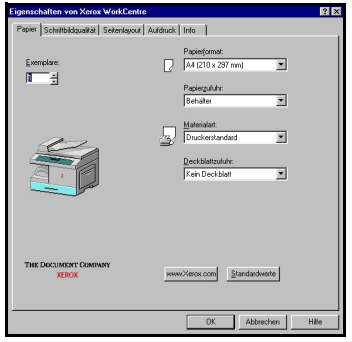

# <span id="page-99-0"></span>**Druckoptionen**

Das *WorkCentre M15* kann aus allen Anwendungen drucken, die unter Windows 95/98/2000/ Me/XP oder Windows NT 4.0 laufen. Sicherstellen, dass das *WorkCentre M15* als Standarddrucker ausgewählt ist.

In den meisten Windows-Anwendungen können Druckereinstellungen vor dem Drucken geändert werden. Dies umfasst das Ändern der Einstellungen von Papierformaten, der Ausrichtung und der Ränder. Die in der Anwendung ausgewählten Einstellungen haben normalerweise Vorrang vor Einstellungen, die im Druckertreiber vorgenommen wurden.

### *Druckereinstellungen aufrufen*

#### *Windows 95/98/Me*

 $≥$  In der Windows-Anwendung die Menüoption *Datei > Drucken > Eigenschaften* bzw. Datei > *Seite einrichten* w‰hlen.

#### **Oder:**

 Das Xerox WorkCentre im Ordner *Drucker* ausw‰hlen und anschlieflend die Option *Datei > Eigenschaften* w‰hlen bzw. im Ordner *Drucker* mit der rechten Maustaste auf das Druckersymbol klicken und Eigenschaften wählen.

#### *Windows NT 4.0*

 In der Windows-Anwendung die Men¸option *Datei > Drucken > Eigenschaften* bzw*. Datei > Seite einrichten* w‰hlen.

#### **Oder:**

 Das Xerox WorkCentre im Ordner *Drucker* ausw‰hlen, anschlieflend mit der rechten Maustaste klicken und in der Dropdown-Liste die Option Standard-Dokumenteinstellungen wählen.

#### *Windows 2000/XP*

 $▶$  In der Windows-Anwendung die Menüoption *Datei > Drucken* bzw. Datei > Seite einrichten wählen.

#### **Oder:**

 Das Xerox WorkCentre im Ordner *Drucker* ausw‰hlen, anschlieflend mit der rechten Maustaste klicken und in der Dropdown-Liste die Option *Druckereinstellungen* wählen.

### **Dialogfeld "Eigenschaften"**

Im Dialogfeld "Eigenschaften" können Einstellungen für den Druckauftrag vorgenommen werden. Dieses Dialogfeld umfasst die folgenden fünf Registerkarten:

- *Papier*
- *Schriftbildqualit‰t*
- *Seitenlayout*
- *Aufdruck*
- *Info*

Wenn die Druckereigenschaften über den Ordner *Drucker* aufgerufen werden, sind zusätzliche auf Windows basierende Registerkarten verfügbar.

Weitere Informationen zu den auf jeder Registerkarte verfügbaren Druckereinstellungen können in der Online-Hilfe des jeweiligen Druckertreibers aufgerufen werden.

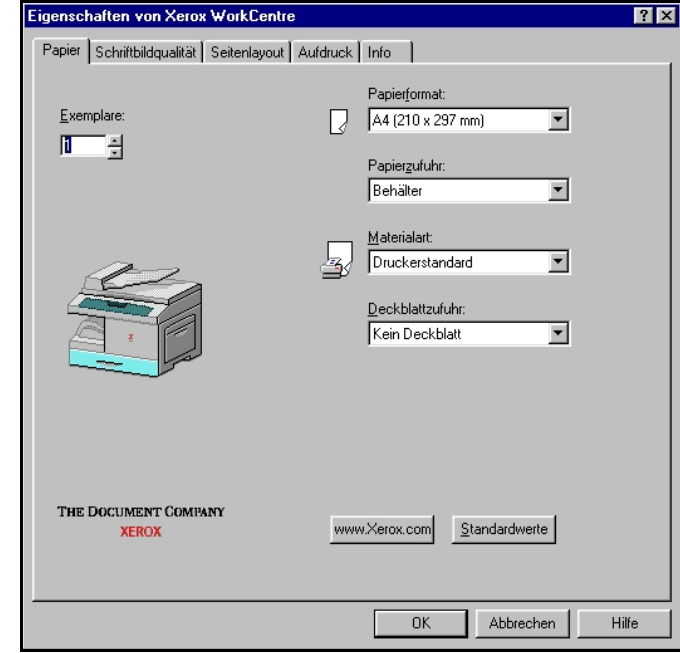

HINWEIS: Bei Aufrufen der Druckereigenschaften über den Ordner "Drucker" werden alle dann vorgenommenen Einstellungen zu Standardeinstellungen. Bei Auswahl der Druckereigenschaften über das *Men¸ Datei > Drucken (bzw. Seite einrichten) in der Anwendung bleiben alle vorgenommenen Einstellungen solange aktiv, bis die Anwendung geschlossen wird.*

 *Weitere Informationen zu den Registerkarten unter Windows kˆnnen in der Windows-Dokumentation nachgeschlagen werden.*

## *Befehlsoptionen*

Die folgenden Optionen werden auf allen Registerkarten des Druckertreibers angezeigt:

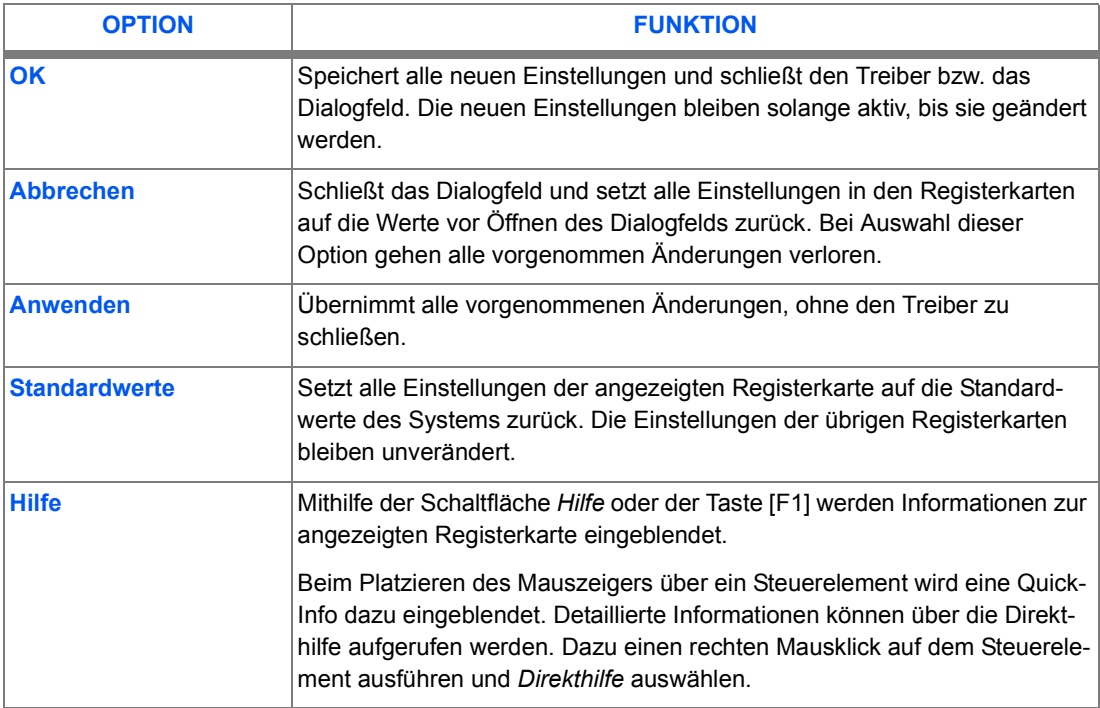

*Drucken*

# **8 Scannen** *(nur M15i)*

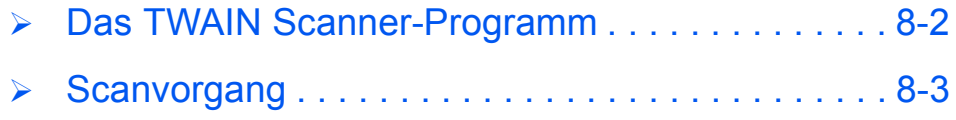

# <span id="page-105-0"></span>**Das TWAIN Scanner-Programm**

Mithilfe des *WorkCentre M15i TWAIN Scanner-Programms* werden Grafiken, Fotografien und Text gescannt. Die Vorlagen können über den *automatischen Vorlageneinzug (AVE)* oder ¸ber das *Vorlagenglas* gescannt werden.

Es gibt zwei Methoden zum Scannen von Vorlagen von einem PC aus. Für beide Methoden muss zus‰tzliche Software installiert werden. Ein einfaches *TWAIN Scanner-Programm* befindet sich auf der im Lieferumfang des Geräts enthaltenen CD-ROM. Installationsanweisungen enthält der Abschnitt "Installieren der Software" auf Seite 2-17. Hinweise zur Benutzung des Programms finden sich in dessen Online-Hilfe

Alternativ können Vorlagen über PaperPort gescannt werden. Diese leistungsstarke Software befindet sich ebenfalls im Lieferumfang des WorkCentre M15i. Mit dieser Anwendung können gescannte Dateien problemlos in verschiedene gängige Dateiformate umgewandelt werden.

# <span id="page-106-0"></span>**Scanvorgang**

Im Folgenden wird erläutert, wie man Scans unter Einsatz einer TWAIN-kompatiblen Anwendung erstellt.

 *Informationen zur Vorgehensweise beim Scannen und zum Zugriff auf Bilder kˆnnen in der entsprechenden Dokumentation des Herstellers nachgeschlagen werden.*

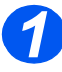

### *Vorlagen einlegen*

#### *Automatischer Vorlageneinzug (AVE):*

- Vor dem Einlegen der Vorlagen müssen alle alle Heft- und Büroklammern entfernt werden.
- $\triangleright$  Die Vorlagenführungen ggf. auf das Vorlagenformat einstellen.
- Die Vorlage mit dem Schriftbild nach oben ordentlich in den automatischen Vorlageneinzug einlegen.
	- Die erste Seite muss oben liegen. Die Überschrift zeigt dabei nach links bzw. zur Rückseite des Geräts.
- Den Stapel am linken und hinteren Rand des Vorlageneinzugs ausrichten und die Papierführungen an den Stapel schieben.

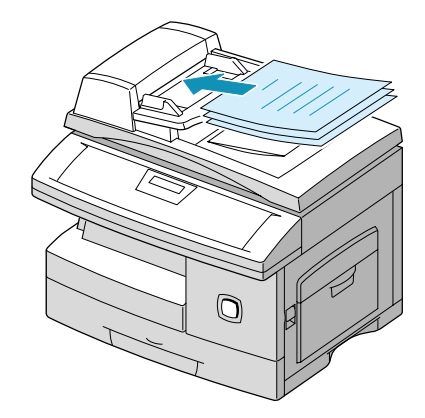

 *In den Vorlageneinzug kˆnnen bis zu 30 Blatt ‡ 80 g/m2 Normalpapier eingelegt werden. Zul‰ssig sind Vorlagen mit einem Gewicht zwischen 45 und 105 g/m2 und einem Format zwischen B5 und*  216 x 356 mm. Detaillierte Informationen zum AVE enthält der Abschnitt "Scanner und Kopierer" *[auf Seite 12-5](#page-174-0).*

#### *Vorlagenglas:*

 *Bei Verwendung des Vorlagenglases sicherstellen, dass keine Vorlagen im Vorlageneinzug eingelegt sind und dass dieser beim Auslˆsen des Scanvorgangs geschlossen ist.* 

 Den Vorlageneinzug bzw. die Vorlagenglasabdeckung anheben und die Vorlage mit dem Schriftbild nach unten auf das Vorlagenglas legen.

Die Vorlage am Ausrichtpfeil in der linken oberen Ecke ausrichten.

 Den automatischen Vorlageneinzug bzw. die Vorlagenglasabdeckung absenken.

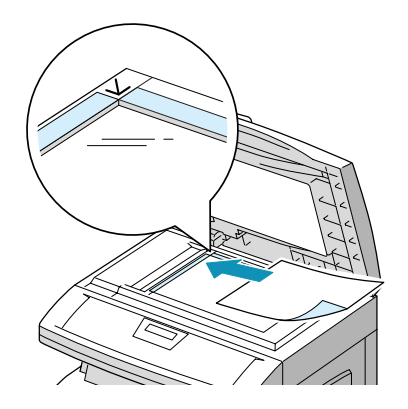

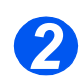

### *Scan-Anwendung starten*

- Das Scan-Anwendungsprogramm starten, das verwendet werden soll.
- Die angezeigten Anweisungen zur Durchführung des Scanvorgangs und Abrufen des Scans befolgen.

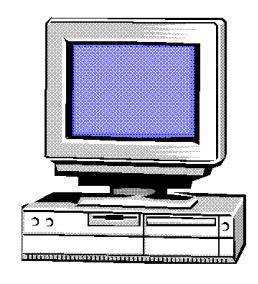

*1* Wird zum Scanen von Dokumenten die PaperPort Software verwendet, erstellt die Anwendung für jede gescannte Seite des Dokuments eine separate Datei. Die einzelnen Seiten können anschließend in dieser Anwendung in eine Datei zusammengeführt werden.
# **9 Geräteverwaltung**

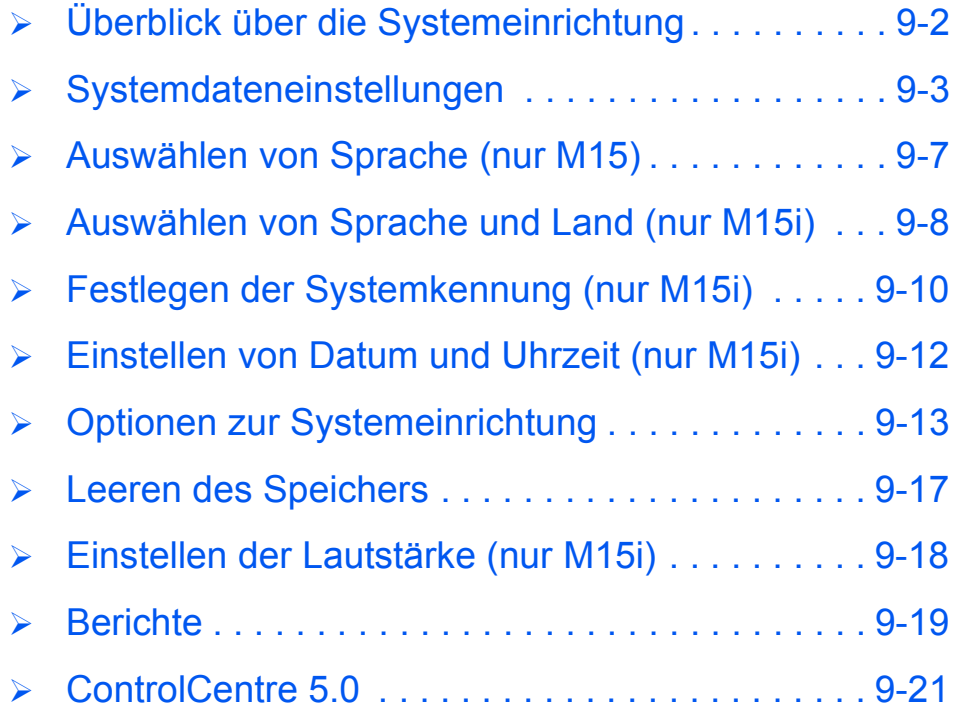

<span id="page-109-0"></span>Vor dem Verwenden des WorkCentre M15 müssen verschiedene Systemeinstellungen vorgenommen werden. Die Systemeinstellungen werden über die Taste [Menü/Beenden] auf dem Steuerpult aufgerufen. Die folgenden Menüs enthalten Systemeinstellungen:

- Systemdaten
- > Systemeinrichtung

Mihilfe von ControlCentre 5.0 kann die Einrichtung des Geräts auch von einem Rechner aus erfolgen.

# <span id="page-110-0"></span>**Systemdateneinstellungen**

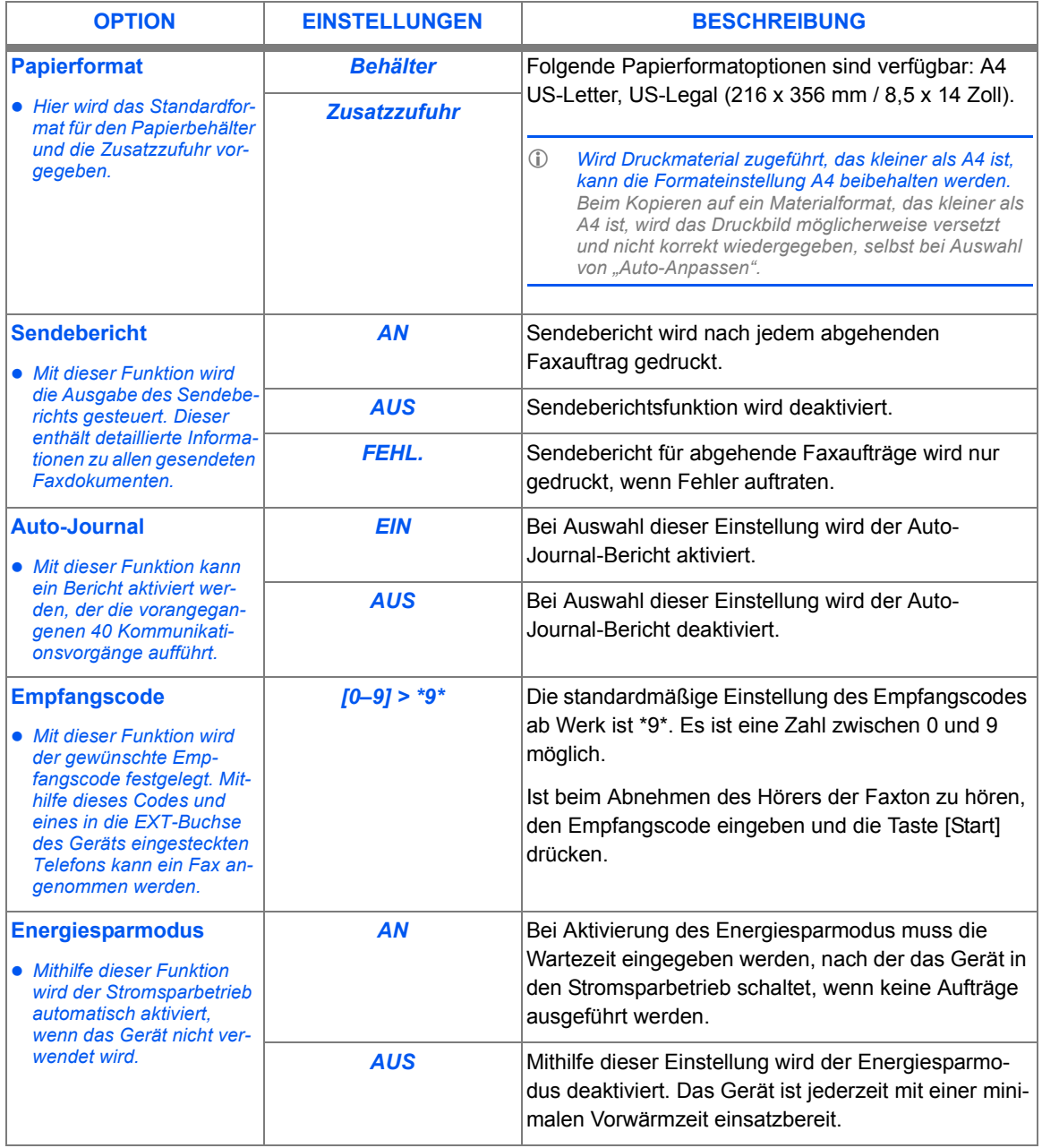

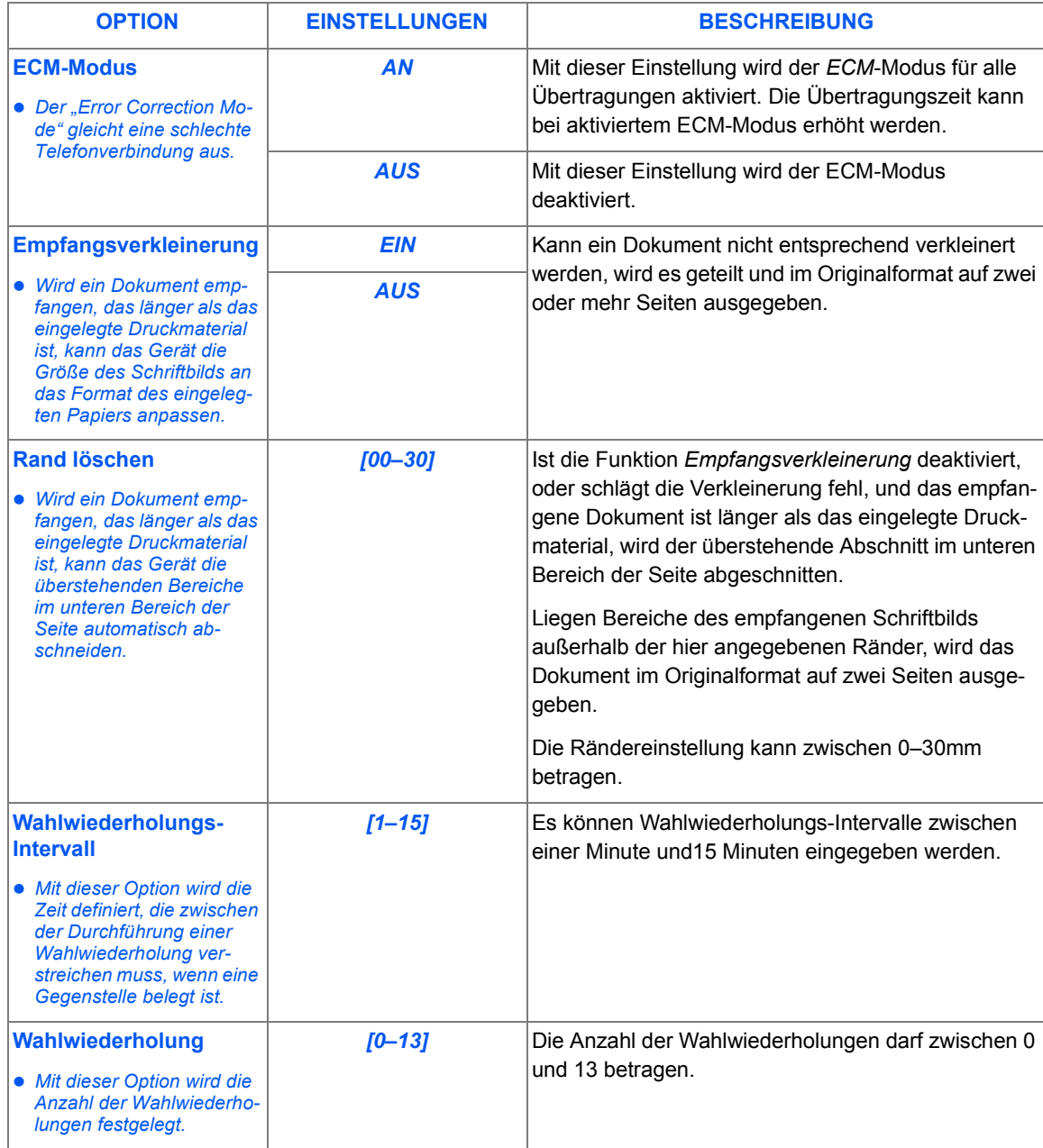

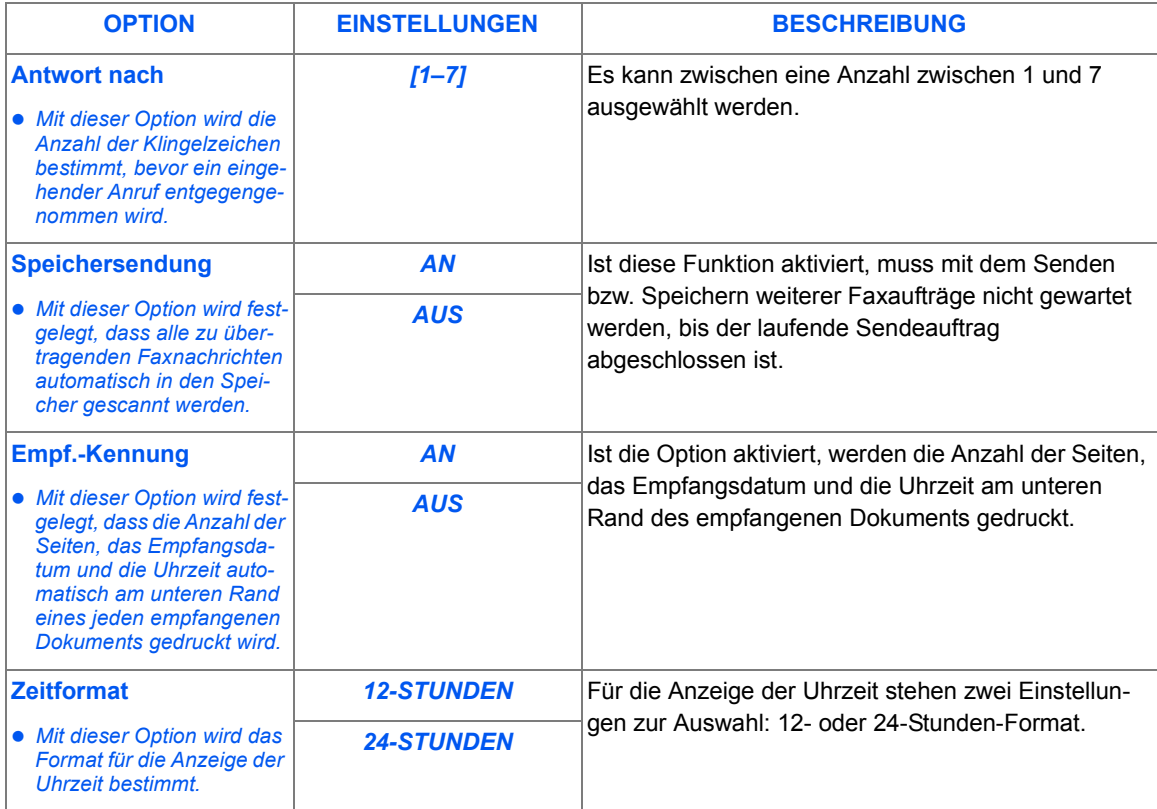

# *Systemdateneinstellung ‰ndern*

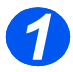

> Die Taste [Menü/Beenden] drücken. Das Menü SYSTEMDATEN wird angezeigt. The SYSTEMDATEN

**WorkCentre M15i**

[PAPIERFORMAT...]

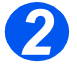

 $\triangleright$  Mithilfe der Pfeiltaste  $\blacktriangleright$  oder

durch die Systemdaten blättern, bis die gewünschte Option angezeigt wird.

> Die Taste [Eingabe] drücken.

**WorkCentre M15i**

**SYSTEMDATEN** [SENDEBERICHT]

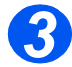

 $\geq$  Mithilfe der Pfeiltaste  $\triangle$  oder  $\geq$ die für diese Option gewünschte Einstellung auswählen.

- $\triangleright$  Ist eine alphanumerische Eingabe erforderlich, den Ziffernblock verwenden, um die Einstellungsdaten einzugeben.
- > Die Taste [Eingabe] drücken.
- > Die Taste [Menü/Beenden] zum Speichern und Verlassen des Menüs drücken.

SENDEBERICHT [1: AN] **WorkCentre M15i**

# <span id="page-114-0"></span>**Ausw‰hlen von Sprache (nur M15)**

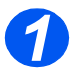

- > Die Taste [Menü/Beenden] drücken. Das erste Menü wird angezeigt.
- > Die Taste [Eingabe] drücken.

**WorkCentre M15**

SYSTEM DATA [PAPER SIZE...]

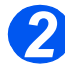

- > Mithilfe der Pfeiltaste  $\blacktriangledown$  das Menü "SELECT LANGUAGE" anzeigen.
- $\triangleright$  Mithilfe der Pfeiltaste  $\blacktriangleleft$  oder  $\blacktriangleright$ die gewünschte Sprache auswählen.
- > Die Taste [Eingabe] drücken.

#### **WorkCentre M15**

SELECT LANGUAGE [GERMAN]

# <span id="page-115-0"></span>**Ausw‰hlen von Sprache und Land (nur M15i)**

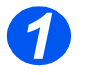

**1** Die Taste [Menü/Beenden] drü-<br>cken. Das erste Menü wird angezeigt. The system of the system bath system bath system bath system bath system bath system bath system bath s

**WorkCentre M15i**

[PAPER SIZE...]

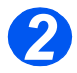

- > Mithilfe der Pfeiltaste  $\sqrt{\frac{2}{1}}$  das Menü "SYSTEM SETUP." anzeigen.
	- > Die Taste [Eingabe] drücken.

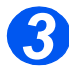

- **3** > Mithilfe der Pfeiltaste  $\triangledown$  das Menü "SELECT LANGUAGE" anzeigen.
	- $\triangleright$  Mithilfe der Pfeiltaste  $\blacktriangleleft$  oder  $\blacktriangleright$ die gewünschte Sprache auswählen.
	- > Die Taste [Eingabe] drücken.

Die Option zum Auswählen des Landes wird angezeigt.

**WorkCentre M15i**

SYSTEM SETUP [RECEIVE MODE...]

**WorkCentre M15i**

SELECT LANGUAGE [GERMAN]

HINWEIS: Bei Änderung der Ländereinstellung wird der Speicher geleert.

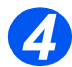

- > Mithilfe der Pfeiltaste < oder > die Option [1: JA] auswählen, wenn die angezeigte Ländereinstellung geändert oder die Option [2: NEIN], wenn die aktuelle Einstellung beibehalten werden soll. Anschließend die Taste [Eingabe] drücken.
- > Wenn [1: JA] ausgewählt wurde, die entsprechende Einstellung auswählen und die Taste [Eingabe] drücken.
- > Ggf. die Taste [Menü/Beenden] zum Speichern und Verlassen des Menüs drücken.

#### **WorkCentre M15i**

LAND AUSWAEHLEN? 1: JA 2: NEIN

#### **WorkCentre M15i**

LAND AUSWAEHLEN [DEUTSCHLAND]

# <span id="page-117-0"></span>**Festlegen der Systemkennung** *(nur M15i)*

In einigen L‰ndern ist es gesetzlich vorgeschrieben, die Faxnummer auf jedem gesendeten Fax anzugeben. Die Systemkennung (mit Angabe des Namens bzw. Firmannamens und der Telefonnummer) wird auf jedes abgeschickte Fax gedruckt. Im Folgenden wird das Festlegen der Systemkennung beschrieben.

● *In einigen Ländern ist es dem Benutzer aufgrund von gesetzlichen Bestimmungen nicht mˆglich, die Systemkennung aufzurufen. 1*

> Die Taste [Menü/Beenden] drücken. Das erste Menü wird angezeigt. The system of the system of the system of the system of the system of the system of the system of the system of the system of the system of the system of the system of the system of the system of the system of t

**WorkCentre M15i**

[PAPIERFORMAT...]

 $\geq$  Mithilfe der Pfeiltaste  $\blacktriangledown$  das Menü "SYSTEMKENNUNG" anzeigen.

> Die Taste [Eingabe] drücken.

**WorkCentre M15i**

**SYSTEMKENNUNG** [TELEFON...]

 $\bullet$  *Ein*  $\cdot$ <sup>*"*</sup> *in der Nummer kann mithilfe der Taste Ñ \*ì erzeugt werden. Ist ein Leerzeichen erforderlich, muss die Taste*  $#^4$  $\alpha$ edrückt werden. *Weitere Informationen enth‰lt der*  Abschnitt<sub>*"Ein-*</sub> *gabe von Buch[stabenì auf Seite](#page-47-0)  [3-12](#page-47-0).*

*3* Die Faxnummer eingeben.

Wurde bereits eine Nummer eingegeben, so wird diese angezeigt. Mit der Taste [Löschen] kann die angezeigte Nummer gelöscht werden. Anschließend gültige Nummer eingeben.

> Die Taste [Eingabe] drücken, wenn die Eingabe abgeschlossen ist.

FAX: **WorkCentre M15i**

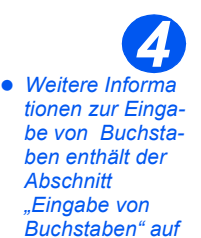

*[Seite 3-12.](#page-47-0)* 

Es wird die Aufforderung zur Eingabe der Kennung angezeigt.

 $\triangleright$  Mithilfe des Ziffernblocks einen Namen bzw. den Namen des Unternehmens eingeben.

#### **WorkCentre M15i**

KENNUNG:

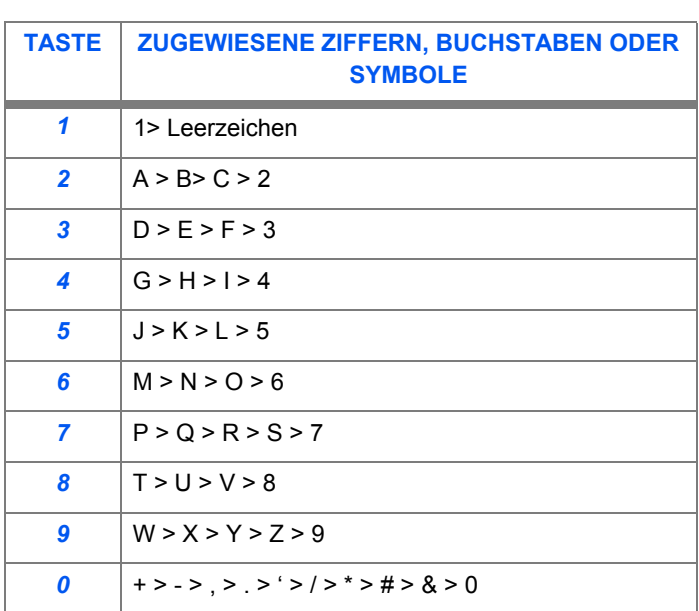

Wurde bereits eine Kennung eingegeben, wird sie angezeigt. Die Taste [Löschen] drücken, um den Eintrag zu löschen. Anschließend die gültige Kennung eingeben.

#### *Nummern oder Namen bearbeiten*

Zur Korrektur eines einzelnen Zeichens den Cursor mithilfe der Pfeiltaste  $\blacktriangleleft$  oder  $\blacktriangleright$  an die gewünschte Stelle setzen und das neue Zeichen eingeben. Mit der Taste [Löschen] werden alle Zeichen gelöscht.

- > Die Taste [Eingabe] drücken, wenn die Eingabe abgeschlossen ist.
- > Die Taste [Menü/Beenden] zum Speichern und Verlassen des Menüs drücken.

# <span id="page-119-0"></span>**Einstellen von Datum und Uhrzeit** *(nur M15i)*

Das aktuelle Datum und die Uhrzeit werden angezeigt, wenn das Gerät eingeschaltet und zum Senden von Faxnachrichten bereit ist. Das Datum und die Uhrzeit werden auf alle gesendeten Faxnachrichten gedruckt. Zum Einstellen des Datums und der Uhrzeit die nachfolgenden Anweisungen befolgen.

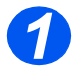

> Die Taste [Menü/Beenden] drücken. Das erste Menü wird angezeigt. The system of the system of the system of the system of the system of the system of the system of the system of the system of the system of the system of the system of the system of the system of the system of t

**WorkCentre M15i**

[PAPIERFORMAT...]

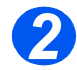

- $\triangleright$  Mithilfe der Pfeiltaste  $\blacktriangleright$  oder  $\blacktriangle$ das Menü "DATUM & UHRZEIT" anzeigen.
- > Die Taste [Eingabe] drücken.

**WorkCentre M15i**

DATUM & UHRZEIT [TTMMJJ SS:MM]

 *Soll die Eingabe 3 korrigiert werden, den Cursor mithilfe der Pfeiltaste*   $\triangleleft$  oder  $\triangleright$   $\cup$ n*ter dem falschen Zeichen platzieren und das neue Zeichen eingeben.*

> *Bei Eingabe eines ung¸ltigen Werts ertˆnt ein Warnsignal. Es kann dann erst nach einer Korrektur des Werts fortgefahren werden.*

> Datum und Uhrzeit mithilfe des Ziffernblocks eingeben:  $Taa = 01-31$ Monat =  $01-12$ 

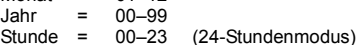

 $= 01-12$  (12-Stundenmodus)

Minute =  $00-59$ 

Datum und Uhrzeit werden in der folgenden Reihenfolge eingegeben und angezeigt:

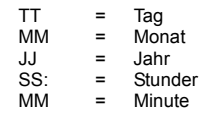

- > Die Taste [Eingabe] drücken, wenn das korrekte Datum und die korrekte Uhrzeit angezeigt werden.
- > Die Taste [Menü/Beenden] zum Speichern und Verlassen des Menüs drücken.

**WorkCentre M15i**

.

11-12-2002 15:00

# <span id="page-120-0"></span>**Optionen zur Systemeinrichtung**

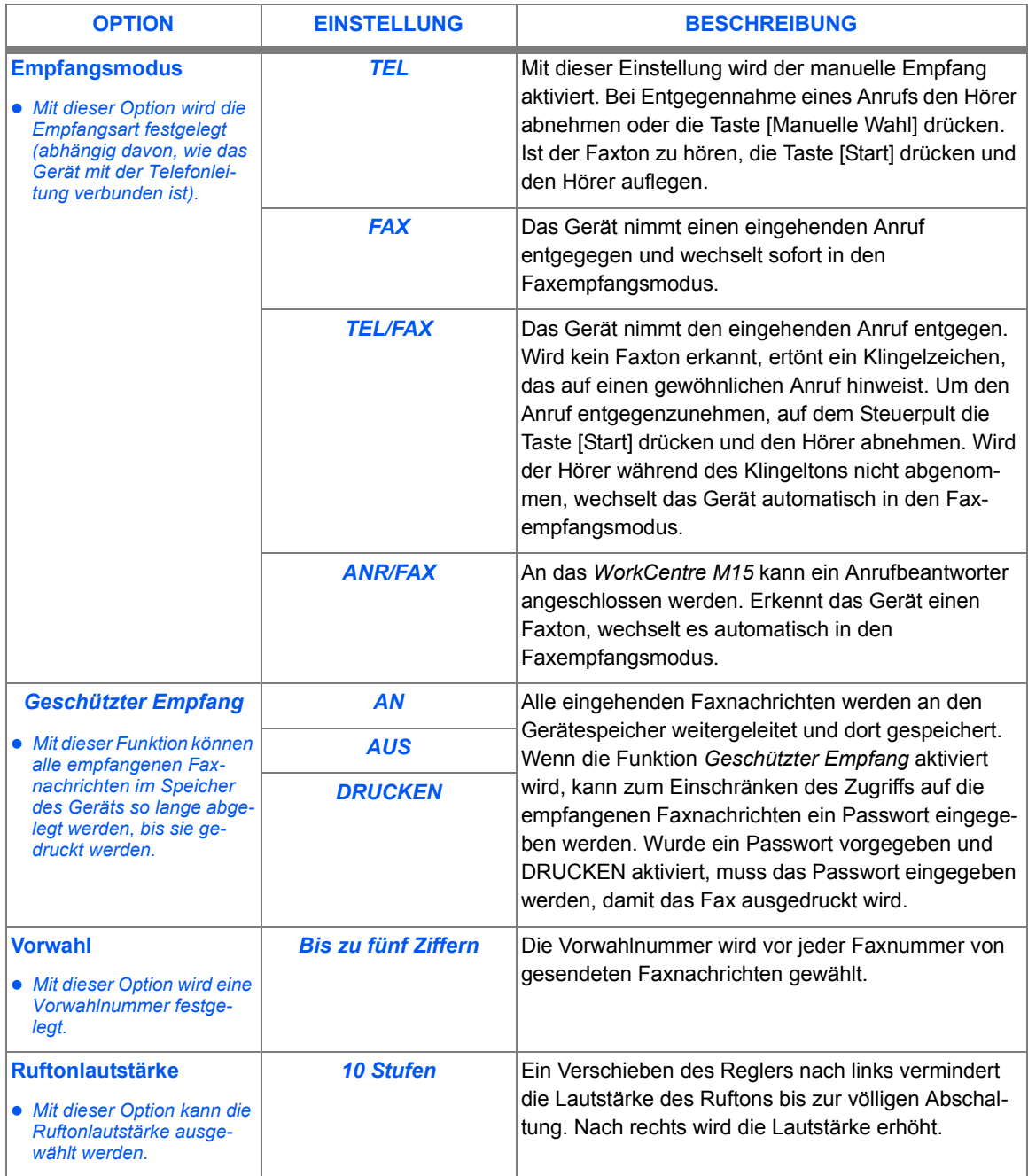

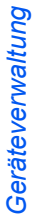

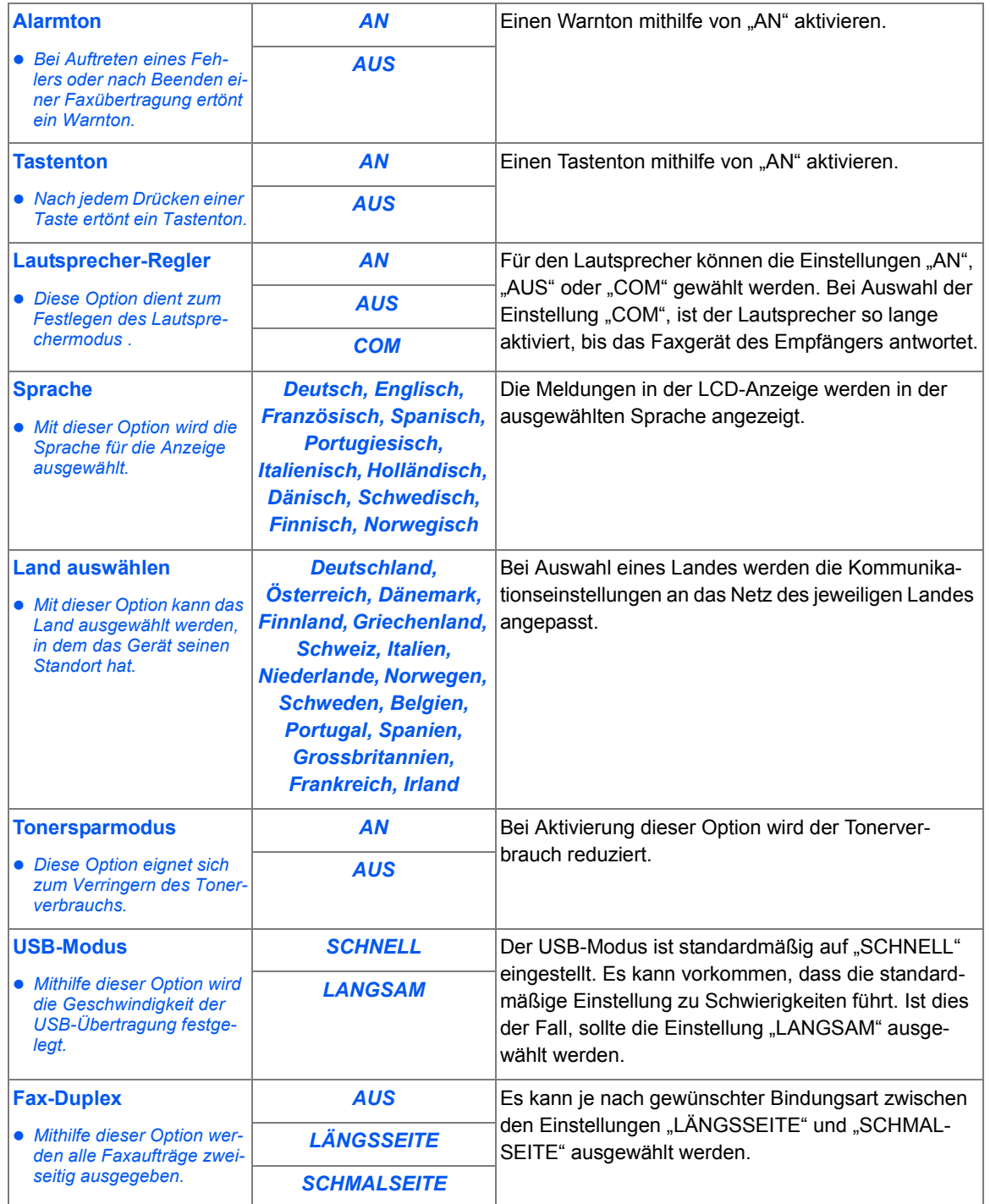

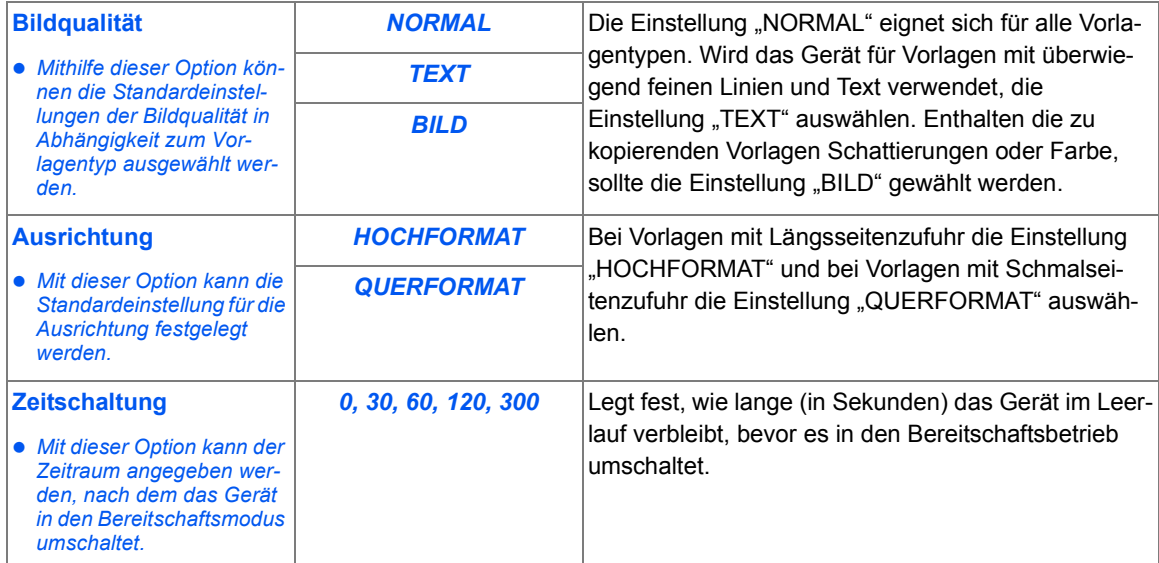

# *Systemeinrichtungsoptionen festlegen*

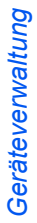

> Die Taste [Menü/Beenden]<br>drücken. Das erste Menü w<br>angezeigt. drücken. Das erste Menü wird

**WorkCentre M15**

SYSTEMDATEN. [PAPIERFORMAT...]

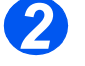

*≥* Mithilfe der Pfeiltaste ▼ oder

▲ durch die Optionen blättern, bis das Menü "SYSTEMEINRICH-TUNG" angezeigt wird.

> Die Taste [Eingabe] drücken.

**WorkCentre M15**

SYSTEMEINRICHTUNG [EMPFANGSMODUS...]

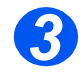

- $\triangleright$  Mithilfe der Pfeiltaste  $\blacktriangleright$  oder  $\triangle$  die gewünschte Systemeinrichtungsoption auswählen.
- > Die Taste [Eingabe] drücken.

**WorkCentre M15**

**EMPFANGSMODUS** [ TEL ]

- > Mithilfe der Pfeiltaste < oder > die für die Option gewünschte Einstellung auswählen.
- $\geq$  1st eine alphanumerische Eingabe erforderlich, den Ziffernblock verwenden, um die Einstellungsdaten einzugeben.
- > Die Taste [Eingabe] drücken.
- > Die Taste [Menü/Beenden] zum Speichern und Verlassen des Menüs drücken.

EMPFANGSMODUS [TEL/FAX] **WorkCentre M15**

# <span id="page-124-0"></span>**Leeren des Speichers**

Die folgenden Informationen können aus dem Gerätespeicher gelöscht werden:

- SYSTEMKEN- Die Faxnummer und der Name werden aus dem Gerätespeicher gelöscht. **NUNG**
- **SYSTEMDATEN** Alle vom Benutzer einstellbaren Optionen können auf die werkseitige Standardeinstellungen zurückgesetzt werden.
- **TELEFONBUCH/** Mithilfe dieser Funktion werden alle Kurzwahl- oder Gruppennummern aus dem SPEICHER Gerätespeicher gelöscht. Zusätzlich werden alle geplanten Aufträge gelöscht.

#### SENDE-/ Alle Aufzeichnungen von übertragenen und empfangenen Aufträgen werden gelöscht. **EMPFANGS-JOURNAL** Mithilfe der folgenden Schritte können die gewünschten Informationen aus dem Speicher gelöscht werden:

### *Speicher leeren*

- > Die Taste [Menü/Beenden] auf dem Steuerpult drücken. Das erste Menü (SYSTEMDATEN) wird angezeigt.
- $\triangleright$  Die Pfeiltaste  $\blacktriangleright$  oder  $\blacktriangle$  wiederholt drücken, bis "SPEICHER LEEREN" angezeigt wird. Anschließend die Taste [Eingabe] drücken.

In der Anzeige werden die zum Löschen verfügbaren Informationen angezeigt.

 $\triangleright$  Die Pfeiltaste  $\blacktriangleright$  oder  $\blacktriangle$  wiederholt drücken, bis der zu löschende Eintrag gefunden wird und anschließend die Taste [Eingabe] zum Löschen des Eintrags drücken.

Die Taste [Menü/Beenden] drücken, um das Menü zu verlassen, ohne den Eintrag zu löschen.

> Die Schritte erneut ausführen, um den Löschvorgang zu wiederholen, oder die Taste [Menü/Beenden] oder [Stopp] drücken, um in den Bereitschaftsmodus zu wechseln.

# <span id="page-125-0"></span>**Einstellen der Lautstärke (nur M15i)**

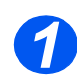

*1* Sicherstellen, dass in der LCD-Anzeige "FAX" angezeigt wird.

Ist dies nicht der Fall, die Taste [Kopie/Fax/Scan] wiederholt drücken, bis "FAXMODUS" angezeigt wird. Anschließend die Taste [Eingabe] drücken.

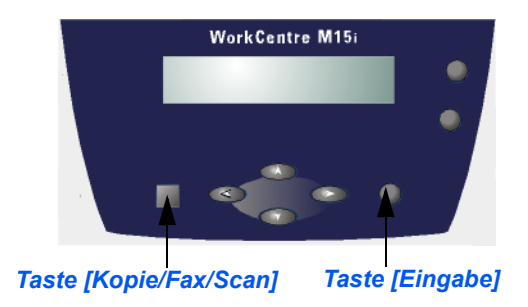

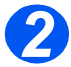

- **2** Die Taste [Manuelle Wahl] drücken. Der Wählton ist zu hören.
- $\triangleright$  Die Pfeiltaste < oder  $\triangleright$  wiederholt drücken, bis die gewünschte Lautstärke eingestellt ist. In der Anzeige wird die aktuelle Lautstärke angezeigt.
- > Die Taste [Stopp] drücken, um die Einstellung zu speichern und zum Bereitschaftsmodus zurückzukehren.

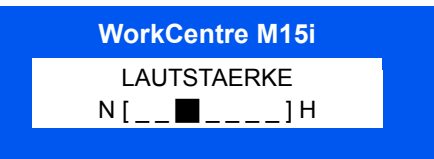

# <span id="page-126-0"></span>**Berichte**

Es ist möglich, verschiedene Berichte und Listen auf dem Gerät auszudrucken. Mithilfe der Berichte können das Gerät und alle Aktivitäten überwacht werden. Bei der Sendebestätigung kann vorgegeben werden, ob sie immer oder nur in bestimmten Situationen ausgedruckt wird.

Die Berichte enthalten nützliche Informationen wie z. B. geplante Aufträge, Systemdaten usw.

Die folgenden Berichte können ausgegeben werden:

Sendebestäti- Dieser Bericht enthält die folgenden Informationen:

gung Faxnummer, Anzahl der Seiten, für den Vorgang benötigte Zeit, Kommunikationsmodus und Übertragungsergebnis.

Bestätigungsberichte können auf dem Gerät folgendermaßen ausgegeben werden:

- Automatisch nach jeder Übertragung (AN)
- Nur wenn Fehler während der Übertragung aufgetreten sind (FEHL)
- Gar nicht (AUS); die Ausgabe des Berichts kann aber jederzeit manuell angefordert werden.
- Auftragsliste Diese Liste enthält die geplanten Aufträge mit der vorgegebenen Verarbeitungszeit und Verarbeitungsart (Sendeverzögerung, Sendepriorität, Gruppenwahl und Empfangsabruf).

**Telefon-**Dieser Bericht enth‰lt alle als Kurzwahl- oder Gruppennummern gespeicherten Nummern. **buchbericht**

**System-**Hier wird die Einstellung aller vom Benutzer einstellbaren Parameter aufgelistet. Nach einer datenliste Änderung der Einstellungen sollte diese Liste gedruckt werden, um alle Änderungen zu überprüfen.

- Sendejournal In diesem Bericht werden Informationen zu kürzlich ausgeführten Übertragungen aufgeführt.
- Empfangsjournal In diesem Bericht werden Informationen zu kürzlich empfangenen Faxnachrichten aufgeführt.
	- Hilfsliste Diese Liste enthält alle grundlegenden Funktionen und Befehle des Geräts und kann als Kurzübersicht verwendet werden.
- **Multi-Kommuni-**Dieser Bericht wird automatisch nach dem Senden von Dokumenten an mehrere **kationsbericht** Gegenstellen gedruckt.
	- Stromausfall- Dieser Bericht wird automatisch ausgegeben, wenn nach einem Stromausfall das Gerät **bericht** wieder angeschlossen wird und auf Grund des Stromausfalls Daten verloren gingen.

## *Berichte drucken*

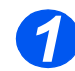

*1* Die Taste [Berichte] auf dem Steuerpult drücken.

In der Anzeige wird das erste Menü angezeigt (SENDEBESTAET.).

**WorkCentre M15**

**BERICHTE** [SENDEBESTAET.]

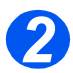

*2* Die Taste [Berichte] wiederholt drücken, bis der zu druckende Bericht angezeigt wird. Anschließend die Taste [Eingabe] drücken.

Der gewünschte Bericht wird ausgegeben.

**BERICHTE** [SENDEBESTAET.] **WorkCentre M15**

# <span id="page-128-0"></span>**ControlCentre 5.0**

Mithilfe des ControlCentre 5.0 für das Xerox WorkCentre M15/M15i können Faxsystemdaten eingerichtet, Telefonbucheinträge erstellt und bearbeitet sowie Einrichtungsinformationen auf dem Rechner angezeigt werden.

Nach dem Durchführen von Änderungen im ControlCentre 5.0 auf die Schaltfläche [Übernehmen] klicken, um die neuen Einstellungen auf das WorkCentre M15i zu übertragen.

 *Am WorkCentre M15 kann ControlCentre 5.0 nur zur Firmwareaktualisierung verwendet werden.*  Am WorkCentre M15i kann der vollständige Funktionsumfang von ControlCentre 5.0 verwendet *werden.*

### *ControlCentre 5.0 installieren*

Bei der Installation der Software des *Xerox WorkCentre M15* wird ControlCentre 5.0 automatisch installiert.

 *Weitere Informationen zur Installation der WorkCentre M15- Software kˆnnen*   $unter<sub>1</sub>$ *Installieren [der Softwareì auf](#page-34-0)  [Seite 2-17](#page-34-0) nachgeschlagen werden.*

### **ControlCentre 5.0 ausführen**

Zum Ausführen von ControlCentre 5.0 die folgenden Anweisungen befolgen:

- $\triangleright$  Windows starten.
- > Auf dem Desktop auf die Schaltfläche [Start] klicken.
- $\geq$  Anschließend "Programme > Xerox WorkCentre M15/M15i > ControlCentre 5.0" auswählen
- > Das Fenster "*Xerox WorkCentre M15/M15i* ControlCentre 5.0" wird angezeigt.

## *ControlCentre 5.0 verwenden*

Das Fenster des ControlCentre 5.0 besteht aus fünf Registerkarten:

- Einstellungen
- Erweitert
- $\triangleright$  Telefonbuch
- $\triangleright$  Information
- Firmwareaktualisierung

Mithilfe der Schaltfläche "Beenden" im unteren Bereich jeder Registerkarte kann das ControlCentre 5.0 verlassen werden.

Weitere Informationen können über die Hilfe-Schaltfläche im unteren Bereich jeder Registerkarte aufgerufen werden.

HINWEIS: Einstellungen im ControlCentre 5.0 und auf dem Gerät werden bei einer Änderung oder bei *einem Programmstart automatisch aktualisiert.*

### *Registerkarte "Einstellungen"*

 *Detaillierte Informationen zu den Systemdateneinstellungen enth‰lt der Abschnitt [ÑSystemdatenein](#page-110-0)stellungenì auf [Seite 9-3](#page-110-0).* ändern.

Zur Registerkarte "Einstellungen" wechseln, um die Einstellungen für die Faxsystemdaten zu

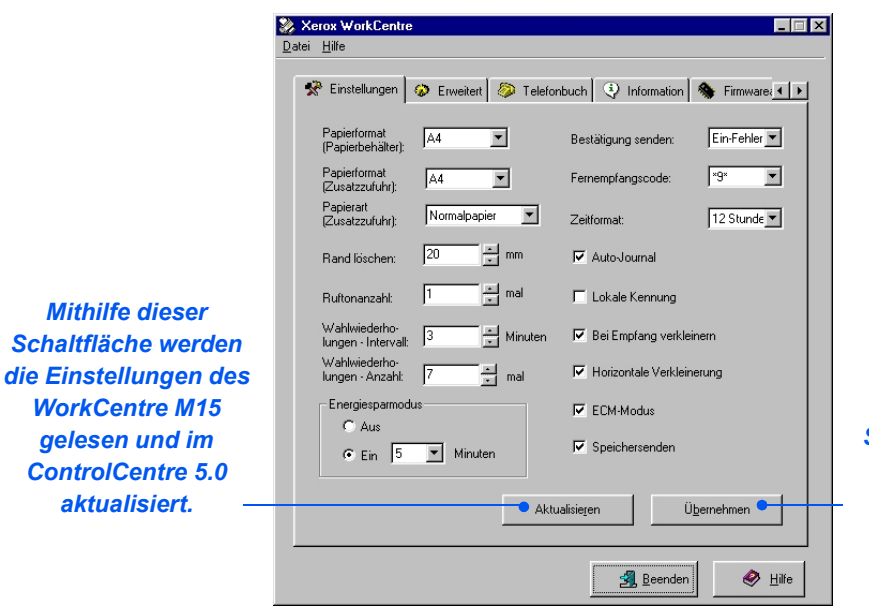

*Mithilfe dieser Schaltfl‰che werden die Einstellungen des ControlCentre 5.0 auf das WorkCentre M15 ¸bertragen.*

### *Registerkarte "Erweitert"*

Geräteverwaltung *Ger‰teverwaltung*

 *Detaillierte Informationen zu den Optionen zur Systemeinstellung enth‰lt der Ab***schnitt** "Optionen *zur Systemein*richtung" auf Sei*[te 9-13](#page-120-0).*

Zur Registerkarte "Erweitert" wechseln, um die Optionen zur Systemeinstellung auszuwählen.

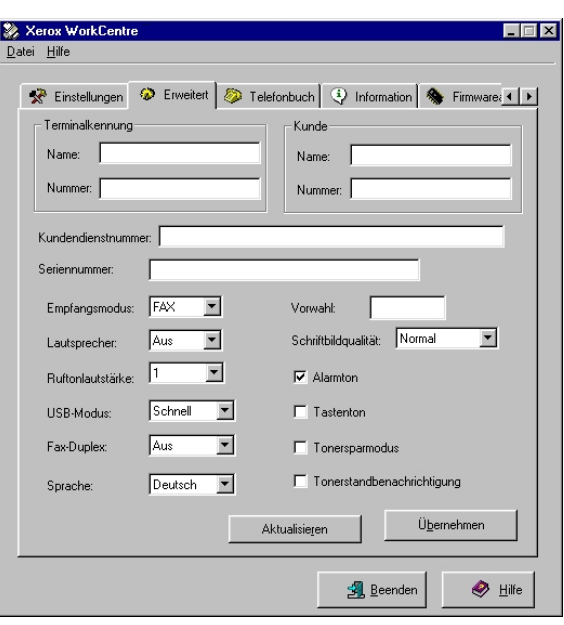

### *Registerkarte "Telefonbuch"*

Zur Registerkarte "Telefonbuch" wechseln, um Telefonbucheinträge zu erstellen und zu bearbeiten.

> *Mithilfe dieser Schaltfl‰che werden die Telefonbucheintr‰ge des WorkCentre M15 im*

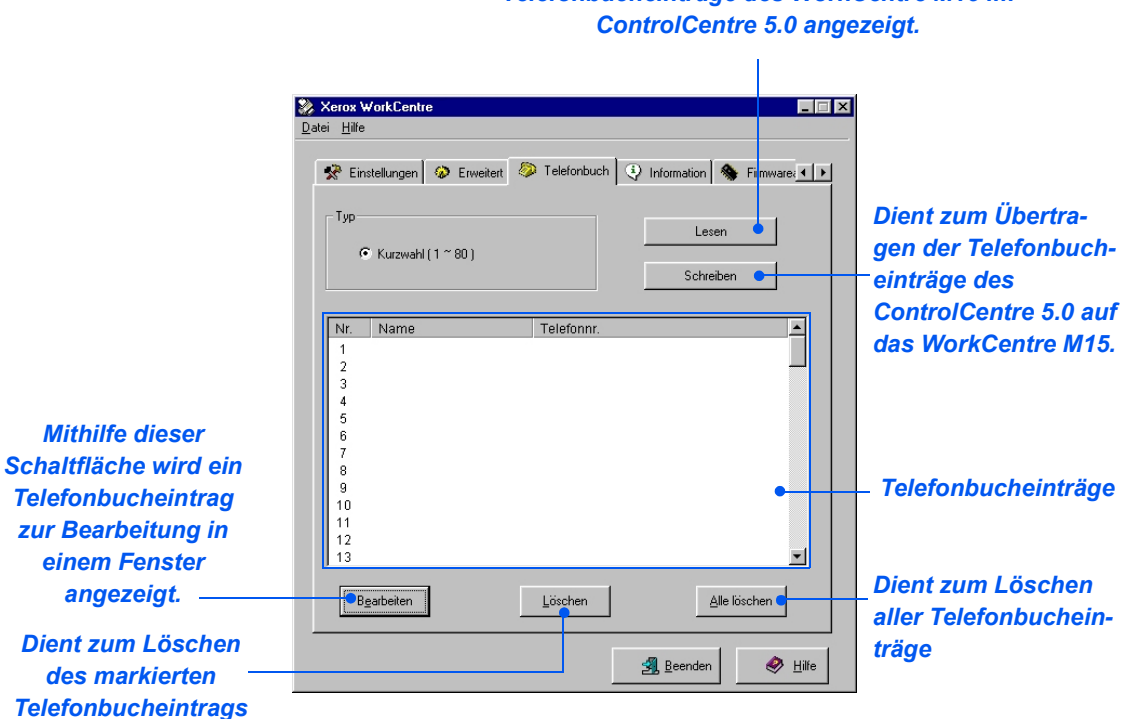

### *Registerkarte "Information"*

Zur Registerkarte "Information" wechseln, um die Software-Version und verschiedene Zähler anzuzeigen. Die Zähler geben an, wie viele Vorlagen gescannt und ausgegeben wurden und wie viele Papierstaus im Gerät aufgetreten sind.

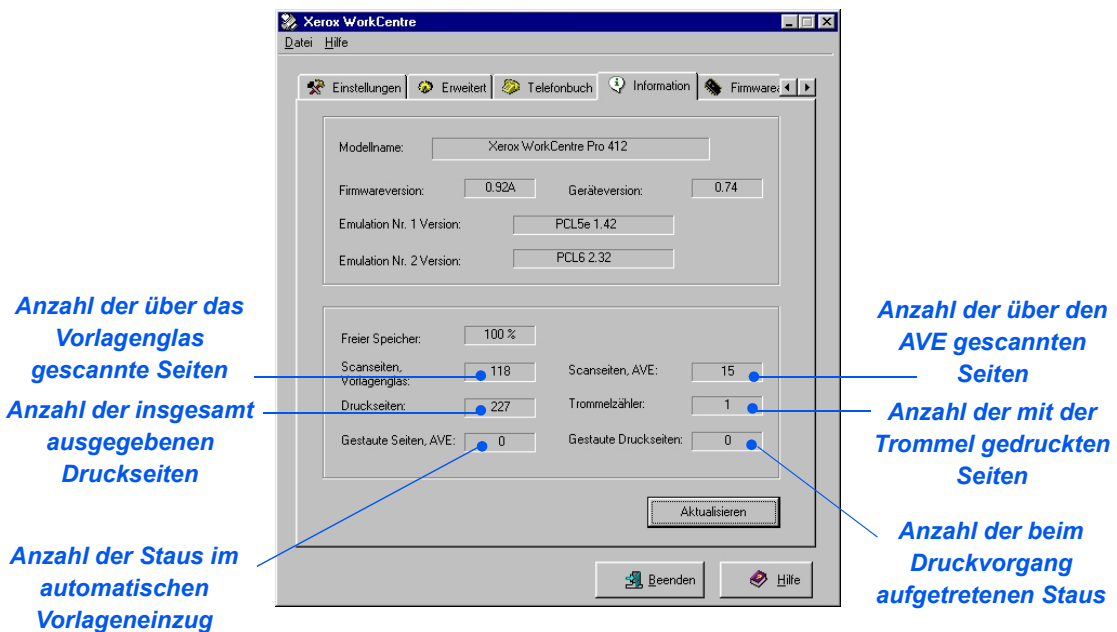

### $Registerkarte$ , Firmwareaktualisierung<sup>"</sup>

Zur Registerkarte "Firmwareaktualisierung" wechseln, um die Firmware des Geräts zu aktualisieren.

 *Diese Funktion sollte nur von einem Kundendienstmitarbeiter verwendet werden. Weitere Informationen sind ¸ber den Xerox Kundendienst bzw. den Xerox Partner erh‰ltlich.*

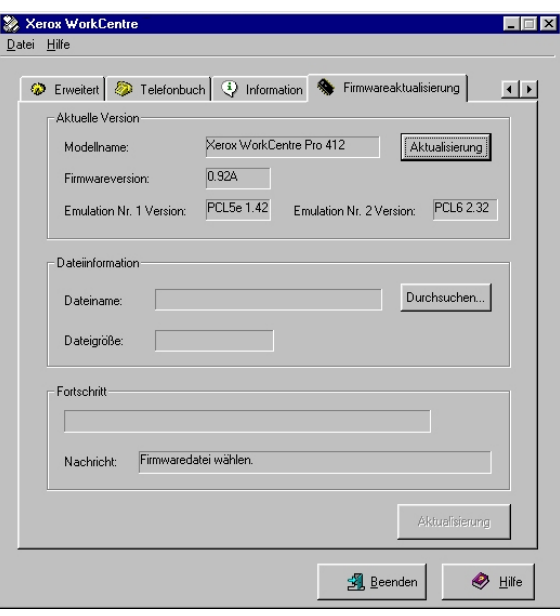

Geräteverwaltung *Ger‰teverwaltung*

# **10 Wartung**

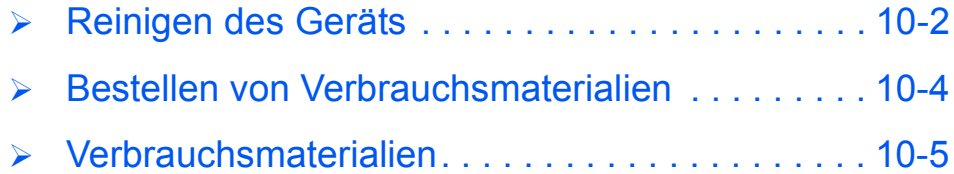

# <span id="page-137-0"></span>**Reinigen des Geräts**

## *Vorlagenglas und Vorlagenglasabdeckung reinigen*

Zur Erzielung der optimalen Kopienqualität ist es wichtig, dass das Vorlagenglas sauber ist. Das Vorlagenglas sollte jeden Tag mindestens einmal gereinigt werden.

Der Gleichgeschwindigkeitstransport ist der schmale Glasstreifen links neben dem Vorlagenglas. Er wird beim Scannen von Vorlagen eingesetzt, die im automatischen Vorlageneingzug (AVE) eingelegt wurden und muss ebenfalls regelmäßig gereinigt werden.

*ACHTUNG: Keine organischen oder starken chemischen Lˆsungsmittel oder*  Sprühreiniger verwenden. Flüssigkeiten dürfen nicht direkt auf einen Bereich *aufgetragen werden. Nur Materialien verwenden, die in dieser Dokumentation zur*  Verwendung freigegeben worden sind. Alle Reinigungsmittel müssen für Kinder *unzug‰nglich aufbewahrt werden.*

VORSICHT: Angeschraubte Abdeckungen oder Papierführungen dürfen NICHT entfernt werden. Keine Wartungsarbeiten am Gerät durchführen, die nicht ausdrücklich in dieser Dokumentation beschrieben sind.

- Ein fusselfreies Tuch oder ein Papiertuch mit Wasser befeuchten.
- Den AVE bzw. die Vorlagenglasabdeckung anheben.
- > Die Oberfläche des Vorlagenglases und des Transportglases abwischen.
- Die Unterseite der Vorlagenglasabdeckung abwischen.
- > Den AVE bzw. die Vorlagenglasabdeckung absenken.

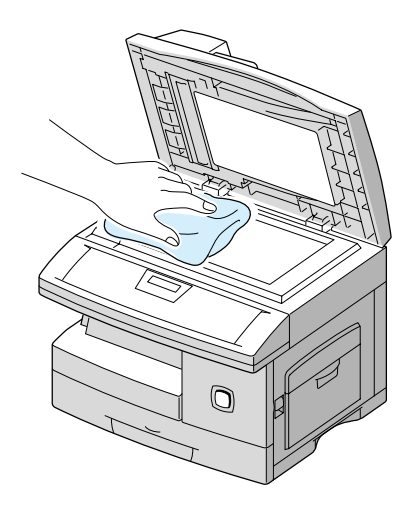

## *Steuerpult und LCD-Anzeige*

Eine regelmäßige Reinigung des Steurpults und der LCD-Anzeige verhindert, dass sich Staub und Schmutzpartikel ansammeln. Fingerabdrücke und Flecke können mithilfe eines mit Wasser befeuchteten fusselfreien Tuchs entfernt werden.

### *Vorlageneinzug und Sortierfach*

Mithilfe eines mit Wasser befeuchteten Tuchs können der automatische Vorlageneinzug, das Sortierfach, der Papierbehälter und die äußeren Bereiche des WorkCentre M15 gereinigt werden.

# <span id="page-139-0"></span>**Bestellen von Verbrauchsmaterialien**

Die Tonerpatrone und die Trommeleinheit können nachbestellt werden.

Die Artikelnummern der Verbrauchsmaterialien sind in der folgenden Tabelle aufgeführt:

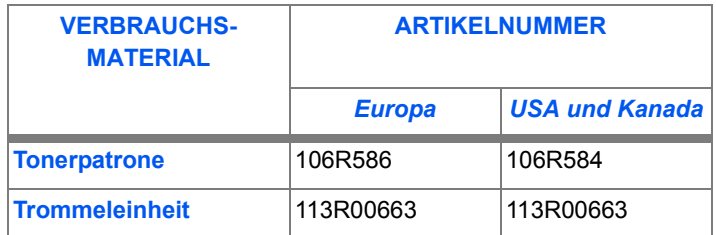

Verbrauchsmaterialien können über den Xerox Partner bestellt werden. Bei der Bestellung müssen der Name des Unternehmens, die Produkt- und die Artikelnummer angegeben werden.

Nachfolgend kann die Telefonnummer des Xerox Partners notiert werden:

\_\_\_\_\_\_\_\_\_\_\_\_\_\_\_\_\_\_\_\_\_\_\_\_\_\_\_\_\_\_\_\_\_\_\_\_\_\_\_\_\_\_\_\_\_

# <span id="page-140-0"></span>**Verbrauchsmaterialien**

### *Tonerpatrone*

### *Lebensdauer der Tonerpatrone*

Die Lebensdauer einer Tonerpatrone hängt von der für jeden Druckauftrag verwendeten Menge Toner ab. Beim Drucken von gewöhnlichen Briefen mit einer Deckung von 5 % kann von einer Lebensdauer von ca. 6.000 Seiten ausgegangen werden (bzw. 3.000 Seiten bei der mitgelieferten Patrone). Die tatsächliche Anzahl der gedruckten Seiten hängt allerdings von der Druckdichte der auszugebenden Seiten ab. Der Austausch der Tonerpatrone wird häufiger erforderlich, wenn viele Grafiken gedruckt werden.

### *Tonersparmodus*

Die Lebensdauer einer Tonerpatrone kann mithilfe des Tonersparmodus verlängert werden. Im Tonersparmodus wird weniger Toner als unter Normalbedingungen verbraucht. Der Ausdruck ist heller. Der Tonersparmodus eignet sich besonders für Entwürfe oder Probedrucke.

Zum Aktivieren des Tonersparmodus die folgenden Anweisungen befolgen:

- Die Taste [Menü/Beenden] auf dem Steuerpult drücken, um das Menü "SYSTEMDATEN" anzuzeigen.
- > Die Pfeiltaste V oder A wiederholt drücken, bis "SYSTEMEINRICHTUNG" angezeigt wird. Anschließend die Taste [Eingabe] drücken.
- ≻ Mithilfe der Pfeiltaste  $\blacktriangledown$  oder  $\blacktriangle$  die Option "TONERSPARMODUS" auswählen.
- > Mithilfe der Pfeiltaste < oder > die Option "AN" auswählen und die Taste [Eingabe] drücken.
- ▶ Die Taste [Menü/Beenden] zum Speichern der Einstellungen und zum Verlassen des Menüs drücken.

#### *Tonerpatrone ersetzen*

Ist der Toner nahezu aufgebraucht, sind weiße Streifen oder Verfärbungen auf dem Ausdruck zu erkennen. Die Warnmeldung "ZU WENIG TONER" wird angezeigt.

Bei Anzeige dieser Meldung kann die Tonerpatrone herausgenommen und leicht geschüttelt werden. Dadurch wird der verbliebene Toner gelöst und die Qualität des Ausdrucks vorübergehend verbessert. Dieser Schritt kann nur einmal durchgeführt werden.

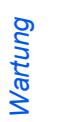

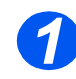

→ Den Entriegelungshebel zum<br>
Öffnen der Seitenabdeckung<br>
kannsnisken herausziehen.

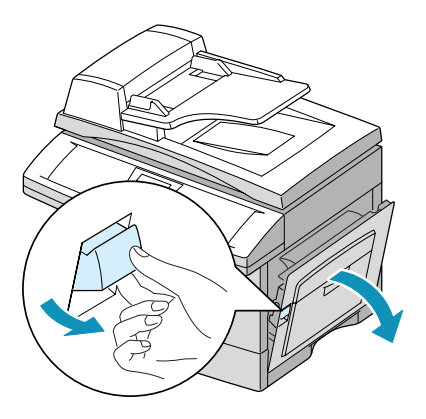

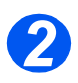

<sup>2</sup> Die vordere Abdeckung öffnen.

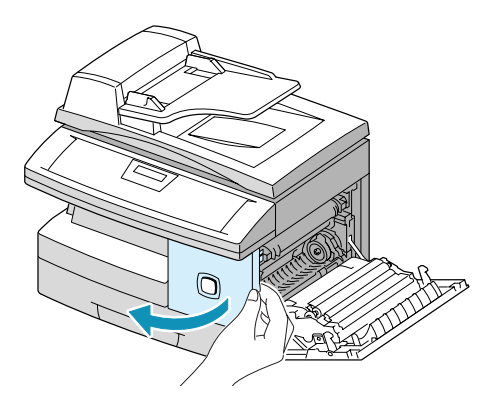

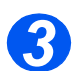

- <sup>3</sup> Den Entriegelungshebel der Tonerpatrone anheben. Tonerpatrone anheben.
	- > Die Tonerpatrone aus dem Gerät entfernen.

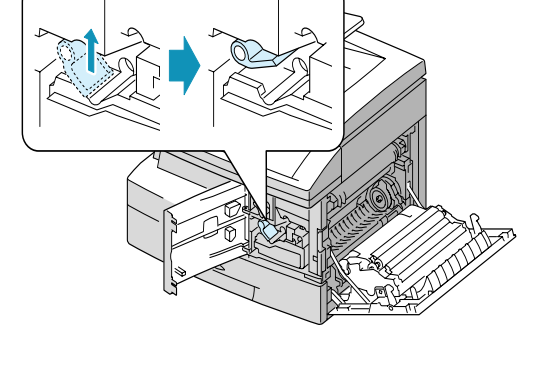

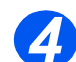

### *4 Den Toner innerhalb der Patrone verteilen:*

- *Ist Toner auf die Kleidung gelangt, diesen mit einem trockenen Tuch abklopfen. Die Kleidung anschlieflend mit kaltem Wasser waschen-durch heifles Wasser setzt sich der Toner in der Kleidung fest.*
- $\triangleright$  Die Tonerpatrone vorsichtig schütteln, um den Toner gleichmäßig zu verteilen.
- Die Tonerpatrone wieder einsetzen und verriegeln.
- Die vordere Abdeckung und die Seitenabdeckung schließen.
- > Das LCD zeigt Folgendes an: "NEUER TONER? 1.JA 2.NEIN". Option "2.NEIN" auswählen und [Eingabe] drücken.
- > Das Gerät wechselt in den Bereitschaftsmodus.

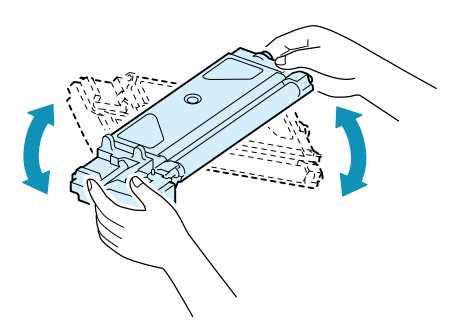

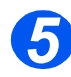

#### *5 Neue Tonerpatrone einsetzen:*

- Die neue Tonerpatrone waagrecht halten und vier- bis fünfmal hin und her schütteln. Den Karton und die Abdeckung für die Rücksendung aufbewahren.
- Die neue Patrone einschieben, bis sie hörbar einrastet.
- Den Entriegelungshebel der Tonerpatrone nach unten drücken, bis er einrastet.
- Die vordere Abdeckung und die Seitenabdeckung schließen.
- > Das LCD zeigt Folgendes an: "NEUER TONER? 1.JA 2.NEIN". Option "2.NEIN" auswählen und [Eingabe] drücken.
- ≻ Das Gerät wechselt in den Bereitschaftsmodus.

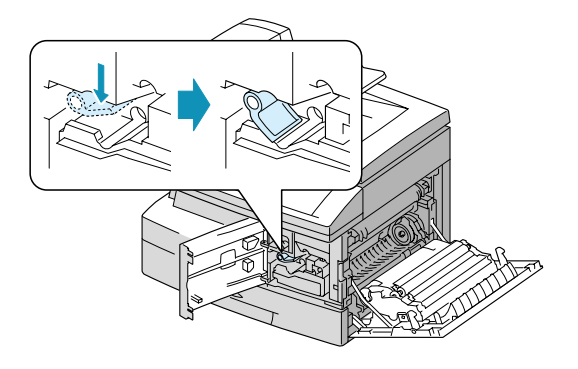

#### *Tonerstand niedrig*

Bei Aktivierung der Tonermeldung wird automatisch ein Fax an den Kundendienst oder den Xerox Partner gesendet, wenn die Tonerpatrone ausgetauscht werden muss. Diese Funktion kann nur aktiviert werden, wenn die Faxnummer des Kundendienstes oder des Xerox Partners im Gerät gespeichert ist.

Zum Aktivieren dieses Vorgangs die folgenden Schritte ausführen:

 $\triangleright$  Die Taste [Menü/Beenden] auf dem Steuerpult drücken. Danach die Pfeiltaste  $\blacktriangleright$  oder

▲ wiederholt drücken, bis "WARTUNG" angezeigt wird. Anschließend die Taste [Eingabe] drücken.

- $\triangleright$  Die Pfeiltaste  $\blacktriangleright$  oder  $\blacktriangle$  wiederholt drücken, bis "TONERMELDUNG" angezeigt wird. Danach die Taste [Eingabe] drücken.
- $\triangleright$  Die Pfeiltaste  $\blacktriangleleft$  oder  $\blacktriangleright$  drücken, um diese Funktion mithilfe von "AN" zu aktivieren bzw. mithilfe von "AUS" zu deaktivieren. Im Anschluss die Taste [Eingabe] drücken.
- > Die Kundenummer des Empfängers eingeben und dann die Taste [Eingabe] drücken.
- > Den Kundennamen des Empfängers eingeben und die Taste [Eingabe] drücken.
- Die Kundendienstnummer eingeben, an die das Benachrichtigungsfax gesendet werden soll, und die Taste [Eingabe] drücken.
- > Die Seriennummer des Geräts eingeben und die Taste [Eingabe] drücken.

 *Die Seriennummer befindet sich auf der R¸ckseite der vorderen Abdeckung. Weitere Informationen enth‰lt der Ab*schnitt "Kunden $dienst$ <sup>"</sup> auf Seite *[1-5.](#page-10-0)*
## <span id="page-144-0"></span>*Trommeleinheit*

Die Trommeleinheit muss ausgewechselt werden, wenn die Warnmeldung anzeigt, dass die Lebensdauer abgelaufen ist. Dies ist nach ungefähr 15.000 Kopien der Fall.

Die Trommeleinheit sollte gereinigt werden, wenn Streifen oder Flecken auf den Drucken zu sehen sind.

ACHTUNG: Die grüne Trommeleinheit nicht für längere Zeit dem Licht aussetzen. Die *Trommeleinheit niemals direktem Sonnenlicht aussetzen und die Oberfl‰che der*  Trommel nicht berühren. Beschädigungen an der Trommel oder eine schlechte Quali*t‰t der Drucke kˆnnte die Folge sein.*

#### <span id="page-144-1"></span>*Reinigen der Trommel*

Erscheinen Streifen oder Flecke auf dem Druck, muss die Trommel gereinigt werden.

- $\triangleright$  Sicherstellen, dass Druckmaterial eingelegt ist.
- > Die Taste [Menü/Beenden] auf dem Steuerpult drücken, um in den Menümodus zu wechseln.
- > Die Pfeiltaste  $\blacktriangledown$  oder  $\blacktriangle$  wiederholt drücken, bis "WARTUNG" angezeigt wird. Anschließend die Taste [Eingabe] drücken.
- ≻ Die Taste [Eingabe] drücken, um die Funktion "TROMMELREINIGUNG" auszuwählen.

Es wird die Meldung "DRUCKT - BITTE WARTEN..." angezeigt.

Das Gerät zieht automatisch ein Blatt Papier ein und gibt es aus. Die Tonerpartikel auf der Oberfläche der Trommel werden auf dem Papier fixiert.

#### <span id="page-144-2"></span>*Ersetzen der Trommeleinheit*

Mit einer Trommeleinheit können im Simplex-Modus ca. 15.000 Kopien angefertigt werden. Eine hohe Kopier- bzw. Druckziffer im Duplex-Modus vermindert die Gesamtlebensdauer einer Trommel. Wenn sich die Trommel dem Ende ihrer Lebensdauer nähert, wird die Meldung "TROMMELWARNUNG" angezeigt. Dananch können noch etwa 1.000 Kopien angefertigt werden. Die Trommeleinheit sollte spätestens dann ersetzt werden, wenn sich die Kopierbzw. Druckqualität verschlechtert.

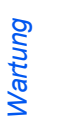

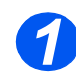

*1* Zuerst die Seitenabdeckung und dann die vordere Abdeckung öffnen.

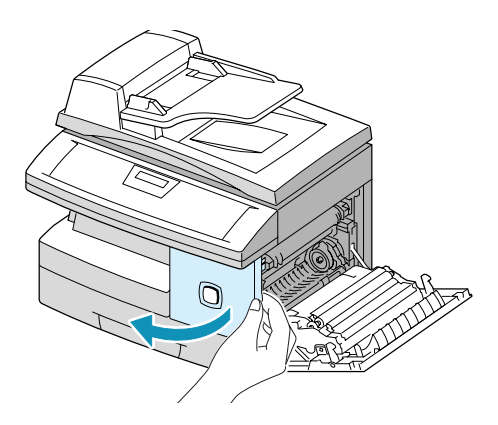

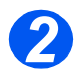

**2** Den Entriegelungshebel der<br>
Tonerpatrone anheben und die<br>
Tonerpatrone bereutrishen Tonerpatrone herausziehen.

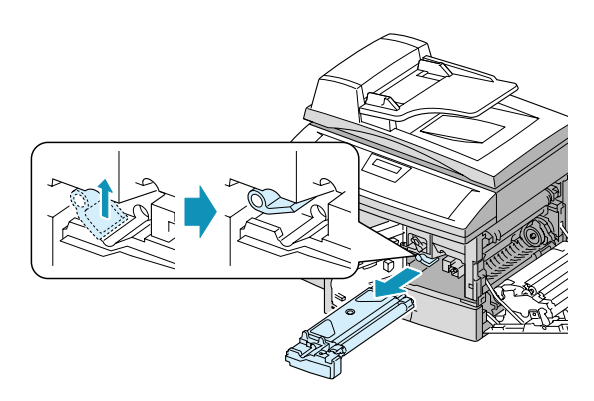

 *Die Tonerpatrone muss entfernt werden, um die Trommeleinheit auswechseln zu kˆnnen.*

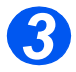

*3* Die Trommeleinheit herausziehen.

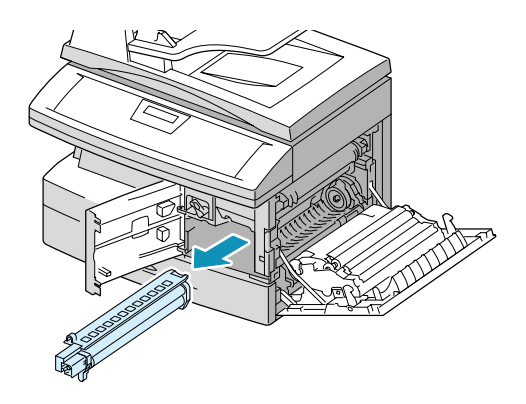

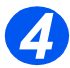

**4** Die neue Trommeleinheit auspa-<br>
cken und einschieben. Die Trommeloberfläche darf dabei nicht berührt werden.

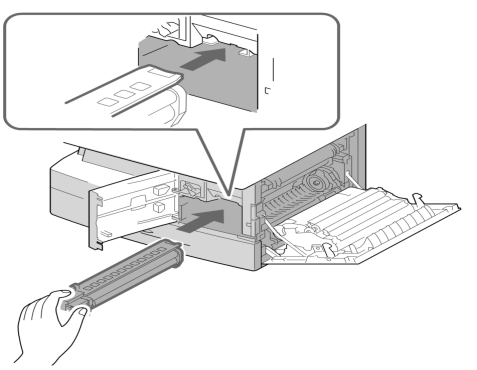

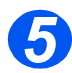

- **5** Die Tonerpatrone wieder einsetzen<br>
und den Entriegelungshebel nach<br>
unter drühlen unten drücken.
	- Die vordere Abdeckung und die Seitenabdeckung schließen.

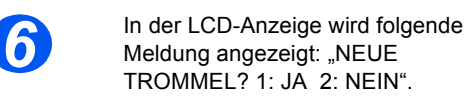

> Die Option "1: JA" auswählen und die Taste [Eingabe] drücken.

Das Gerät wechselt in den Bereitschaftsmodus.

- Wenn die Trommeleinheit zwar ersetzt, aber die Meldung "NEUE TROMMEL? 1: JA 2: NEIN" nicht angezeigt wird, die Taste [Menü/ Beenden] drücken.
- $\triangleright$  Die Pfeiltaste  $\blacktriangleright$  oder  $\blacktriangle$ wiederholt drücken, bis "WARTUNG" angezeigt wird. Anschließend die Taste [Eingabe] drücken
- $\triangleright$  Die Pfeiltaste  $\blacktriangleright$  oder  $\blacktriangle$ wiederholt drücken, bis "NEUE TROMMEL" angezeigt wird. Danach die Taste [Eingabe] drücken.
- $\triangleright$  Im oberen Bereich wird "NEUE TROMMEL?" angezeigt. Die Option "1: JA" auswählen und die Taste [Eingabe] drücken.

#### **WorkCentre M15**

NEUE TROMMEL? 1: JA 2: NEIN

#### **WorkCentre M15**

**WARTUNG** [SYSTEM...]

#### **WorkCentre M15**

WARTUNG [NEUE TROMMEL]

#### **WorkCentre M15**

NEUE TROMMEL?  $1: IA$   $2:NFIN$ 

 *Der Z‰hler muss*  zurückgesetzt *werden, sonst wird ggf. die Mel*dung "Trommelwarnung<sup>"</sup> ange*zeigt, bevor die neue Trommel das Ende ihrer Lebensdauer erreicht hat.*

# **11 Fehlerbeseitigung**

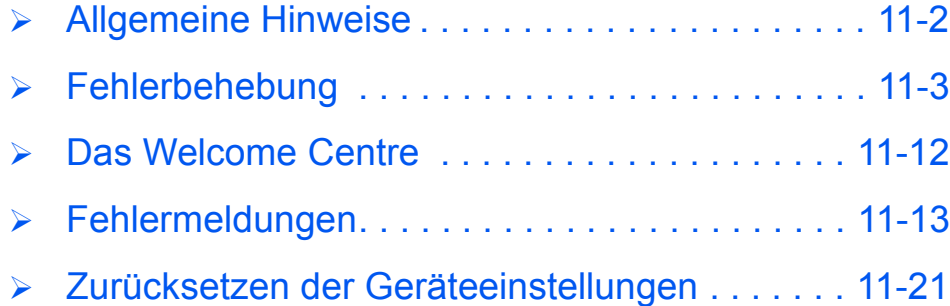

<span id="page-149-1"></span><span id="page-149-0"></span>Die Qualität der Ausgabe hängt von verschiedenen Faktoren und bestimmten Bedingungen ab. Um eine optimale Geräteleistung zu erzielen, die folgenden Richtlinien befolgen:

- > Das Gerät nicht direktem Sonnenlicht aussetzen oder in der Nähe von Wärmequellen (wie z. B. Heizkörpern) aufstellen.
- > Plötzliche Veränderungen hinsichtlich der Geräteumgebung vermeiden. Bei Auftreten von Umgebungsänderungen das Gerät zum Anpassen an die neue Betriebsumgebung für *mindestens zwei Stunden* nicht verwenden (die Dauer hängt vom Ausmaß der Veränderung ab).
- $\triangleright$  Routinewartungen, wie z. B. das Reinigen des Vorlagenglases und des Steuerpults, regelmäßig am Gerät ausführen.
- > Stets die Papierführungen in den Papierbehältern an das Format des eingelegten Druckmaterials anpassen.
- > Sicherstellen, dass Papier und Papierabfälle nicht den einwandfreien Betrieb des Geräts beeinträchtigen oder das Gerät verunreinigen.

# <span id="page-150-2"></span><span id="page-150-0"></span>**Fehlerbehebung**

## <span id="page-150-1"></span>*Vorlagenstaus*

Tritt w‰hrend des Einzugs einer Vorlage mithilfe des automatischen Vorlageneinzugs (AVE) ein Stau auf, wird die Meldung "VORLAGENSTAU" angezeigt.

Im Folgenden wird das Beseitigen dreier Arten von Fehleinzügen detailliert beschrieben.

#### *Einzugsbereich*

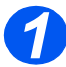

*1* Die obere Abdeckung des AVE öffnen.

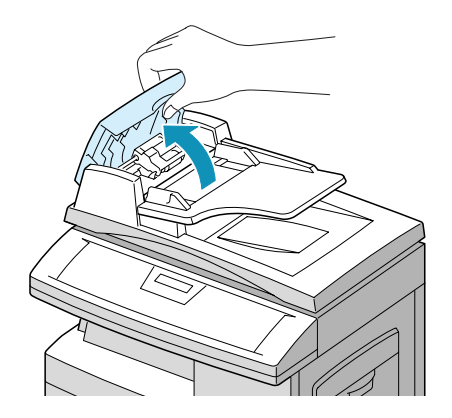

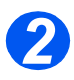

- *2* Die Vorlage vorsichtig nach rechts aus dem AVE herausziehen.
- Die obere Abdeckung des AVE schließen.
- Die Vorlage erneut in den AVE einlegen.

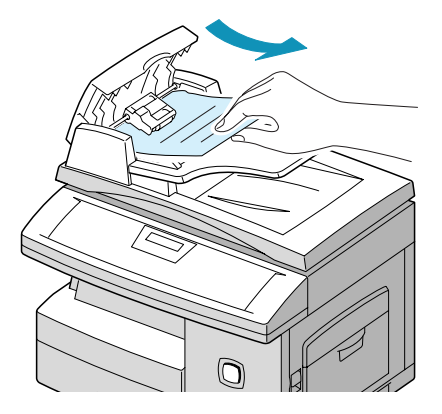

#### *Ausgabebereich*

 Vorlageneinzug anheben. Das Rad an der Unterseite drehen, um falsch eingezogene Vorlagen manuell aus dem Ausgabebereich zu entfernen.

Ist es nicht möglich, die gestauten Vorlagen zu entfernen, mit den Schritten unter "Zufuhrrollenbereich" fortfahren.

- > Vorlageneinzug schließen.
- Die Vorlage erneut in den Vorlageneinzug einlegen.

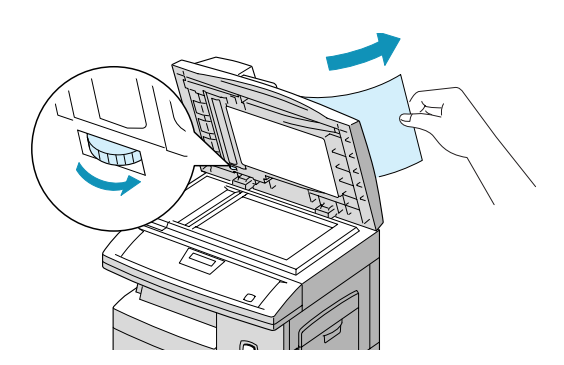

#### *Zufuhrrollenbereich*

 Vorlageneinzug anheben. Das Rad an der Unterseite drehen, um falsch eingezogene Vorlagen manuell aus dem AVE bzw. dem Ausgabebereich zu entfernen.

Ist dies nicht möglich, die Vorlage vorsichtig unterhalb der Zufuhrrollen herausziehen.

- > Vorlageneinzug schließen.
- Die Vorlage erneut in den Vorlageneinzug einlegen.

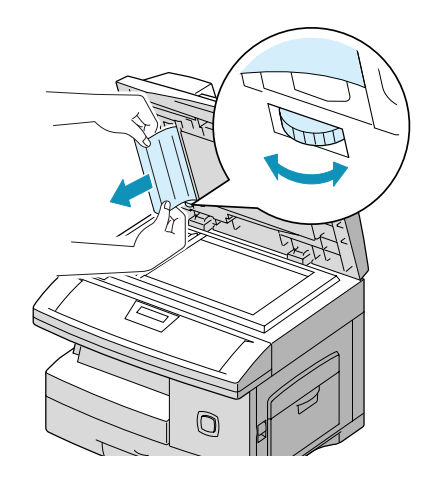

## <span id="page-152-0"></span>*Papierstaus*

Treten Papierstaus auf, wird die Meldung "PAPIERSTAU" angezeigt. Zur Beseitigung von Papierstaus die folgenden Schritte ausführen. Das gestaute Papier behutsam und langsam herausziehen, um ein Zerreißen des Papiers zu vermeiden.

#### *Zufuhrbereich*

Ist das Papier im Zufuhrbereich gestaut, wird die Meldung "PAPIERSTAU 0" angezeigt.

- > Den Papierbehälter ganz herausziehen.
- > Den vordern Teil des Behälters anheben, um ihn vollständig aus dem Gerät entfernen zu können.

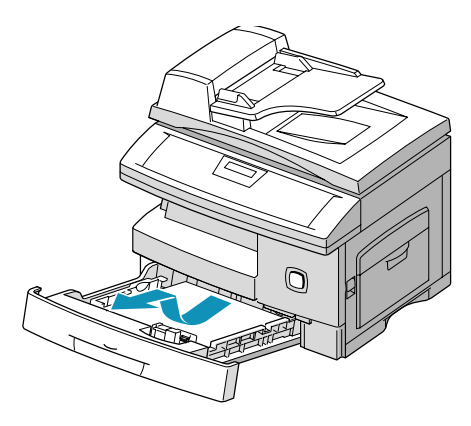

 Das gestaute Druckmaterial vorsichtig gerade herausziehen.

Lässt sich das Druckmaterial nicht ohne Widerstand direkt herausziehen, mit dem nächsten Schritt fortfahren.

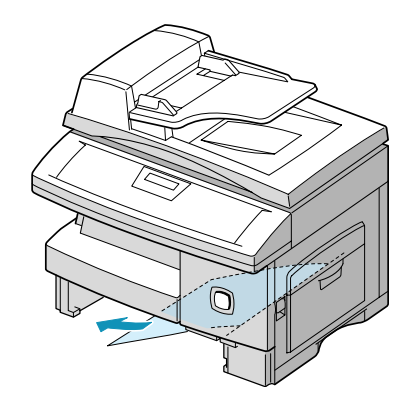

*HINWEIS: Wurde der Papierstau beseitigt, die Seitenabdeckung ˆffnen und wieder schlieflen, um die*  Fehlermeldung "PAPIERSTAU" in der Anzeige zu löschen.

> Ist es nicht möglich, das Druckmaterial direkt zu entfernen, den Entriegelungshebel herausziehen und die Seitenabdeckung öffnen.

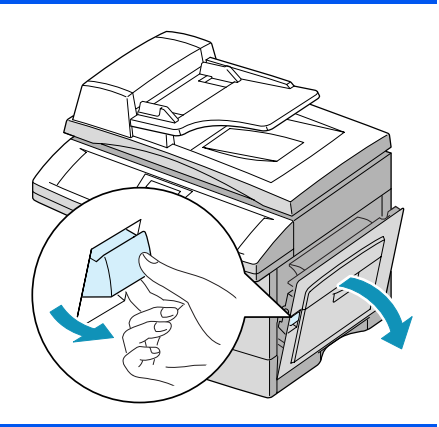

ACHTUNG: Die glänzende Oberfläche der Trommeleinheit darf nicht berührt werden. *Kratzer und Flecke verschlechtern die Kopierqualit‰t.*

 Das gestaute Papier in der angegebenen Richtung behutsam entfernen.

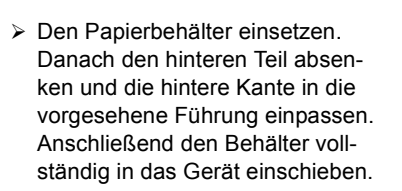

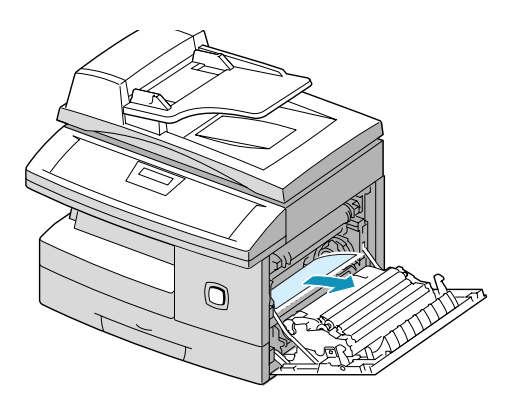

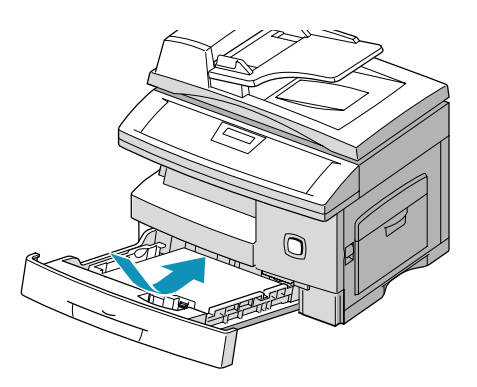

## *Fixierbereich*

Ist das Papier im Fixierbereich gestaut, wird die Meldung "PAPIERSTAU 1" angezeigt.

*VORSICHT: Der Fixierbereich ist heifl. Beim Entfernen von gestautem Papier vorsichtig vorgehen.*

- Den Entriegelungshebel herausziehen, um die Seitenabdeckung zu öffnen.
- Den Fixiererhebel wie gezeigt nach unten drücken. Dies bewirkt, dass kein Druck mehr auf das Papier ausgeübt wird.
- $\triangleright$  Ist in diesem Bereich kein Paper zu sehen, die Schritte zur Papierstaubeseitigung im Ausgabebereich ausführen.

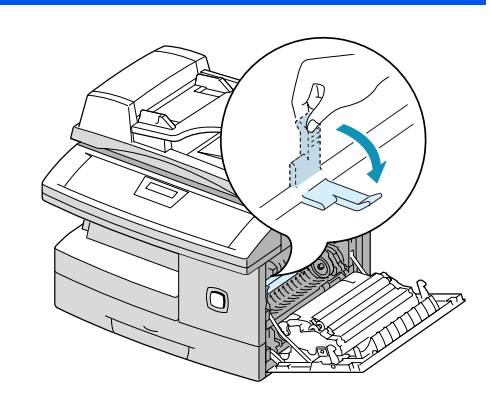

#### *ACHTUNG: Papier darf nicht nach oben durch die Fixiereinheit gezogen werden. Noch nicht fixierter Toner kann sich in diesem Bereich festsetzen und kann zu*  verschmierten Kopien führen.

 Das gestaute Papier in der gezeigten Richtung herausziehen.

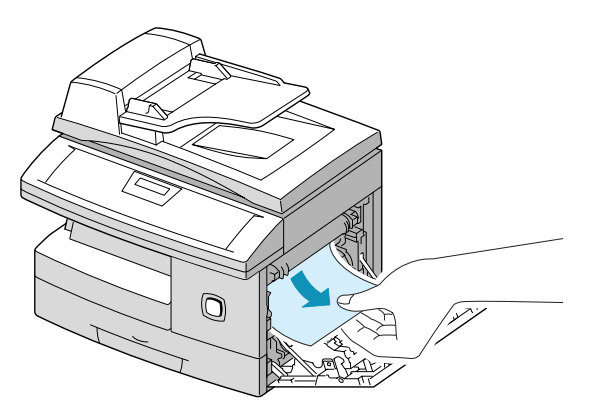

> Den Fixiererhebel nach oben drücken und die Seitenabdeckung schließen.

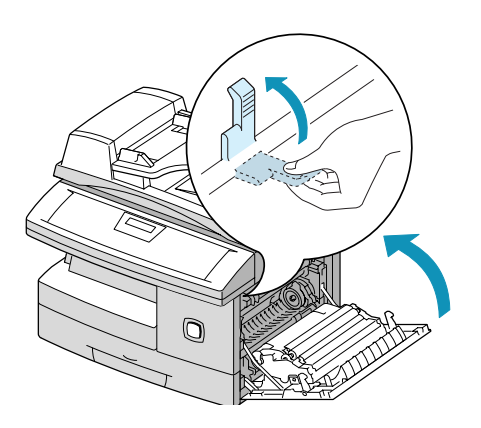

## *Ausgabebereich*

Ist Papier im Ausgabebereich gestaut, wird die Meldung "PAPIERSTAU 2" angezeigt.

- Den Entriegelungshebel nach oben drücken, um die Seitenabdeckung zu öffnen.
- > Die vordere Abdeckung öffnen.

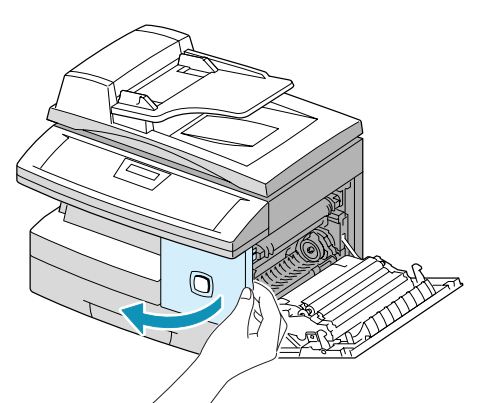

 Den Fixiererhebel wie gezeigt nach unten drücken. Das gestaute Papier wird dadurch aus der Fixiereinheit freigegeben.

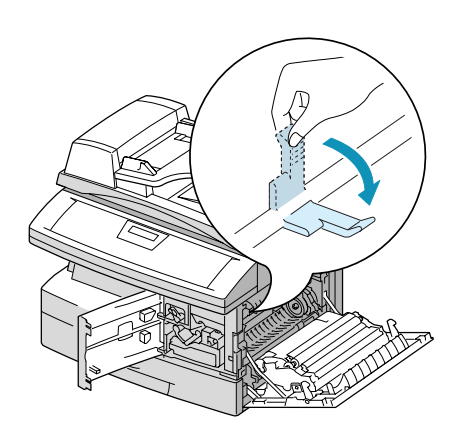

- Den Entriegelungshebel in Pfeilrichtung drehen, um das Papier zum Ausgabebereich zu befördern. Danach das Papier behutsam aus dem Ausgabebereich ziehen.
- -

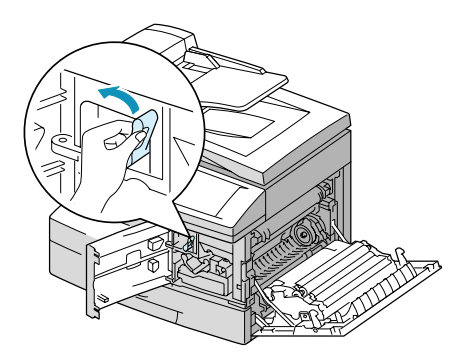

 Den Fixiererhebel nach oben drücken.

 Den Entriegelungshebel in die Ausgangsposition zurückstellen.  $\triangleright$  Die vordere Abdeckung  $\bigcirc$  und die Seitenabdeckung **2** schließen.

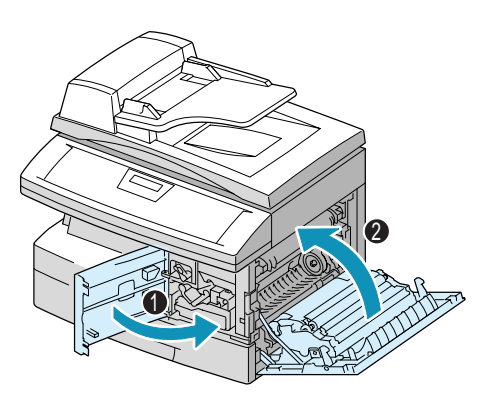

## <span id="page-158-0"></span>*Duplexeinheit*

Ist Papier in der Duplexeinheit gestaut, wird die Meldung "DUPLEXSTAU" angezeigt.

- ≻ Den Entriegelungshebel nach oben drücken, um die Seitenabdeckung zu ˆffnen.
- Das gestaute Papier entfernen.
- > Die Seitenabdeckung schließen.

### *Zusatzzufuhr*

Die Meldung "STAU IN ZUSATZZ." wird angezeigt, wenn mithilfe der Zusatzzufuhr gedruckt werden soll, jedoch kein Papier in der Zufuhr erkannt wird, oder wenn das Papier nicht richtig eingelegt ist.

Die Meldung "STAU IN ZUSATZZ." wird auch angezeigt, wenn Papier nicht korrekt aus der Zusatzzufuhr eingezogen wurde.

▶ Wird die Meldung "STAU IN ZUSATZZ." bei eingelegtem Druckmaterial angezeigt, das Druckmaterial herausziehen und erneut in die Zusatzzufuhr einlegen.

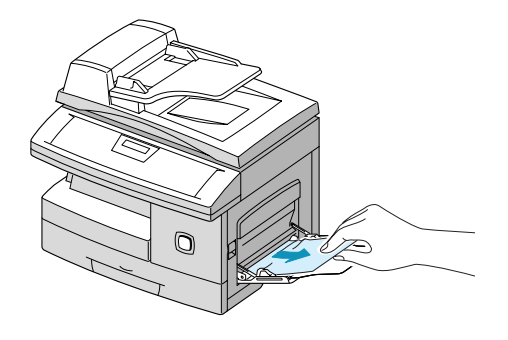

# <span id="page-159-0"></span>**Das Welcome Centre**

Kann ein Problem mithilfe der Anweisungen in der Anzeige nicht behoben werden, die Tabellen zur Problembehandlung und Fehlerbehebung im nächsten Abschnitt überprüfen und ggf. Lösungsvorschläge befolgen. Besteht das Problem weiterhin, das Xerox Welcome Centre oder den Xerox Partner verständigen. Die Seriennummer des Geräts sowie alle wichtigen Fehlercodes müssen dabei angegeben werden.

 *Inormationen zum Auffinden der Seriennummer des Ger‰ts enth‰lt der Ab*schnitt "Kunden $dienst$ <sup>"</sup> auf Seite *[1-5.](#page-10-0)*

#### *Telefonnummer des Kundendienstes*

Die Telefonnummern des Xerox Welcome Centre bzw. des Xerox Partners werden bei der Installation des *WorkCentre M15* angegeben. Die Telefonnummer kann nachfolgend notiert werden.

Telefonnummer des Welcome Centre bzw. des Xerox Partners:

\_\_\_\_\_\_\_\_\_\_\_\_\_\_\_\_\_\_\_\_\_\_\_\_\_\_\_\_\_\_\_\_\_\_\_\_\_\_\_\_\_\_\_\_\_

Xerox Welcome Centre in Europa: Xerox Deutschland: 01802 990 990 Xerox Österreich: 01 207 9000 Xerox Schweiz: 01 305 1717

# <span id="page-160-1"></span><span id="page-160-0"></span>**Fehlermeldungen**

Bei Auftreten einer ungewöhnlichen Situation am Gerät oder bei Ausführen eines fehlerhaften Vorgangs wird eine Fehlermeldung angezeigt, die über die Ursache des Problems Aufschluss gibt. Mithilfe der aufgeführten Maßnahmen in der folgenden Tabelle kann das Problem behoben werden.

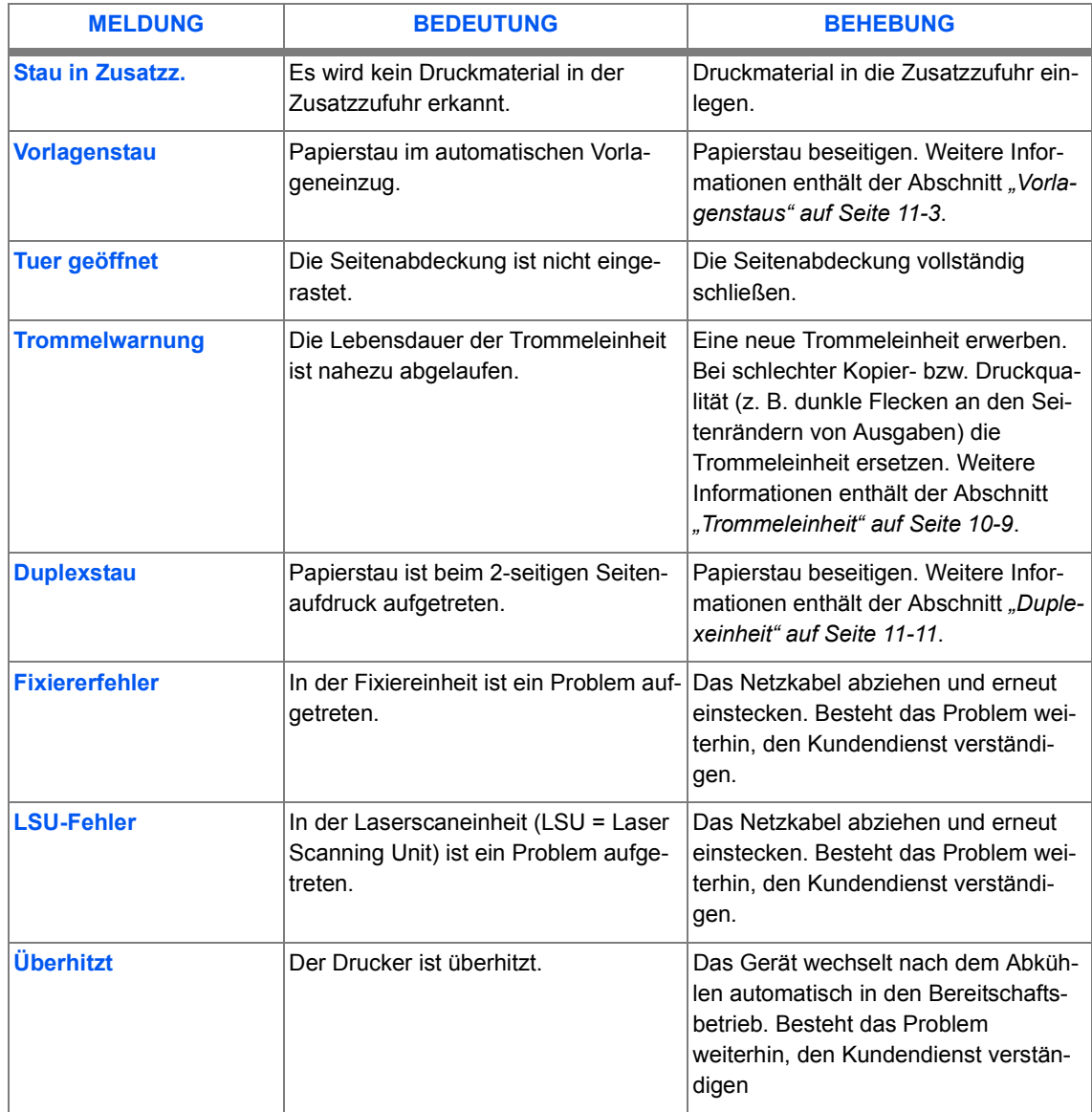

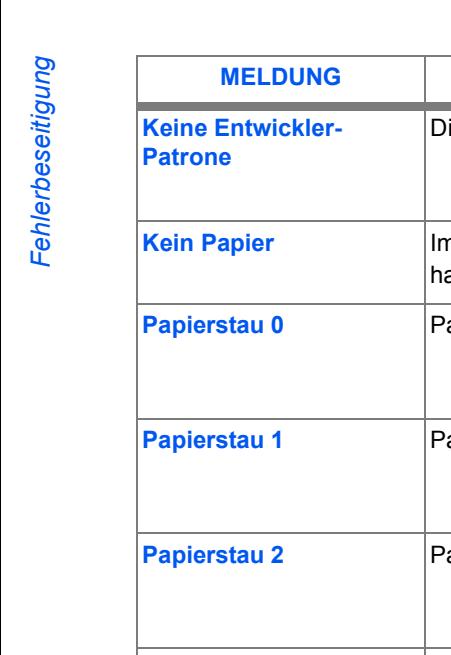

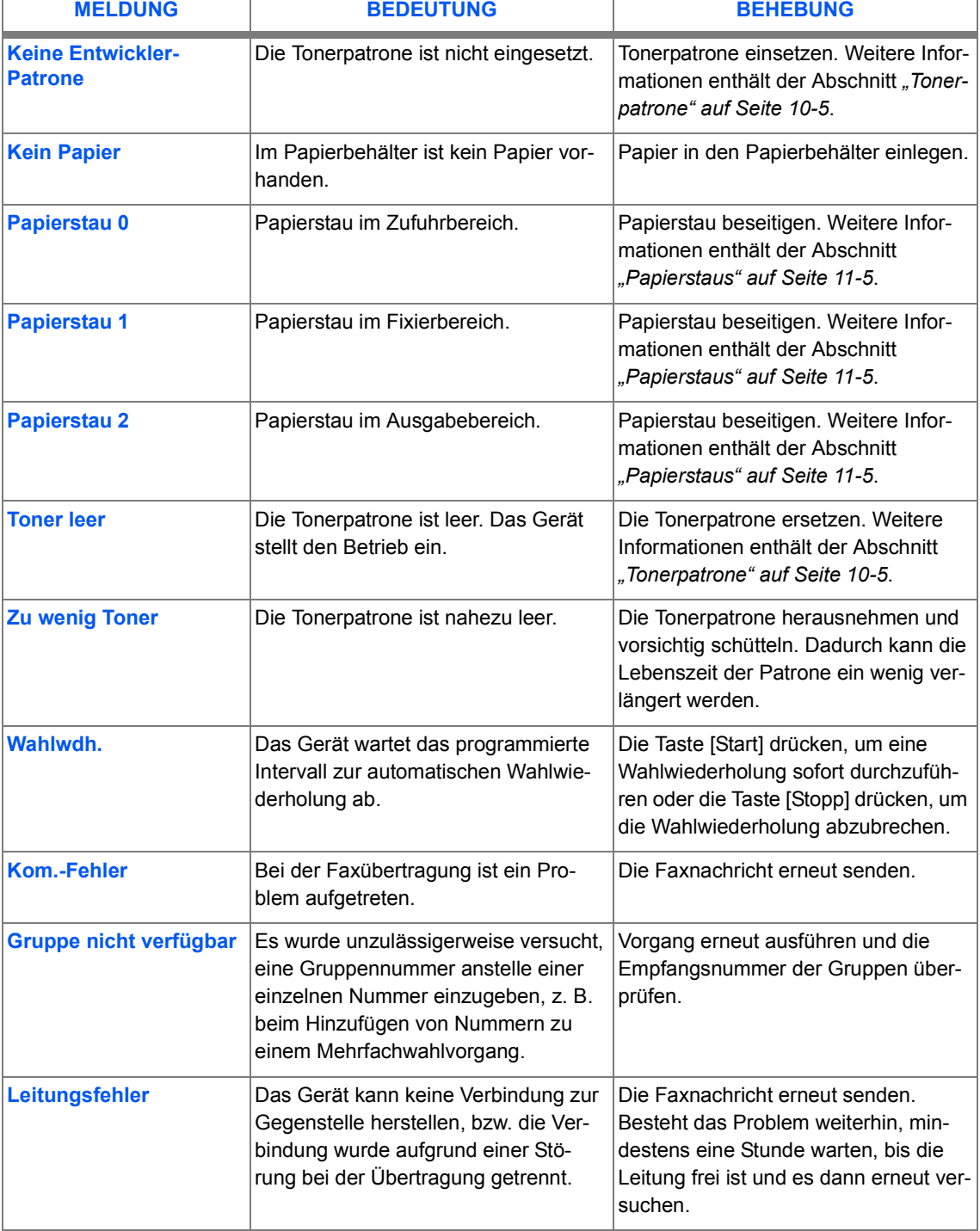

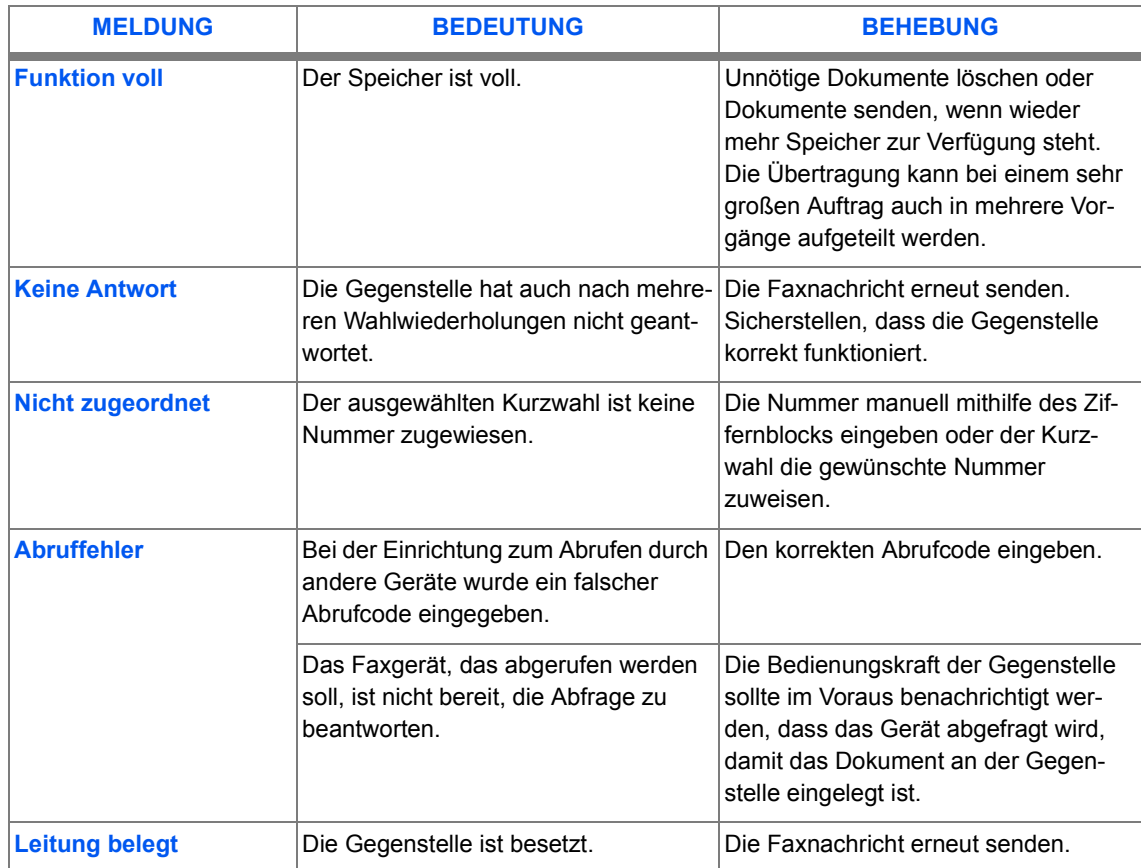

## <span id="page-162-0"></span>*Fehlerbehebung bei Kopierproblemen*

In der folgenden Tabelle sind mögliche Fehler und die entsprechenden Behebungsmaßnahmen aufgeführt. Die beschriebenen Maßnahmen durchführen, bis das Problem behoben worden ist. Besteht das Problem weiterhin, den Kundendienst verständigen.

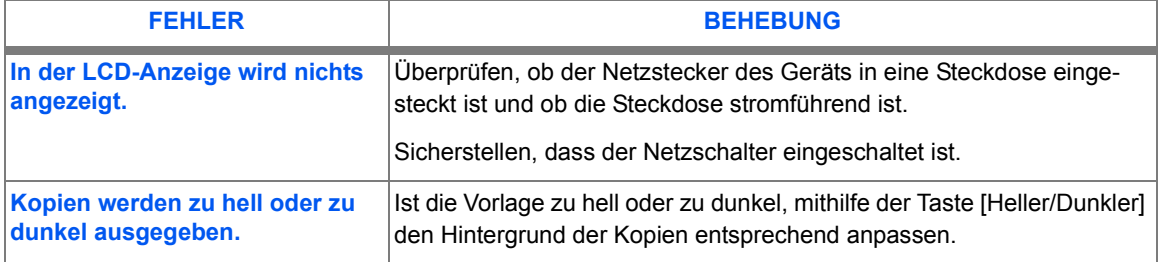

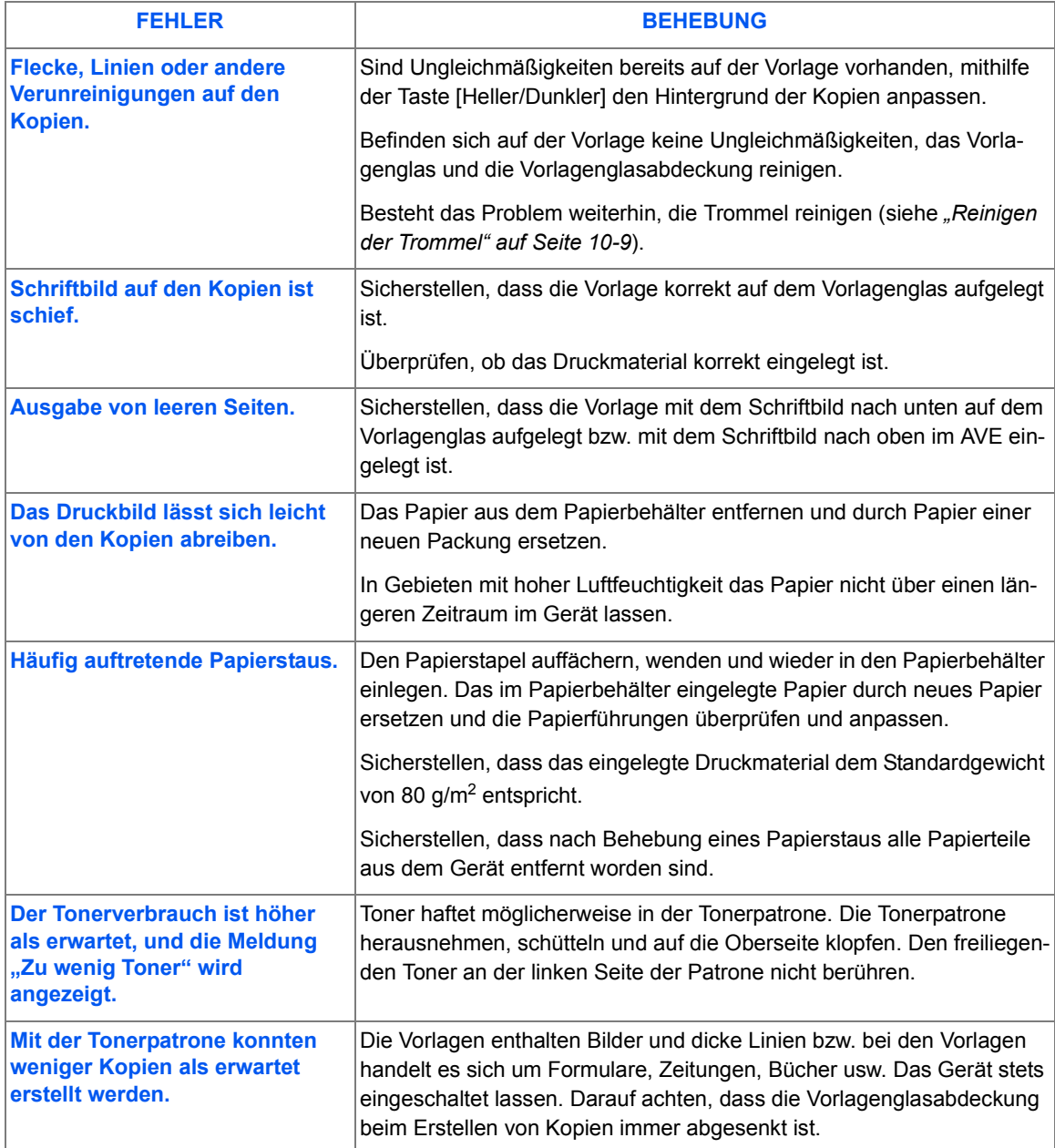

## <span id="page-164-0"></span>*Fehlerbehebung bei Druckproblemen*

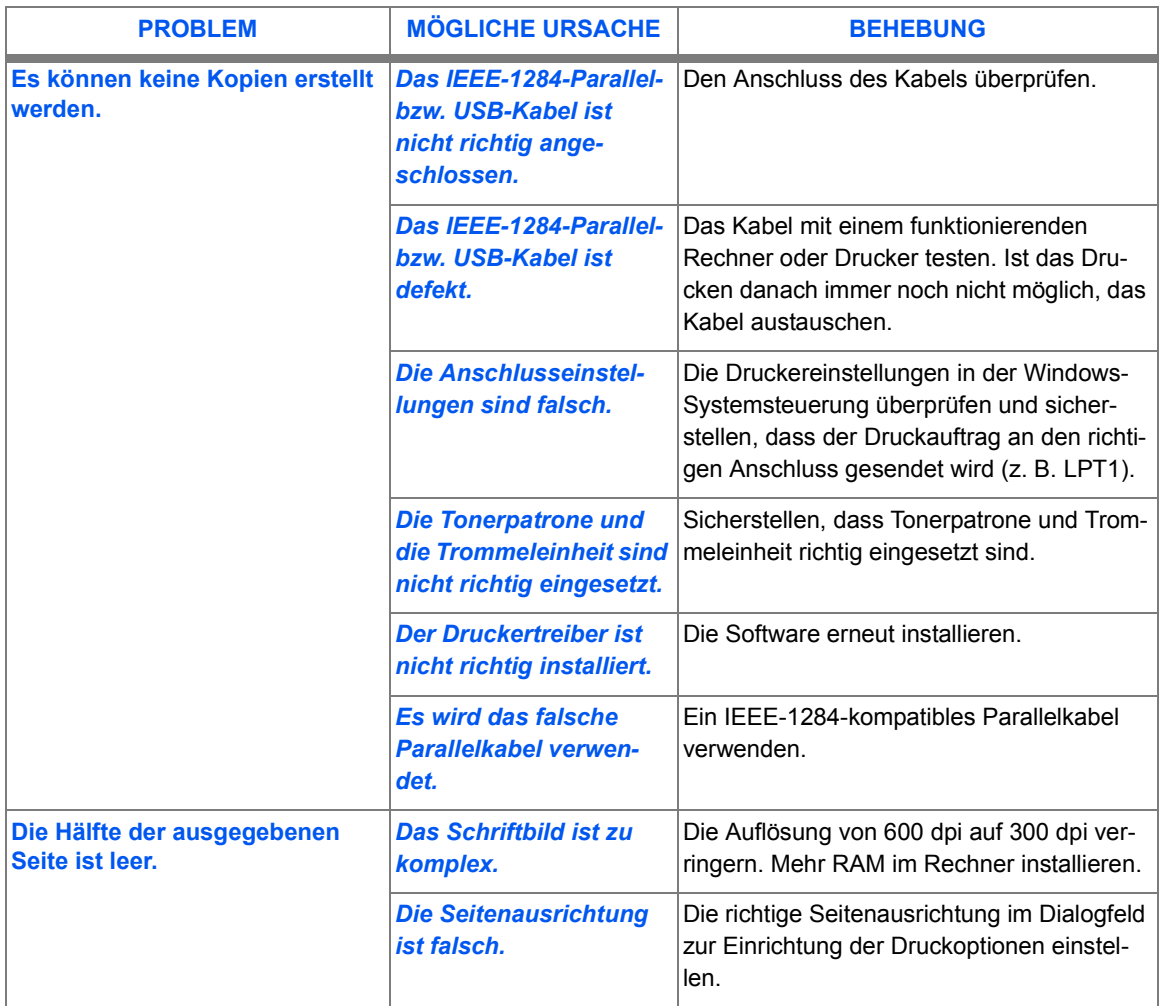

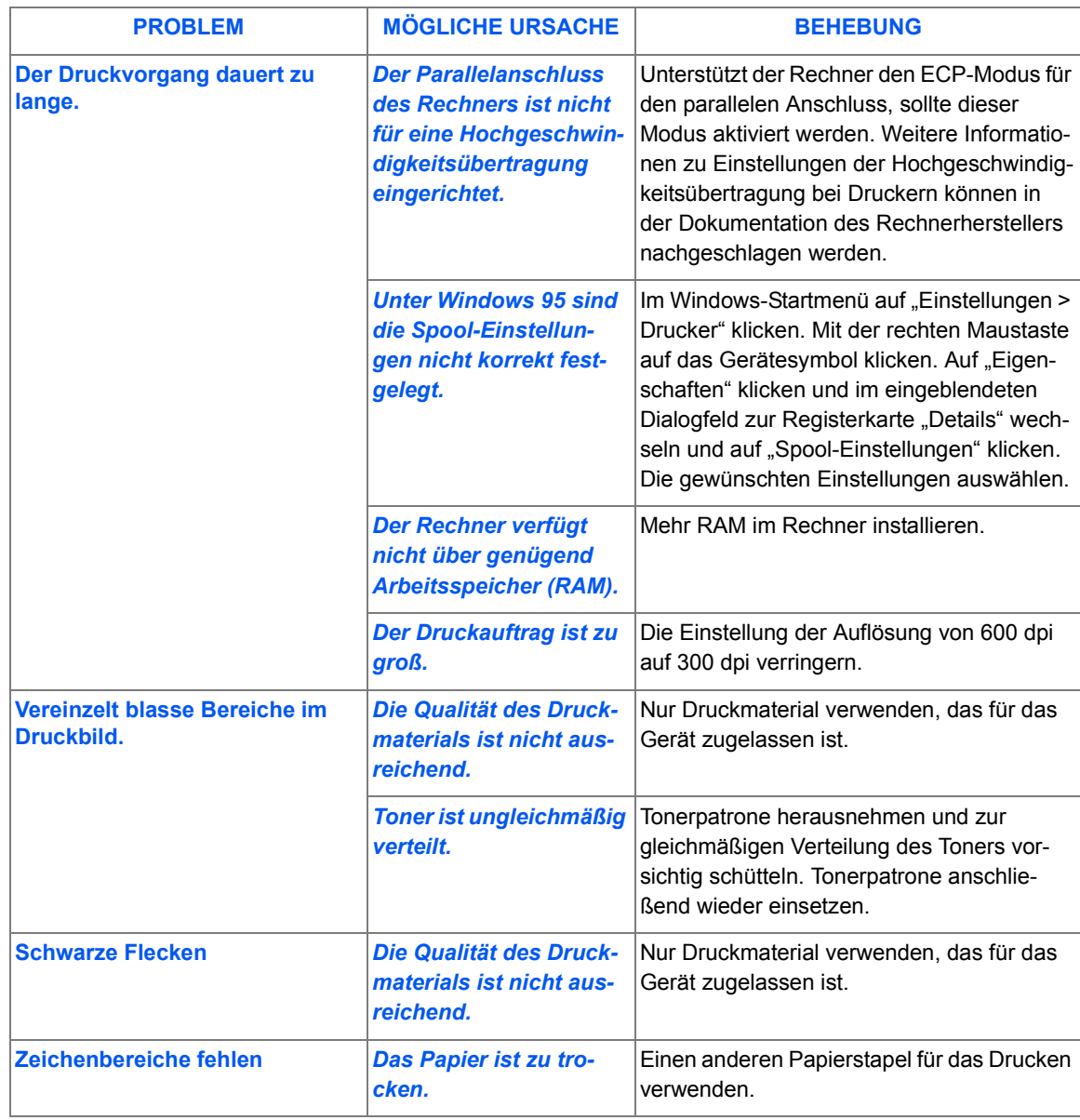

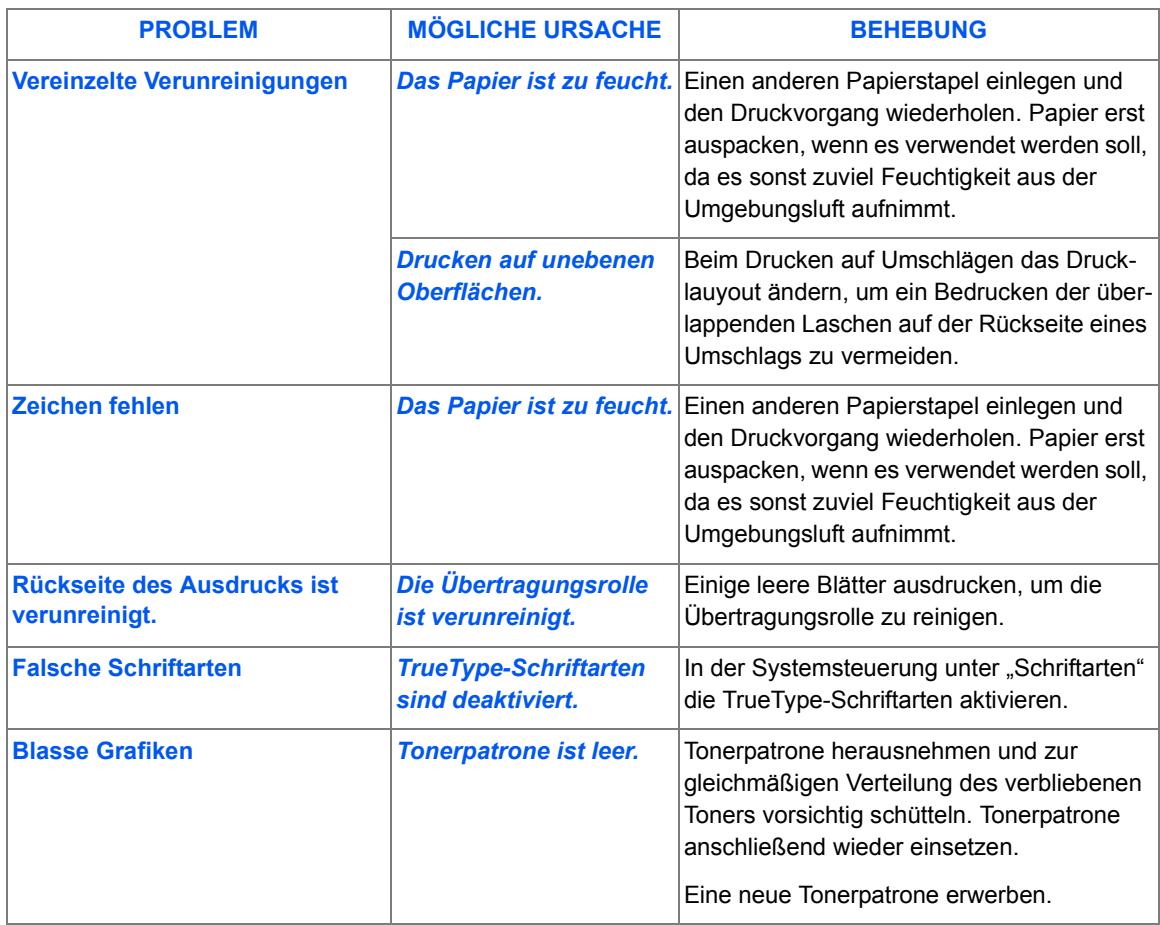

## <span id="page-166-0"></span>*Fehlerbehebung bei Faxproblemen*

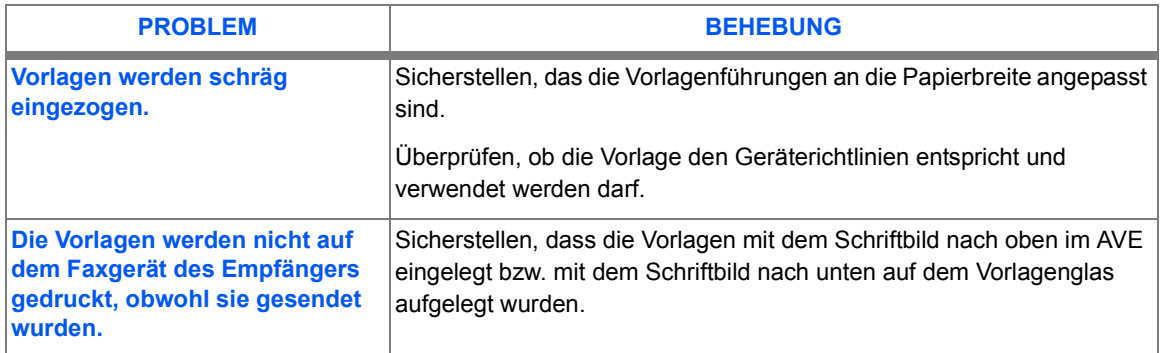

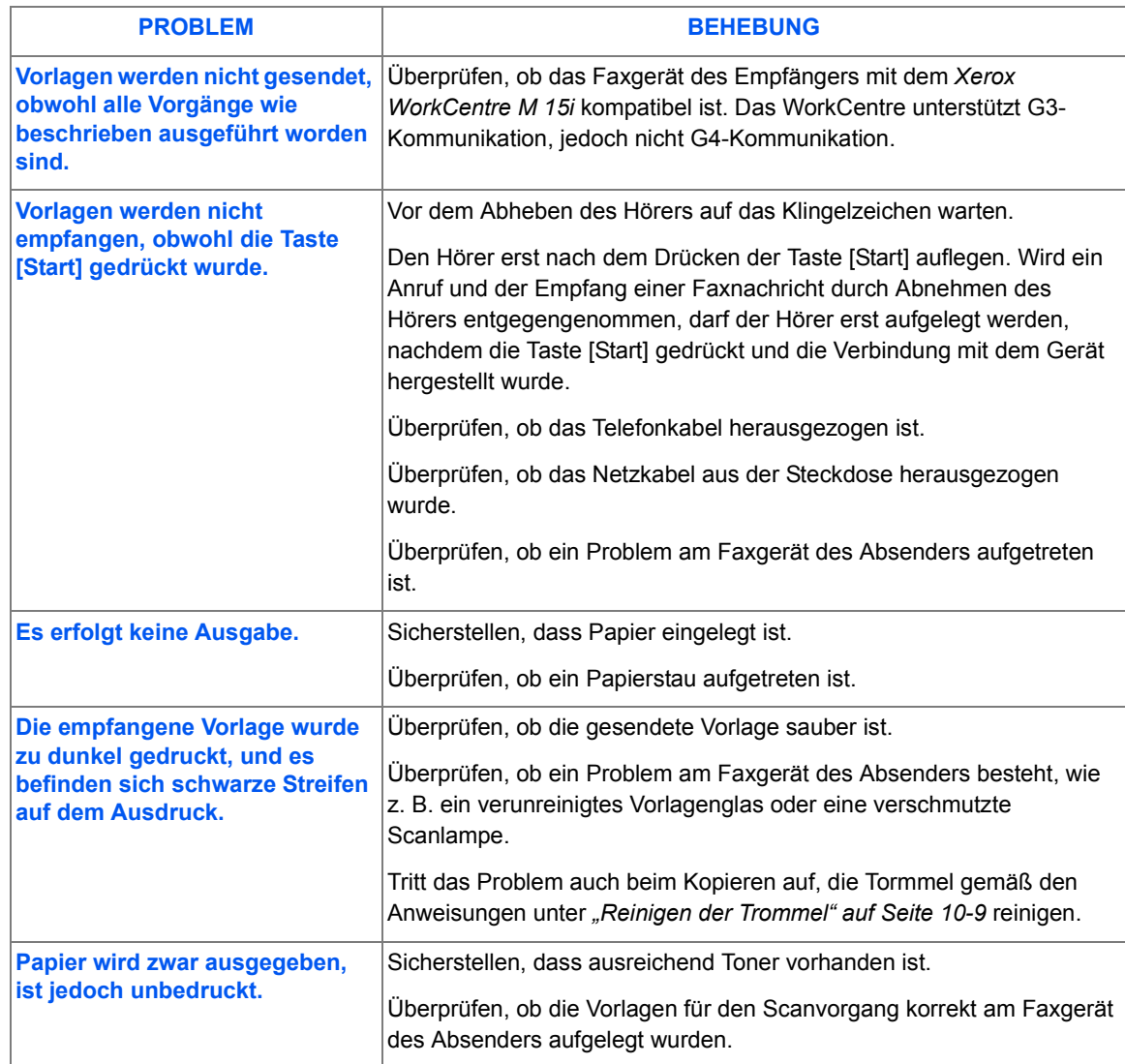

# <span id="page-168-1"></span><span id="page-168-0"></span>**Zurücksetzen der Geräteeinstellungen**

Führen die beschriebenen Fehlerbehebungsmaßnahmen nicht zum gewünschen Ergebnis, können die werkseitigen Geräteeinstellungen wiederhergestellt werden. Die folgenden Anweisungen befolgen, um die Einstellungen des Geräts zurückzusetzen und einen Neustart des Geräts durchzuführen:

 *Dieser Vorgang muss innerhalb von 1,5 Sekunden ausgef¸hrt werden.*

- > Die Taste [Löschen] drücken.
- $\triangleright$  Die Pfeiltaste  $\bigwedge$  drücken.
- > Die Taste [Löschen] erneut drücken.
- $\triangleright$  Die Pfeiltaste  $\blacktriangleright$  drücken.

Fehlerbeseitigung *Fehlerbeseitigung*

# **12 Technische Daten**

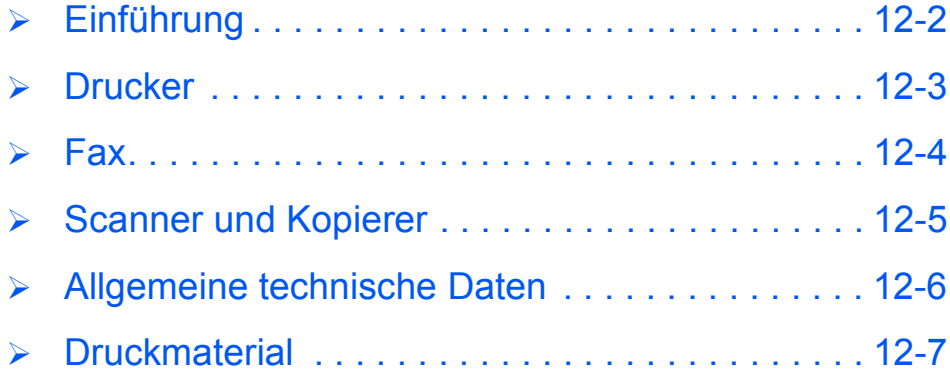

# <span id="page-171-0"></span>**Einf¸hrung**

Das *WorkCentre M15* wurde unter Beachtung strenger Sicherheitsbestimmungen, -vorschriften und -zulassungen entwickelt, welche die Betriebssicherheit sowie eine dauerhafte Funktion gewährleisten. Im vorliegenden Kapitel werden die technischen Daten des Geräts aufgeführt.

 *Weitere Informationen*  sind über den *Xerox Partner erh‰ltlich.*

# <span id="page-172-1"></span><span id="page-172-0"></span>**Drucker**

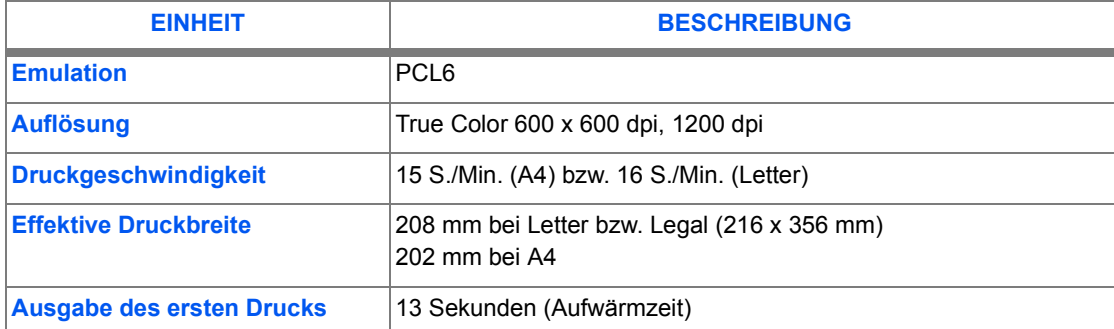

<span id="page-173-1"></span><span id="page-173-0"></span>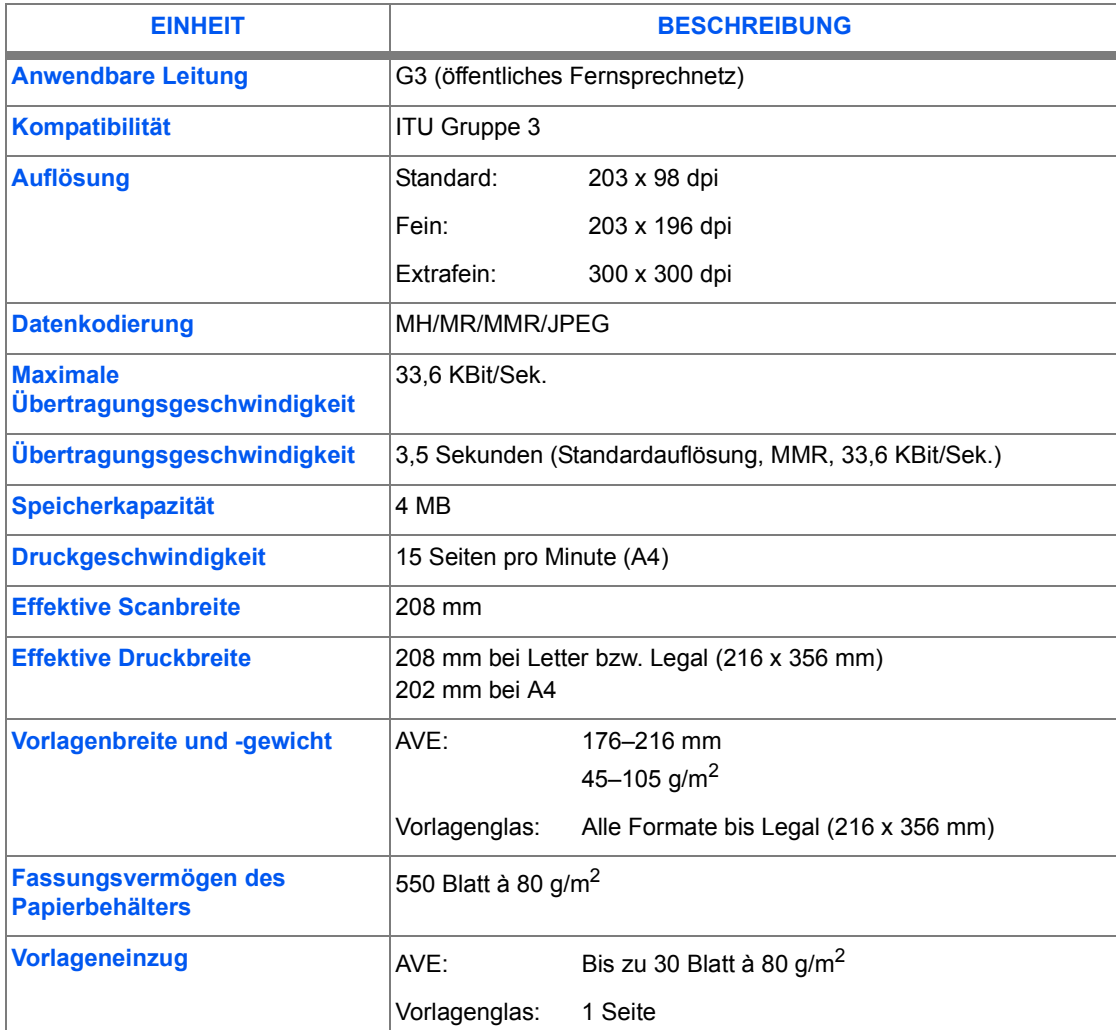

# <span id="page-174-0"></span>**Scanner und Kopierer**

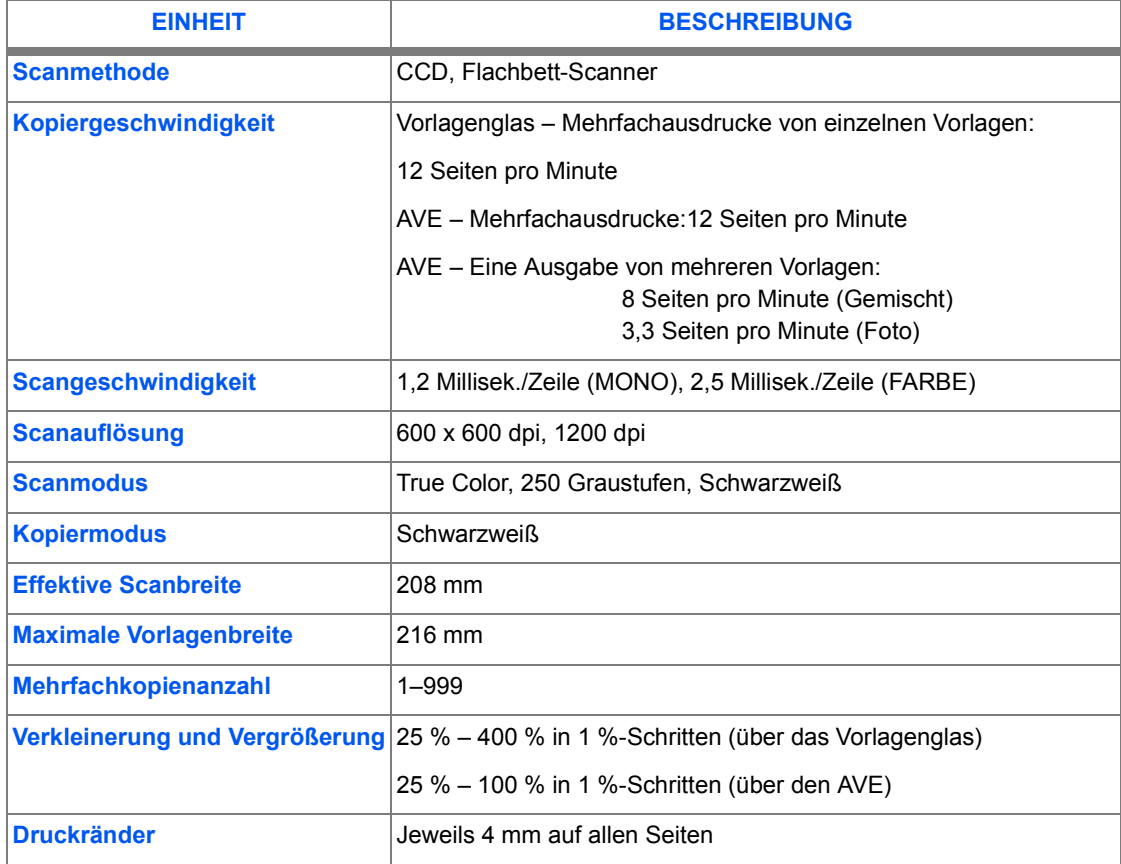

# <span id="page-175-1"></span><span id="page-175-0"></span>**Allgemeine technische Daten**

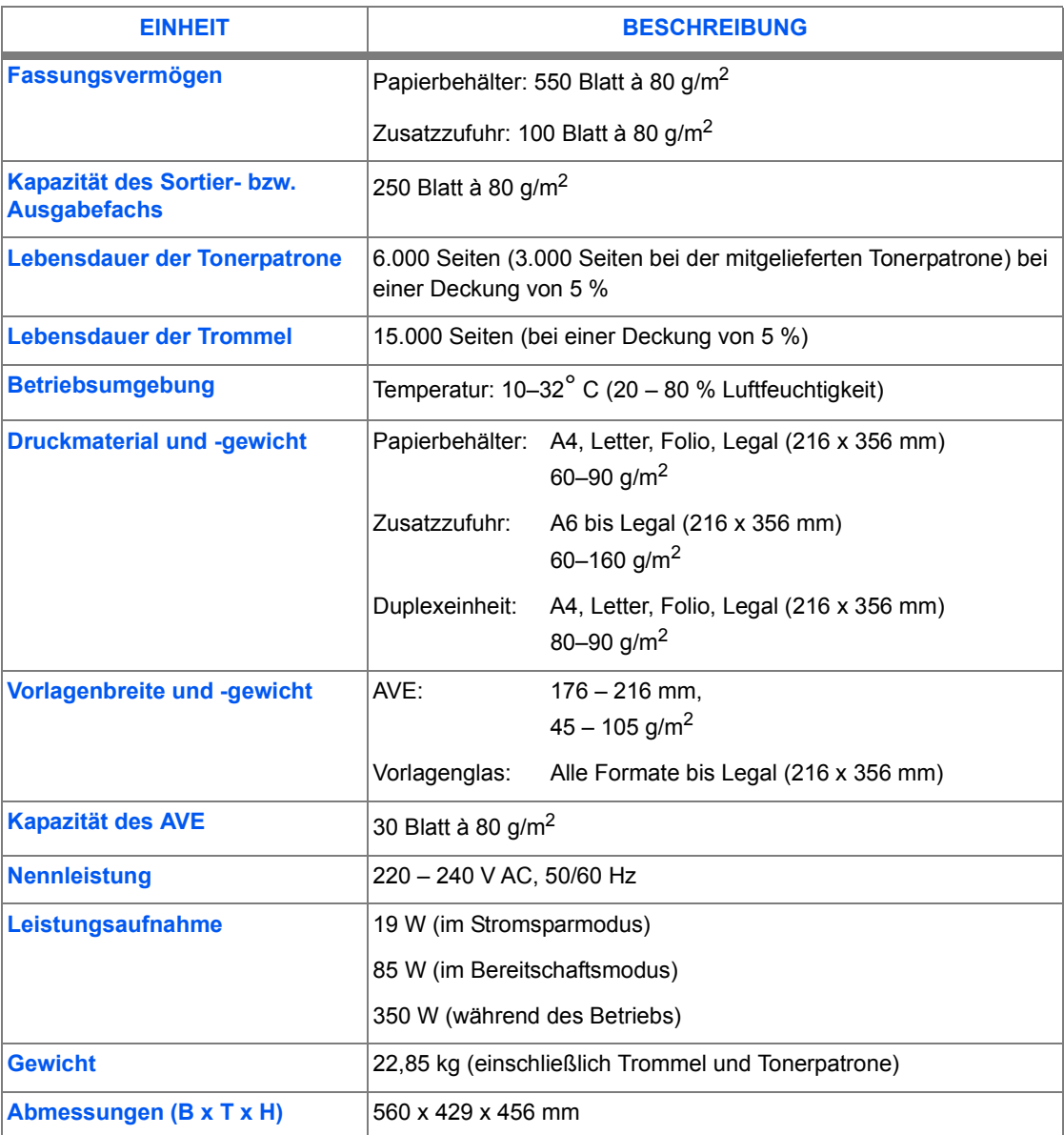

# <span id="page-176-1"></span><span id="page-176-0"></span>**Druckmaterial**

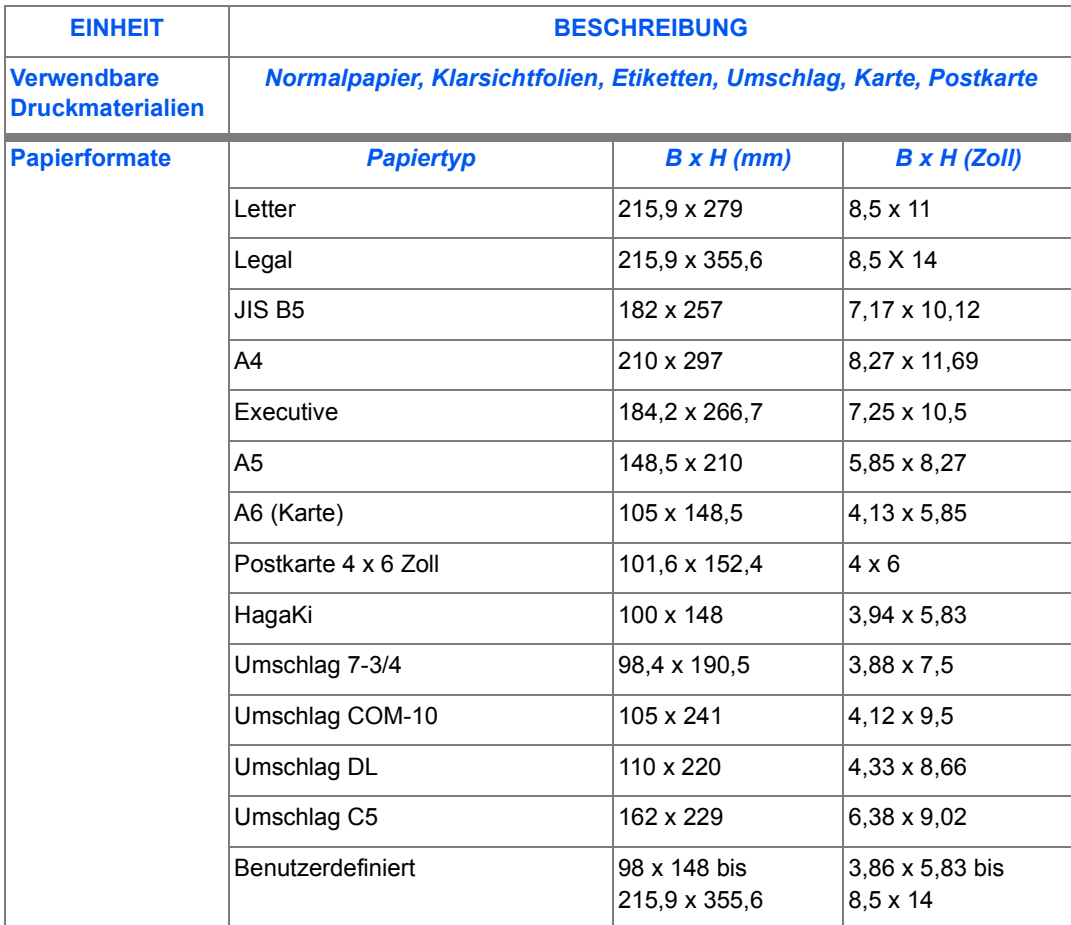

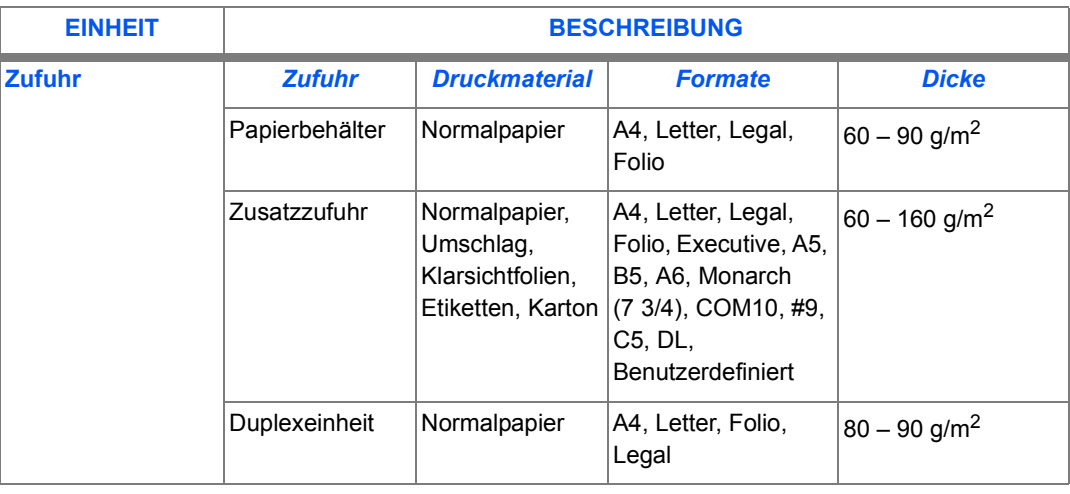

*B5 = ISO-B5*

*Klarsichtfoliendicke: 150 µm Etikettendicke: 140 µm*

## **A**

Allgemeine Hinweise **[1-3](#page-8-0)** Allgemeine Probleme **[11-2](#page-149-1)** Allgemeine technische Daten **[12-6](#page-175-1)** ƒndern Systemdatenoptionen **[9-6](#page-113-0)** Anzahl **[4-4](#page-53-0)** Anzahl der Druckseiten (insgesamt) **[9-26](#page-133-0)** Aufbewahrung und Handhabung (Druckmaterial) **[5-8](#page-67-0)** Auftragsliste **[9-19](#page-126-0)** Automatischer Vorlageneinzug (AVE) **[6-2](#page-71-0)**, **[8-3](#page-106-0)** verwenden **[6-2](#page-71-0)**, **[8-3](#page-106-0)** AVE **[6-2](#page-71-0)**, **[8-3](#page-106-0)**

### **B**

Bearbeiten Nummern oder Namen **[2-15](#page-32-0)**, **[3-13](#page-48-0)**, **[9-11](#page-118-0)** Befehlsoptionen (Druckertreiber) **[7-7](#page-102-0)** Behˆrdliche Bestimmungen **[1-9](#page-14-0)** Berichte **[9-19](#page-126-1)** Auftragsliste **[9-19](#page-126-0)** drucken **[9-19](#page-126-1)**, **[9-20](#page-127-0)** Empfangsjournal **[9-19](#page-126-2)** Hilfsliste **[9-19](#page-126-3)** Multi-Kommunikationsbericht **[9-19](#page-126-4)** Sendebestätigung [9-19](#page-126-5) Stromausfallbericht **[9-19](#page-126-6)** Systemdatenliste **[9-19](#page-126-7)** Telefonbuchbericht **[9-19](#page-126-8)** Berichte (Faxaktivitäten) [6-25](#page-94-0) Bestellen von Verbrauchsmaterialien **[10-4](#page-139-0)** Bestimmungen **[1-9](#page-14-0)**

### **C**

ControlCentre 5.0 **[9-21](#page-128-0)** ausführen [9-21](#page-128-1) Einstellungen (Registerkarte) **[9-23](#page-130-0)** Erweitert (Registerkarte) **[9-24](#page-131-0)** Firmwareaktualisierung (Registerkarte) **[9-27](#page-134-0)** Information (Registerkarte) **[9-26](#page-133-0)** installieren **[9-21](#page-128-2)** Telefonbuch (Registerkarte) **[9-25](#page-132-0)** verwenden **[9-22](#page-129-0)**

#### **D**

Datum und Uhrzeit einstellen **[2-16](#page-33-0)**, **[9-12](#page-119-0)** Drucken **[7-4](#page-99-0)** Berichte **[9-20](#page-127-0)** Druckereigenschaften (Registerkarten) **[7-6](#page-101-0)** Drucker (Technische Daten) **[12-3](#page-172-1)** Druckereigenschaften (Registerkarten) **[7-6](#page-101-0)** Druckereinstellungen Windows 2000/XP **[7-5](#page-100-0)** Windows 95/98/Me **[7-5](#page-100-1)** Windows NT 4.0 **[7-5](#page-100-2)** Druckertreiber (Befehlsoptionen) **[7-7](#page-102-0)** Druckmaterial **[12-7](#page-176-1)** Aufbewahrung und Handhabung **[5-8](#page-67-0)** Materialformate und -arten **[5-8](#page-67-0)** Druckmaterial (Eigenschaften) **[12-7](#page-176-1)** Druckoptionen **[7-4](#page-99-0)** Druckprobleme (Fehlerbehebung) **[11-17](#page-164-0)** Druckverfahren **[7-2](#page-97-0)** Druckz‰hler **[9-26](#page-133-0)** Duale Statusüberwachung [6-12](#page-81-0)

# *Index*

**E**

E-Abruf verz. (Funktion) **[6-10](#page-79-0) Eigenschaften** Druckmaterial **[12-7](#page-176-1)** Einfügen Pause **[3-13](#page-48-1)** Einführung [1-2](#page-7-0) Einlegen Papier **[5-2](#page-61-0)** Einlegen von Papier **[2-8](#page-25-0)** Papierbehälter **[5-2](#page-61-1)** Vorbereitung **[5-2](#page-61-2)** Zusatzzufuhr **[5-5](#page-64-0)** Einstellen von Datum und Uhrzeit **[2-16](#page-33-0)**, **[9-12](#page-119-0)** Einstellungen (Registerkarte) **[9-23](#page-130-0)** Empf. Abr. (Funktion) **[6-10](#page-79-0)** Empfangsabruf **[6-10](#page-79-0)** Empfangsabruf-Verzögerung [6-10](#page-79-0) Empfangsarten **[6-20](#page-89-0)** Empfangsjournal **[9-19](#page-126-9)** Empfangskennung festlegen **[2-14](#page-31-0)** Energy Star **[1-12](#page-17-0)** Ersetzen Tonerpatrone **[10-5](#page-140-1)**, **[10-8](#page-143-0)** Trommeleinheit **[10-9](#page-144-2)** Ersetzen von Trommeleinheit und Tonerpatrone **[2-](#page-23-0) [6](#page-23-0)** Erste Schritte Einlegen von Papier **[5-2](#page-61-0)** Kopiervorgang **[4-2](#page-51-0)** Scanvorgang **[8-3](#page-106-1)** Erweitert (Registerkarte) **[9-24](#page-131-0)** Erweiterte Faxfunktionen **[6-8](#page-77-0)**

#### **F**

Fax abbrechen **[6-11](#page-80-0)** Wahlverfahren **[6-14](#page-83-0)** Fax (Technische Daten) **[12-4](#page-173-1)** Faxabbruch **[6-11](#page-80-0)** Faxberichte **[6-25](#page-94-0)** Auftragsliste **[9-19](#page-126-0)** Berichte drucken **[9-20](#page-127-0)**

Empfangsjournal **[9-19](#page-126-9)** Multi-Kommunikationsbericht **[9-19](#page-126-4)** Sendebestätigung [9-19](#page-126-5) Sendejournal **[9-19](#page-126-2)** Telefonbuchbericht **[9-19](#page-126-8)** Faxbestätigung [6-11](#page-80-1) Faxfunktionen **[6-6](#page-75-0)** E-Abruf verz. **[6-10](#page-79-0)** Empf. Abruf **[6-10](#page-79-0)** erweiterte **[6-8](#page-77-0)** S-Abruf **[6-9](#page-78-0)** Vorrangig senden **[6-9](#page-78-1)** Zeitverz. senden **[6-8](#page-77-1)** zurücksetzen **[6-7](#page-76-0)** Faxnachricht senden **[6-2](#page-71-1)** Faxnummer **[6-4](#page-73-0)** eingeben **[6-4](#page-73-0)** Faxprobleme (Fehlerbehebung) **[11-19](#page-166-0)** Faxverfahren **[6-2](#page-71-1)** Faxvorgang starten **[6-5](#page-74-0)** Fehlerbehebung **[11-3](#page-150-2)**, **[11-15](#page-162-0)** Druckprobleme **[11-17](#page-164-0)** Faxprobleme **[11-19](#page-166-0)** Fehlermeldungen **[11-13](#page-160-1)** Geräteeinstellungen zurücksetzen [11-21](#page-168-1) Kopierprobleme **[11-15](#page-162-0)** Fehlerbeseitigung Allgemeine Probleme **[11-2](#page-149-1)** Fehlermeldungen **[11-13](#page-160-1) Festlegen** Empfangskennung **[2-14](#page-31-0)** Name **[2-14](#page-31-0)** Systemkennung **[2-14](#page-31-0)** Festlegen der Systemkennung **[2-14](#page-31-0)** Firmwareaktualisierung (Registerkarte) **[9-27](#page-134-0)** Funktionen Fax **[6-6](#page-75-0)** Überblick [3-2](#page-37-0)

#### **G**

Geplanter Vorgang abbrechen **[6-13](#page-82-0)** hinzufügen [6-13](#page-82-0)
*Index*

Manuelle Wahl **[6-19](#page-88-0)** Materialarten **[5-8](#page-67-0)** Materialeigenschaften **[5-8](#page-67-0)** Multi-Kommunikationsbericht **[9-19](#page-126-1)**

#### **N**

Name festlegen **[2-14](#page-31-0)** Nummern oder Namen bearbeiten **[2-15](#page-32-0)**, **[3-13](#page-48-0)**, **[9-](#page-118-0) [11](#page-118-0)**

### **P**

Papier Aufbewahrung und Handhabung **[5-8](#page-67-0)** einlegen **[2-8](#page-25-0)**, **[5-2](#page-61-0)** hinzufügen [2-8](#page-25-0) Papierbeh‰lter **[5-2](#page-61-1)** Papiervorrat Aufbewahrung und Handhabung **[5-8](#page-67-0)** Materialarten **[5-8](#page-67-0)** Papierzufuhr Papier einlegen **[5-2](#page-61-0)** Papierbeh‰lter **[5-2](#page-61-1)** Vorbereitung **[5-2](#page-61-2)** Zusatzzufuhr **[5-5](#page-64-0)** Pause einfügen [3-13](#page-48-1) Probleme allgemeine **[11-2](#page-149-0)** Fehlerbehebung **[11-3](#page-150-0)**

## **R**

Registerkarte Einstellungen **[9-23](#page-130-0)** Erweitert **[9-24](#page-131-0)** Firmwareaktualisierung **[9-27](#page-134-0)** Information **[9-26](#page-133-0)** Telefonbuch **[9-25](#page-132-0)** Registerkarten (Druckereigenschaften) **[7-6](#page-101-0) Reinigen** Steuerpult und LCD-Anzeige **[10-3](#page-138-0)** Vorlageneinzug und Sortier- bzw. Ausgabefach **[10-3](#page-138-1)** Richtlinien **[1-6](#page-11-0)**

Geräteeinrichtung ControlCentre 5.0 **[9-21](#page-128-0)** ControlCentre 5.0 installieren **[9-21](#page-128-1)** Systemdaten (Optionen) **[9-3](#page-110-0)** Geräteeinstellungen zurücksetzen [11-21](#page-168-0) Gerätefunktionen (Überblick) [3-2](#page-37-0) Gerätekomponenten [3-4](#page-39-0) Ger‰teneustart **[11-21](#page-168-0)** Geräfeüberblick **[3-4](#page-39-0)** Geräteverwaltung Überblick über die Systemeinrichtung [9-2](#page-109-0) Gruppenwahl **[6-16](#page-85-0)**

# **H**

Hilfsliste **[9-19](#page-126-0)**

### **I**

Information (Registerkarte) **[9-26](#page-133-0)** Installieren der Software **[2-17](#page-34-0)**

## **K**

Komponenten des Geräts [3-4](#page-39-0) Konventionen **[1-3](#page-8-0)** Kopienanzahl **[4-4](#page-53-0)** eingeben **[4-4](#page-53-0)** Kopieren **[4-6](#page-55-0)** Kopierfunktionen **[4-6](#page-55-0)** Kopierprobleme (Fehlerbehebung) **[11-15](#page-162-0)** Kopiervorgang **[4-2](#page-51-0)** starten **[4-5](#page-54-0)** Kundendienst **[1-5](#page-10-0)** Kurzwahl **[6-15](#page-84-0)**

### **L**

Lasersicherheit **[1-10](#page-15-0)** LCD-Anzeige reinigen **[10-3](#page-138-0)** Lebensdauer (Tonerpatrone) **[10-5](#page-140-0)** Leeren des Speichers **[9-17](#page-124-0)**

### **M**

Manuelle Gruppenwahl **[6-18](#page-87-0)**

*Index*

**S**

S-Abruf (Funktion) **[6-9](#page-78-0)** Scannen **[8-3](#page-106-0)** Scanner und Kopierer (technische Daten) **[12-5](#page-174-0)** Scanvorgang **[8-3](#page-106-0)** SENDE/EMPF.-JOUR (Option) **[9-17](#page-124-1)** Sendeabruf **[6-9](#page-78-0)** Sendebestätigung [9-19](#page-126-2) Sendejournal **[9-19](#page-126-3)** Senden von Faxnachrichten **[6-2](#page-71-0)** Sendepriorität [6-9](#page-78-1) Sendeverzögerung [6-8](#page-77-0) Seriennummer **[1-5](#page-10-0)** Sicherheitsbestimmungen **[1-8](#page-13-0)** Sicherheitshinweise **[1-6](#page-11-0)** Softwareinstallation **[2-17](#page-34-0)** Speicher leeren **[9-17](#page-124-0)** SENDE-/EMPFANGSJOURNAL **[9-17](#page-124-1)** SYSTEMDATEN **[9-17](#page-124-2)** SYSTEMKENNUNG **[9-17](#page-124-3)** TELEFONBUCH/SPEICHER **[9-17](#page-124-4)** Starten **[4-5](#page-54-0)**, **[6-5](#page-74-0) Steuerpult** reinigen **[10-3](#page-138-0)** Stromausfallbericht **[9-19](#page-126-4)** SYSTEMDATEN (Menü) [9-17](#page-124-2) Systemdatenliste **[9-19](#page-126-5)** Systemdatenoptionen **[9-3](#page-110-0)** ‰ndern **[9-6](#page-113-0) Systemeinrichtung** ControlCentre 5.0 **[9-21](#page-128-0)** ControlCentre 5.0 installieren **[9-21](#page-128-1)** ‹berblick **[9-2](#page-109-0)** Systemkennung festlegen **[2-14](#page-31-0)** SYSTEMKENNUNG (Menü) [9-17](#page-124-3)

### **T**

Taste "Start" **[4-5](#page-54-0), [6-5](#page-74-0)** Technische Daten allgemeine **[12-6](#page-175-0)** Drucker **[12-3](#page-172-0)** Fax **[12-4](#page-173-0)** Scanner und Kopierer **[12-5](#page-174-0)** TEL.-BUCH/SP. (Option) **[9-17](#page-124-4)** Telefonbuch (Registerkarte) **[9-25](#page-132-0)** Telefonbuchbericht **[9-19](#page-126-6)** Tonermeldung **[10-8](#page-143-0)** Tonerpatrone **[10-5](#page-140-1)** einsetzen **[2-6](#page-23-0)** ersetzen **[10-5](#page-140-2)**, **[10-8](#page-143-0)** Lebensdauer **[10-5](#page-140-0)** Tonermeldung **[10-8](#page-143-0)** Tonersparmodus **[10-5](#page-140-3)** Tonerstand niedrig **[10-8](#page-143-0)** Tonersparmodus **[10-5](#page-140-3)** Tonerstand niedrig (Tonermeldung) **[10-8](#page-143-0)** Trommeleinheit **[10-9](#page-144-0)** einsetzen **[2-6](#page-23-0)** ersetzen **[10-9](#page-144-1)**

### **U**

Überblick über die Funktionen [3-2](#page-37-0) **Übertragung** bestätigen **[6-11](#page-80-0)** Uhrzeit und Datum einstellen **[2-16](#page-33-0)**, **[9-12](#page-119-0)**

#### **V**

Verbrauchsmaterialien **[10-5](#page-140-4)** bestellen **[10-4](#page-139-0)** Tonerpatrone **[10-5](#page-140-1)** Trommeleinheit **[10-9](#page-144-0)** Verwenden Automatischer Vorlageneinzug **[6-2](#page-71-1)** Vorlagenglas **[4-3](#page-52-0)**, **[6-3](#page-72-0)**, **[8-4](#page-107-0)** Vorbereitung (Papier einlegen) **[5-2](#page-61-2)** Vorlagen einlegen **[4-3](#page-52-0)**, **[6-2](#page-71-1)**, **[6-3](#page-72-0)**, **[8-3](#page-106-1)**, **[8-4](#page-107-0)** Vorlagenglas **[4-3](#page-52-0)**, **[6-3](#page-72-0)**, **[8-4](#page-107-0)** verwenden **[4-3](#page-52-0)**, **[6-3](#page-72-0)**, **[8-4](#page-107-0)** Vorrangig senden (Funktion) **[6-9](#page-78-1)**

#### **W**

W‰hlverfahren **[6-14](#page-83-0)** Gruppenwahl **[6-16](#page-85-0)** Kurzwahl **[6-15](#page-11-0)** Manuelle Gruppenwahl **[6-18](#page-87-0)**

Manuelle Wahl **[6-19](#page-88-0)** Wählen über den Ziffernblock [6-14](#page-83-1) Wahlwiederholung **[6-19](#page-88-1)** Wahlwiederholung **[6-19](#page-88-1)** Welcome Centre **[1-5](#page-10-0)**, **[11-12](#page-159-0)** Windows 2000/XP **[7-5](#page-100-0)** Windows 95/98/Me **[7-5](#page-100-1)** Windows NT 4.0 **[7-5](#page-100-2)**

# **X**

Xerox Welcome Centre **[1-5](#page-10-0)**

## **Z**

Z‰hler **[9-26](#page-133-0)** Z‰hler (Informationen) **[9-26](#page-133-0)** Zeichenzuweisung (Ziffernblock) **[3-13](#page-48-2)** Zeitverz. senden (Funktion) **[6-8](#page-77-0)** Ziffernblock **[6-14](#page-83-1)** Zeichen zuweisen **[3-13](#page-48-2)** Zurücksetzen der Geräteeinstellungen [11-21](#page-168-0) Zus‰tzliches Referenzmaterial **[1-4](#page-9-0)** Zusatzzufuhr **[5-5](#page-64-0)**

*Index*